# **SYSTEM INSTALLATION MANUAL**

# **BENDIX/KING** ®

# **KGP 560**

**General Aviation Enhanced Ground Proximity Warning System (GA-EGPWS)**

**TAWS TSO-C151b Class B & Class C Equipment**

Manual Number 006-10611-0003 Revision 3, June 16, 2003

# **TRADEMARK NOTICE**

# **PATENT PENDING**

BENDIX/KING AND THE **BENDIX/KING®** LOGO ARE REGISTERED TRADEMARKS OF HONEYWELL INTERNATIONAL INC., U.S. PATENT & TRADEMARK OFFICE.

**NOTICE**

*Unit repair must be accomplished by a Honeywell International Inc. approved INSTRUMENT SERVICE CENTER. WARRANTY is valid only when dust cover seal is intact.*

#### **Honeywell**

#### **Installation/Maintenance Manual Discrepancy Notification**

The Honeywell Product Support Department maintains this manual. This manual supports the installation and/or maintenance of the **BENDIX/KING** equipment and systems designated on the cover of this manual. If a discrepancy is found in this manual, please mail or fax this form (or a copy) and a copy of the page(s) with the discrepancy noted. The recommended change(s) will be evaluated and incorporated into the manual as necessary at the time of the next revision.

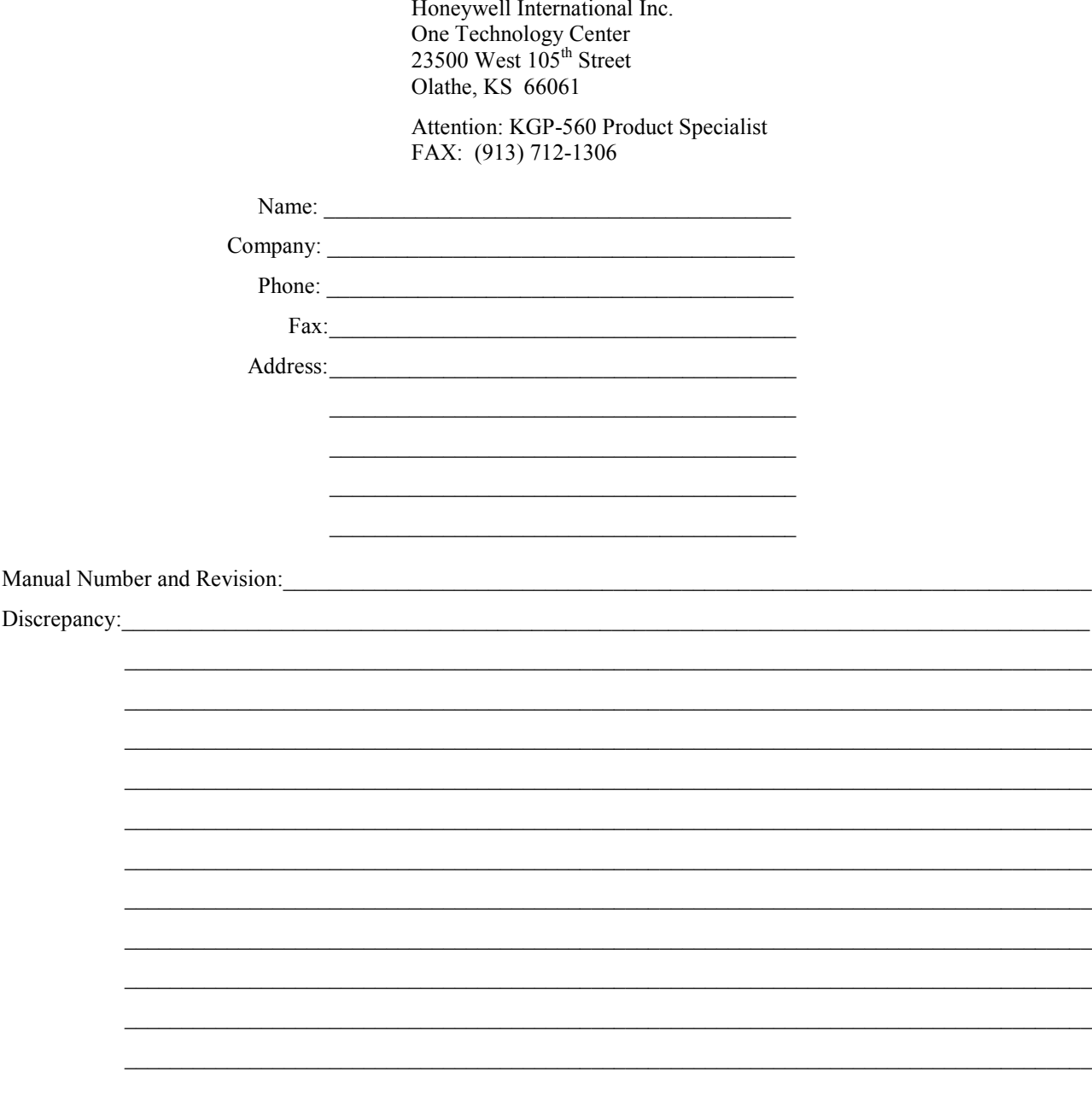

# Honeywell Aerospace Electronic Systems<br>SYSTEM INSTALLATION MANUAL

KGP-560 GA-EGPWS

### **Table of Contents**

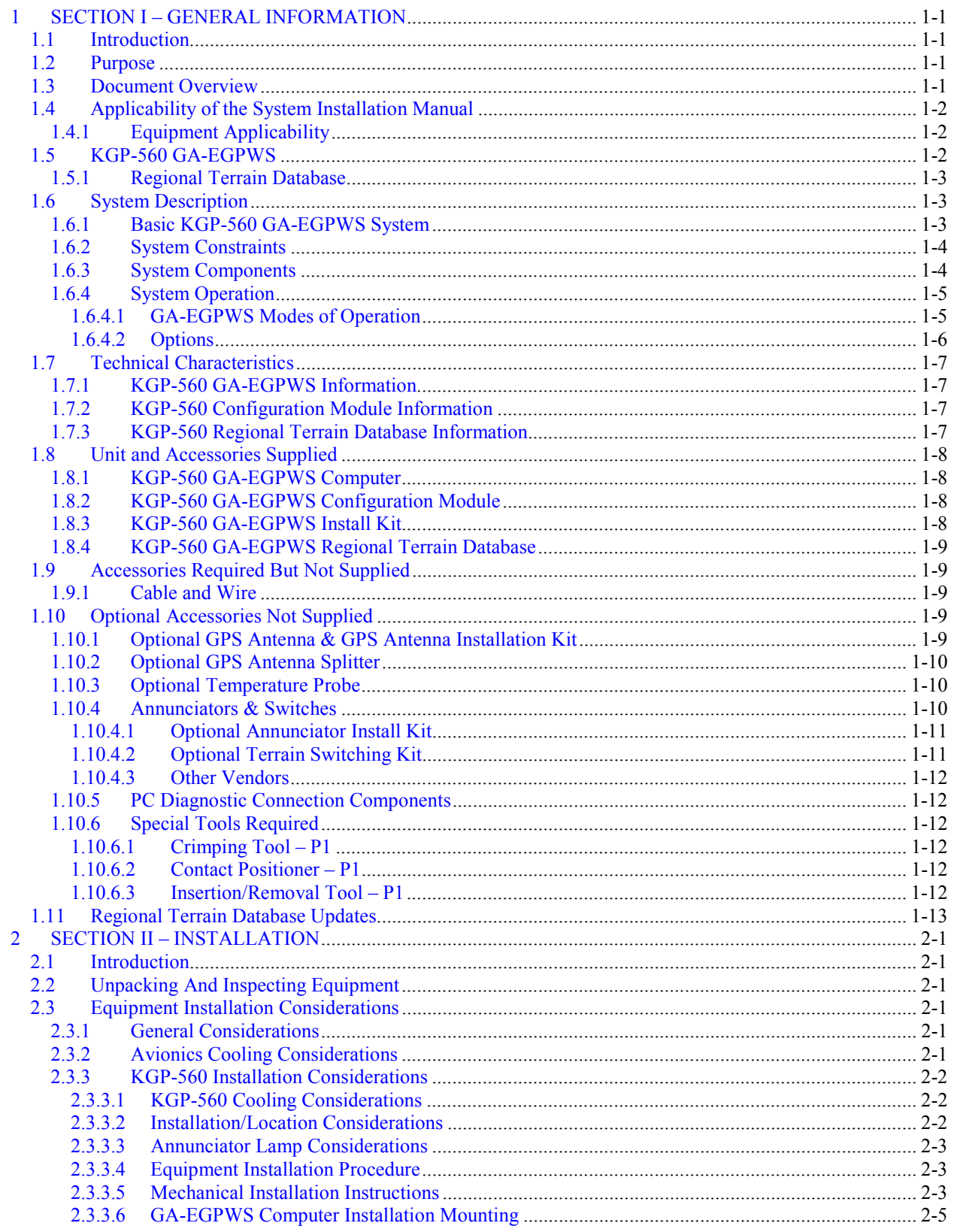

# Honeywell Aerospace Electronic Systems<br>SYSTEM INSTALLATION MANUAL<br>KGP-560 GA-EGPWS

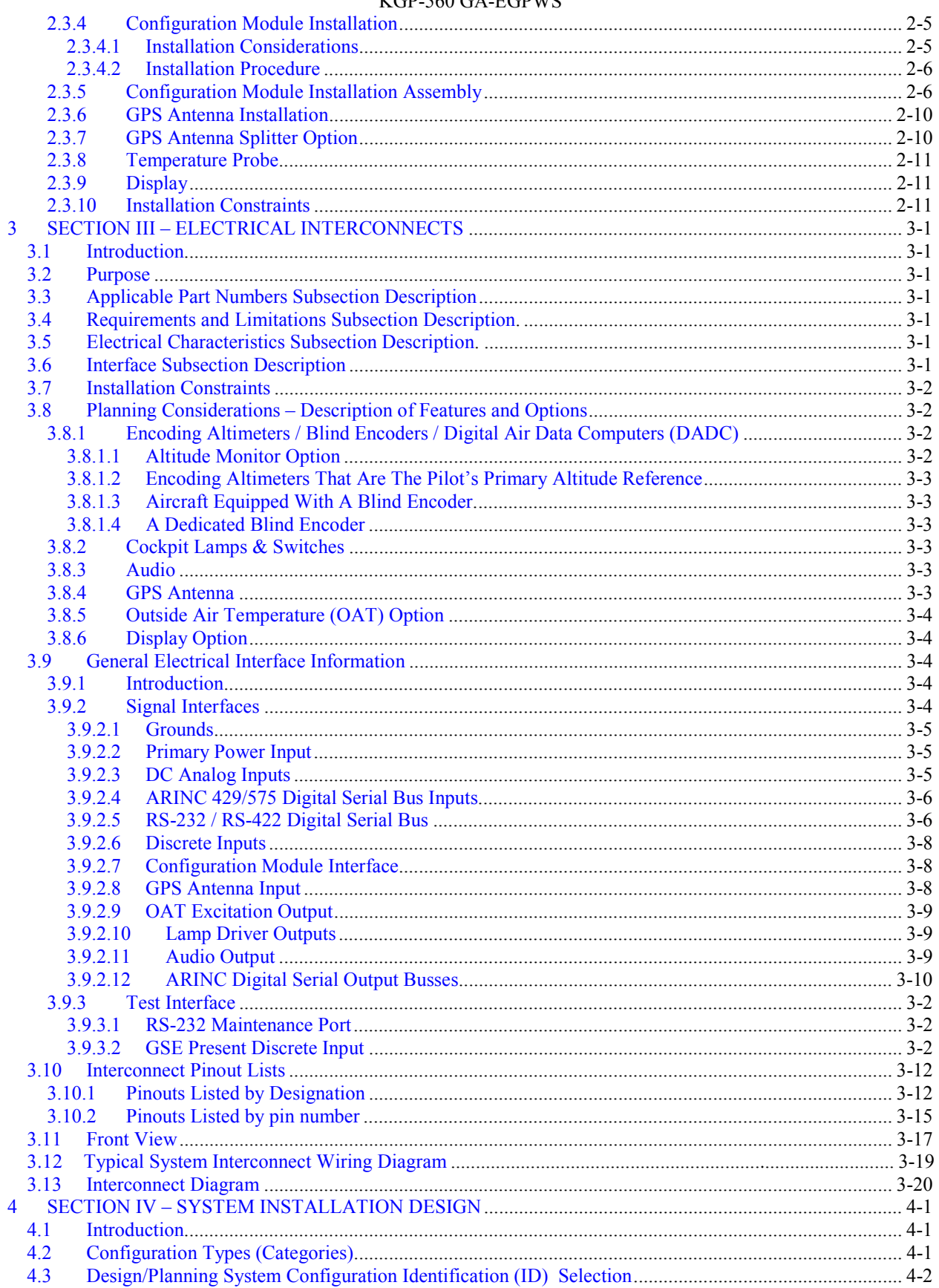

# Honeywell Aerospace Electronic Systems<br>SYSTEM INSTALLATION MANUAL<br>KGP-560 GA-EGPWS

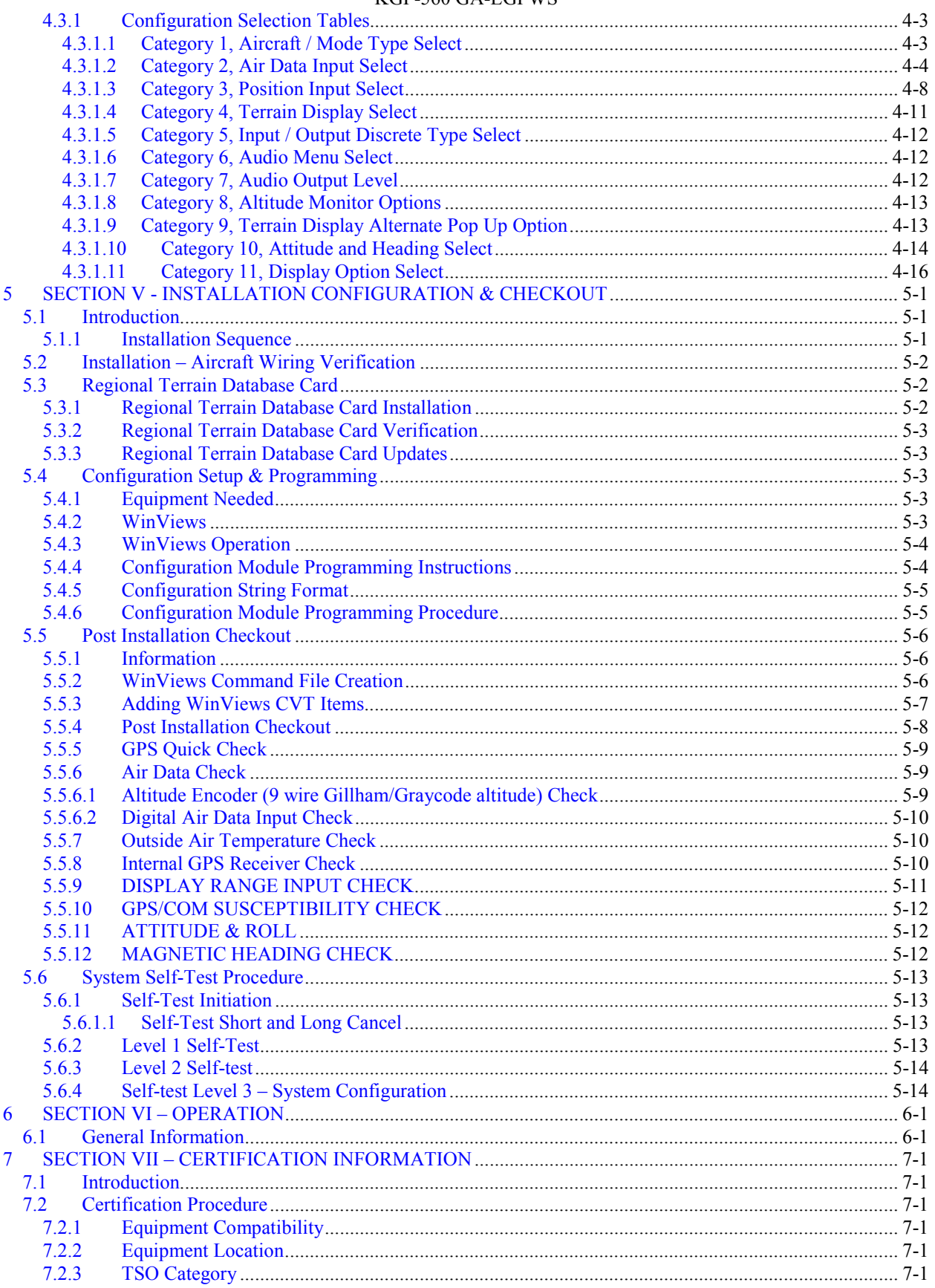

# Honeywell Aerospace Electronic Systems<br>SYSTEM INSTALLATION MANUAL<br>KGP-560 GA-EGPWS

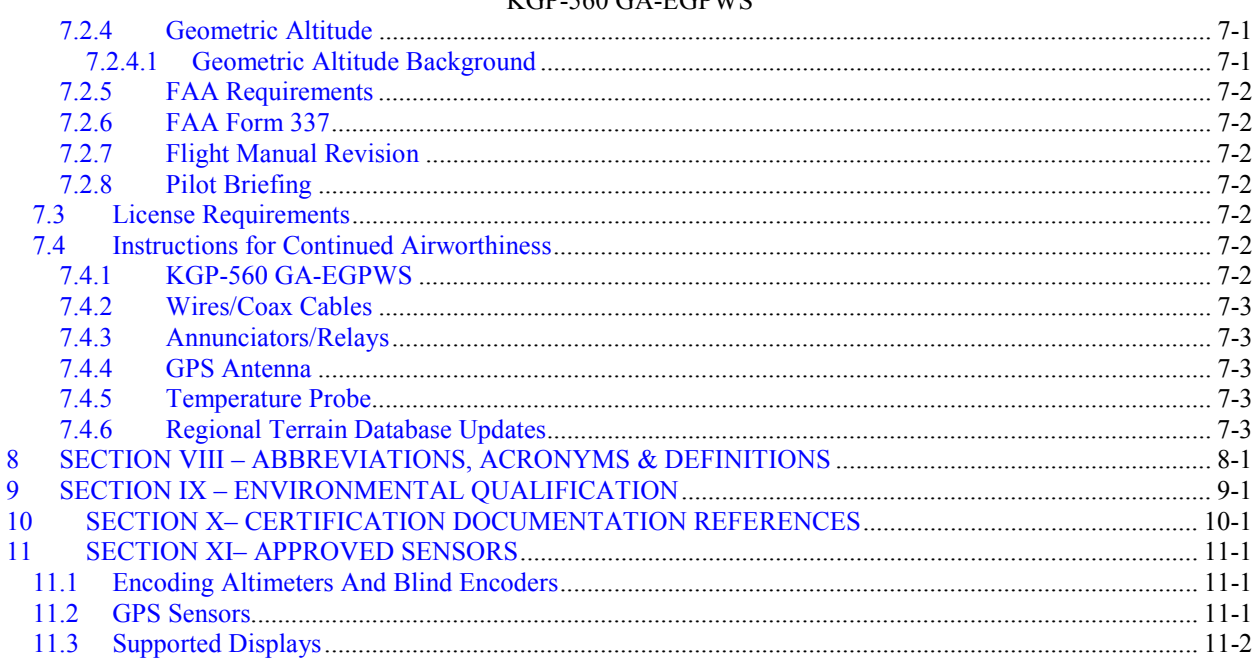

# Honeywell Aerospace Electronic Systems<br>SYSTEM INSTALLATION MANUAL KGP-560 GA-EGPWS

#### **LIST OF ILLUSTRATIONS**

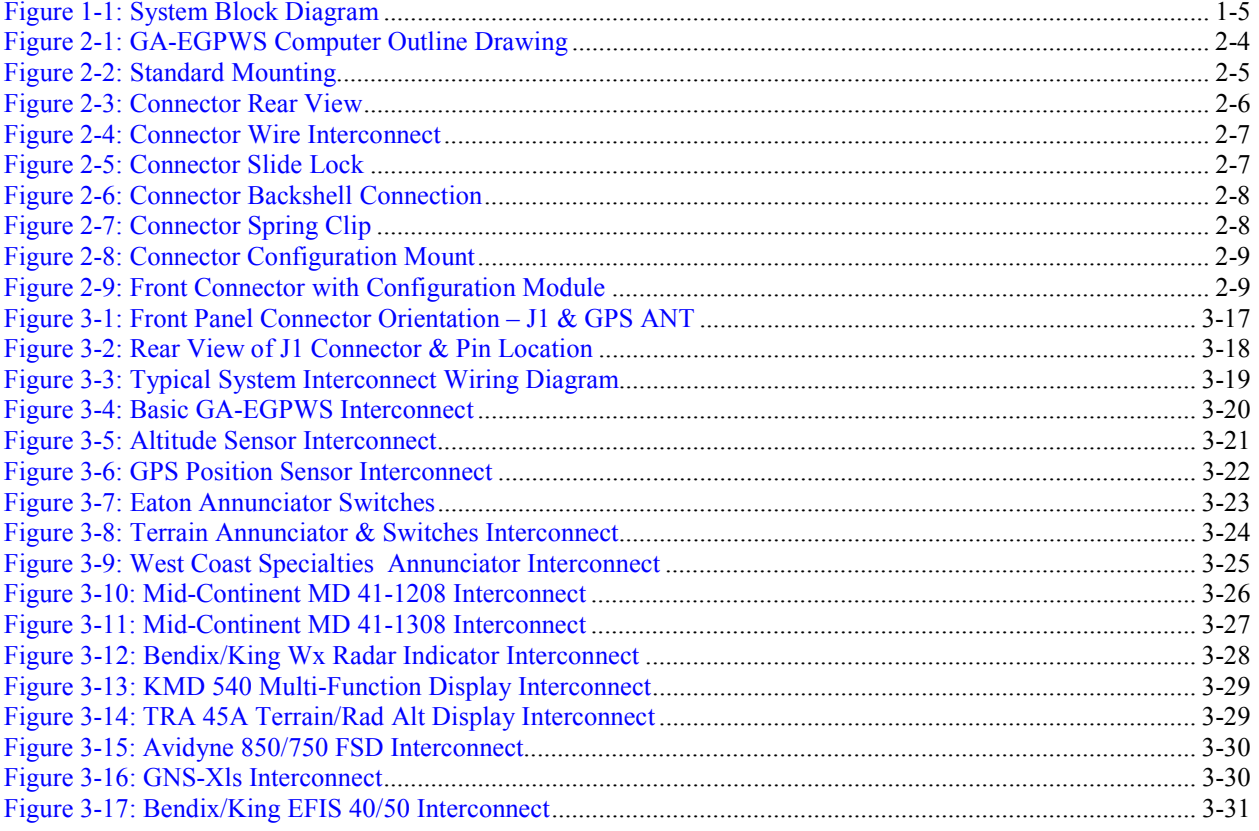

# Honeywell Aerospace Electronic Systems<br>SYSTEM INSTALLATION MANUAL

KGP-560 GA-EGPWS

#### **List of Tables**

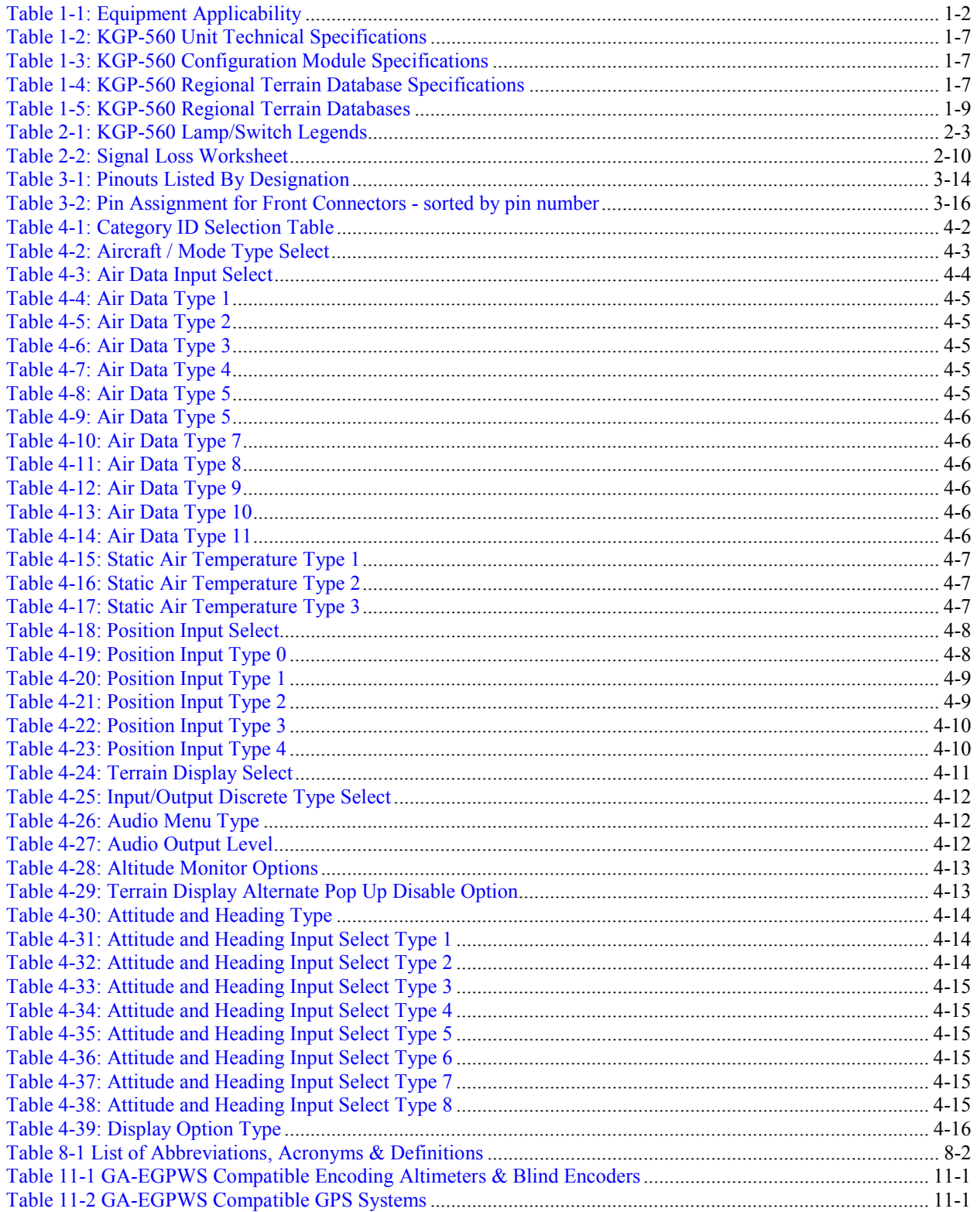

# <span id="page-9-0"></span>**1 SECTION I – GENERAL INFORMATION**

# **1.1 Introduction**

This manual contains information relative to the physical, mechanical and electrical characteristics of the KGP-560 General Aviation Enhanced Ground Proximity Warning System (GA-EGPWS). It is intended to provide the detail required to assist the installer in preparation for installation and appropriate work instructions to ensure a proper installation and checkout.

This document assumes a familiarity with avionics installation practices, with systems on-board the aircraft and access to manuals and regulations commensurate with installation of such equipment.

The information contained herein, together with the general procedures outlined in FAA AC 43.13-1B (Acceptable Methods, Techniques…), AC 23-18 (Installation of Terrain Awareness and Warning System (TAWS) Approved for Part 23 Airplanes), AC 25-23 (Airworthiness Criteria for the Installation Approval of a Terrain Awareness and Warning System (TAWS) for Part 25 Airplanes) and other appropriate advisory circulars must be followed carefully to assure a safe and electrically sound system installation.

The contents of this manual are for information and reference use only and must not be construed as a formal FAA approved work authorization.

It is highly recommended that prior to beginning the installation of the KGP-560 system that this manual be carefully reviewed. Upon review the necessary configuration items and system requirements will be identified allowing a speedy installation.

Operational information including KGP-560 functions, features, procedures, limitations, etc. are contained in the KGP-560 GA-EGPWS Pilot's Guide. A Pilot's Guide is supplied with each system shipped or it can be ordered separately.

# **1.2 Purpose**

This manual includes the basic guidelines, considerations and recommendations for the installation and ground checkout of the KGP-560 GA-EGPWS and associated components. In addition it will supply the installation procedures and limitations in sufficient detail to ensure that when installed in accordance with these procedures the KGP 560 will meet the requirements of the Terrain Awareness And Warning System (TAWS) TSO-C151b Class B & Class C when required or desired.

### **1.3 Document Overview**

This document is organized as follows:

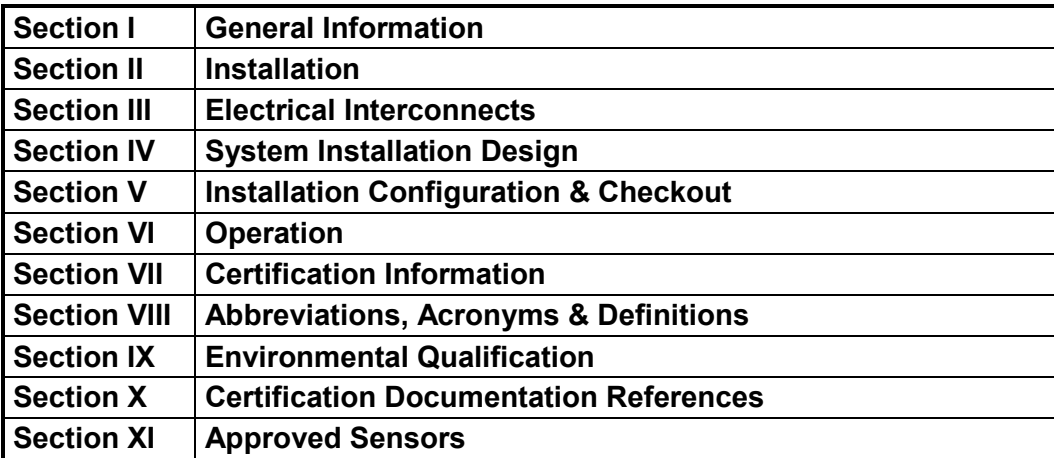

SYSTEM INSTALLATION MANUAL

KGP-560 GA-EGPWS

# <span id="page-10-0"></span>**1.4 Applicability of the System Installation Manual**

This manual will describe the detailed system requirements for the Bendix/King KGP-560 GA-EGPWS.

#### 1.4.1 Equipment Applicability

This installation manual is applicable only to the KGP-560 GA-EGPWS unit and listed accessories.

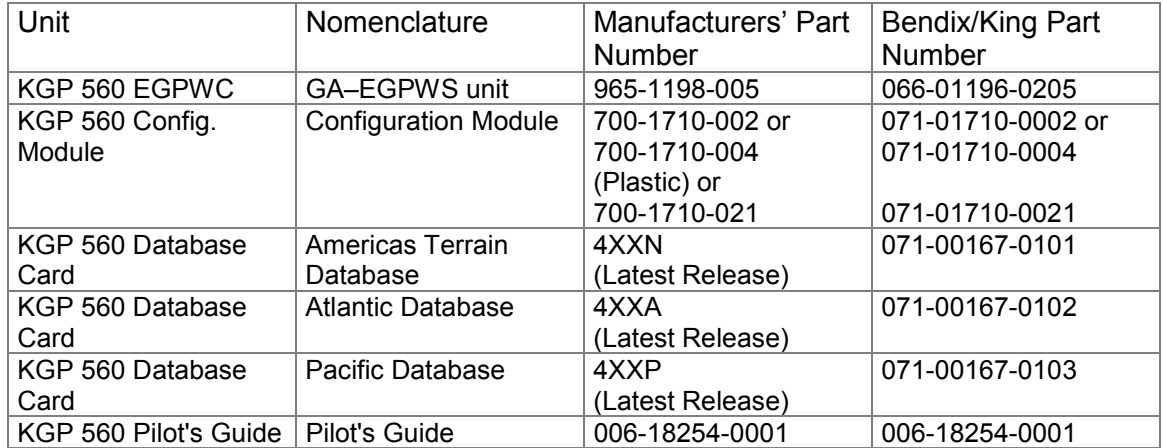

**Note**: It is highly recommended to use the 071-01710-00021 Configuration Module. It proves additional information to the internal GPS card to expedite initialization.

TABLE 1-1: EQUIPMENT APPLICABILITY

# **1.5 KGP-560 GA-EGPWS**

There are two different part numbers on this unit. The Manufacturers' part number (965-119X-0XX) is used as the TSO reference number. The Bendix/King part number (066-01196-XXXX) used for ordering new and replacement equipment. Both of these numbers are for the same piece of equipment designated as the KGP-560 GA-EGPWS computer.

The 12-digit Bendix/King number is used to order the unit. The GA-EGPWS utilizes a 10-digit part number for formal TSO identification. This part number will identify the configuration of the GA-EGPWS that affects form, fit, or function as seen by the pilot.

The 10 digit part number is defined as follows:

- 965-119Y-0XX (example 965-1198-003)
- GA-EGPWC Hardware (including boot code) =  $965-119Y-0XX$  where  $Y = 2, 3, 4, 5$  as hardware part numbers rolls.
- Application Software (including Configuration Software) = -0XX
- Terrain Database Version not identified in 10-digit part number but with a separate identifier.
- Modifications All modifications will be identified via "mod dots". No mod dots will be skipped.

The digits identifying the Application software will match the respective version number of the Application software.

The 965-119Y-0XX part number is used for formal certification identification. An additional Bendix/King identification number, 066-01196-XXXX is on the front label for use in ordering new and replacement equipment from Bendix/King. The Bendix/King number should not be used as the sole means of identifying the part number on certification paperwork.

SYSTEM INSTALLATION MANUAL

KGP-560 GA-EGPWS

#### <span id="page-11-0"></span>1.5.1 Regional Terrain Database

The regional terrain database card is marked with the database version. The terrain database card must be ordered for the geographic area in which the aircraft is to be operated. When ordering the terrain database part number 071-00167-0101, 0102 or -0103, the latest database available is provided. The regional terrain database card remains inside the KGP-560 during operation.

# **1.6 System Description**

The GA-EGPWS provides a real-time situational awareness display of surrounding terrain and obstacles in relation to an aircraft's altitude and flight path. The system is designed to visually and aurally alert the flight crew of potential trouble ahead and will instruct the crew to avoid a terrain/obstacle conflict. GA-EGPWS includes a built-in terrain database designed to help eliminate CFIT accidents.

The terrain information is displayed in the cockpit similar to weather radar. At a glance, a pilot can immediately determine if the surrounding terrain is above or below the aircraft's altitude or presents a potential threat.

Additional GA-EGPWS features include "Peaks" and the optional display of "Geometric Altitude." Peaks provide a digital elevation for the highest and lowest displayed terrain and a unique representation of sea level water and its corresponding shoreline. Geometric Altitude is the KGP-560's internal calculation of the current Mean Seal Level (MSL) altitude. In some installations this computed `Geometric' altitude is labeled as Geodetic Sea Level (GSL, equivalent to mean sea level). This is the altitude used by the system to create the Terrain Display and the Terrain alerts. This Geometric Altitude is designed to eliminate altitude errors resulting from temperature extremes, non standard pressure altitude conditions and altimeter miss-sets that accounts for 25% of all fixed wing Controlled Flight Into Terrain accidents. Additional information is contained in the KGP-560 Pilot's Guide.

The KGP-560 General Aviation Enhanced Ground Proximity Warning System (GA-EGPWS) is intended to be used to enhance the on-board terrain situational awareness and meet the Class B mandate of TSO-C151b (AC 23-18, AC 25-23) and Class C operation for non-mandated installations.

#### 1.6.1 Basic KGP-560 GA-EGPWS System

The KGP-560 General Aviation Enhanced Ground Proximity Warning System (GA-EGPWS) is a revolutionary step in reducing the risk of Controlled Flight Into Terrain (CFIT) accidents. It is a computer with very simple interfaces capable of producing advanced alerting for prevention of CFIT accidents. In addition to the alerting protection the system can also produce a terrain display. This display depicts relative terrain in reference to the lateral and vertical position of the aircraft. The KGP-560 is a safety product designed to enhance the pilot's situational awareness in relation to terrain.

The KGP-560 (release –005) meets the requirements of TSO-C151b Class B & Class C. It is a lessor system than GA-EGPWS/TAWS systems meeting the Class A qualifications of this TSO. This system does not have the GPWS backup modes present in the Class A equipment perfected by Honeywell over the last 30 years. The KGP-560 as with all EGPWS/TAWS systems is vulnerable to terrain data, runway and obstacle errors.

The KGP-560 GA-EGPWS is our first EGPWS system to minimize the system requirements down to a level economical to the private pilot. The KGP-560 is the central component in the system providing timely alerts and optional display of impending terrain incursions.

The system is intended to be installed in Light Turbine and Piston aircraft and to satisfy the requirements of TSO-C151b Class B as well as other aircraft desiring the Class C protection. The KGP-560 LRU is a very small package with a very simple set of inputs and outputs.

It has effective operational performance in providing timely alerts and operational terrain display to enhance situational awareness. This performance, coupled to the system's simplicity, practicality, small size and weight, with a minimum number of required aircraft sensors, provides a formidable safety value.

SYSTEM INSTALLATION MANUAL

#### KGP-560 GA-EGPWS

<span id="page-12-0"></span>No Radio Altimeter, Landing Gear discrete or Glideslope receiver is necessary. This significantly lowers the installation costs.

Note: The KGP-560 is a system designed to minimize the system requirements down to a level economical to the private pilot. It is the central component in the system providing timely alerts and optional display of impending terrain incursions. The KGP-560 GA-EGPWS is a TSO-C151b Class B and Class C compliant system.

#### 1.6.2 System Constraints

The performance of the KGP-560 GA-EGPWS terrain protection is limited in areas where navigational accuracy is degraded. Terrain data or runway location data may have errors inherent in the source of such data. Such errors can delay a terrain alert, or may cause unwanted alerts.

The Terrain Display is to be used to enhance situational awareness only, and is not to be used for navigation or escape guidance.

The limited basic GPWS functions, per TSO-C151b Class B and Class C (1. Excessive Rates of Descent, 2. Negative climb Rate or Altitude Loss After Takeoff and 3. Voice callout "Five Hundred (Above)") rely upon GPS and Pressure Altitude inputs only and cannot sense forward terrain. Therefore warning times based upon these alerts for flight into precipitous terrain with little or no preamble terrain can be very short.

Terrain clearances or descent rates during radar vectoring or any other aircraft maneuvers not compatible with those required by the GPWS Minimum Operating Performance Standards of TSO-C151b Class B and Class C may cause unwanted alerts.

#### 1.6.3 System Components

The KGP-560 LRU, Configuration Module and a Regional Terrain Database are rudimentary parts of the GA-EGPWS. Additional equipment that provides inputs and accepts outputs is necessary.

The KGP-560 LRU is a small remote mounted unit that computes the threat based upon the sensor inputs and selected configuration.

The Configuration Module stores the mapped parameters. It is mounted on the mating connector.

The Regional Terrain Database is a removable CompactFlash data card that resides inside the KGP-560 LRU. This card contains all the terrain data, known man-made obstacles and runway data for the appropriate region. The world is classified into three regions, Americas, Atlantic, & Pacific, which are shown in the KGP 560 Pilot's Guide.

The KGP-560 GA-EGPWS system consists of inputs, including GPS position, pressure altitude and an optional temperature probe input and outputs, including connection into an audio panel, cockpit switches, illuminated annunciators and an optional display interface. Honeywell strongly recommends the KGP-560 system be installed to interface with a Terrain Display system.

The typical KGP-560 GA-EGPWS is composed of the KGP-560 LRU, a GPS antenna, a connection to an encoding altimeter, a switch/annunciator panel, a terrain display and a connection to the audio panel.

SYSTEM INSTALLATION MANUAL

KGP-560 GA-EGPWS

<span id="page-13-0"></span>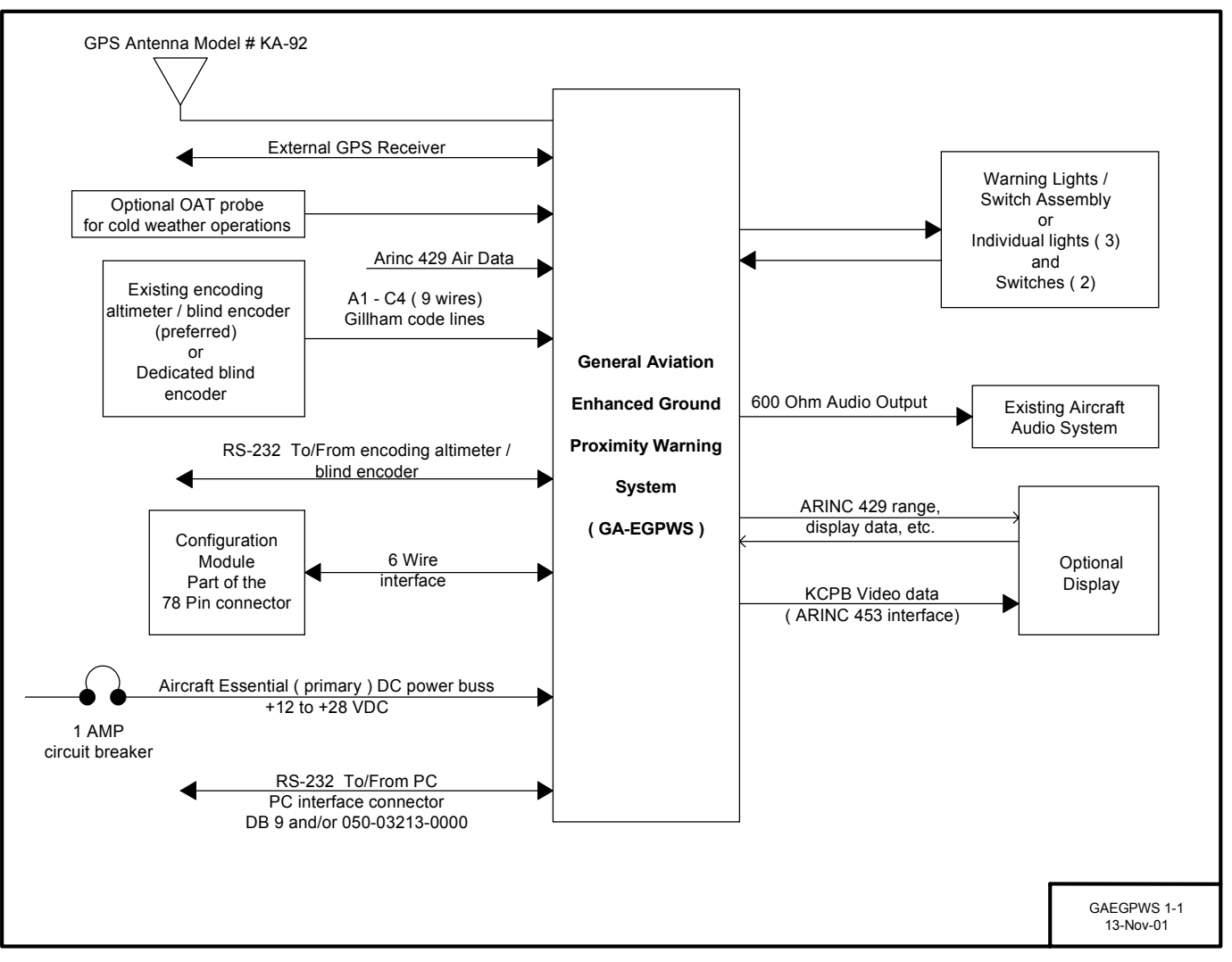

FIGURE 1-1: SYSTEM BLOCK DIAGRAM

#### 1.6.4 System Operation

The KGP-560 Pilots Guide provides system operational detail. The following operational considerations will affect the choices that need to be made for the GA-EGPWS installation.

#### 1.6.4.1 GA-EGPWS Modes of Operation

The KGP-560 GA-EGPWS has two configurable sets of alert/warning curves. One configuration selects the set of alerting/warning curves that comply with the requirements of TSO-C151b Class B. The other set of warning curves are optimized for some General Aviation operations formerly known as `the non-TSO curves' but now called the TSO-C151b Class C curves.

The TSO-C151a Class B curves are most compatible with IFR operations. The Class C curves are most compatible if the system is to be installed in an aircraft not covered by the current Class B mandate and/or operates VFR.

#### **Honeywell Aerospace Electronic Systems** SYSTEM INSTALLATION MANUAL KGP-560 GA-EGPWS

<span id="page-14-0"></span>Note: All aircraft that are required by Federal Aviation Regulations to have Terrain Awareness and Warning System comply with TSO-C151b Class B must be configured with the Class B TSO operational curves. Additionally, a Class B Audio Menu must be selected to meet the alert/warning aural requirements of the TSO.

#### 1.6.4.1.1 Aircraft & Mode Type Selection

The KGP-560 GA-EGPWS Aircraft / Mode Type (Category 1) selection, see [Section](#page-66-0) 4.3.1.1, facilitates aircraft type and mode selection. The warning curve selection (Class B or Class C) is done during system configuration and is selectable via the Aircraft / Mode Type selection.

#### 1.6.4.1.2 GPS Sensor

The KGP-560 contains an embedded GPS-XPRESS Card sensor (GPS receiver) that produces validated navigational position data by continuous signal acquisition and tracking of the navigational satellite network. The GPS Sensor receives the C/A code signals transmitted by the satellite network on the L1 frequency of 1575.42 MHz. The sensor has 8 signal processing channels allowing 8 satellites to be tracked simultaneously. The GPS Sensor uses data in the satellites' navigation messages to solve for latitude, longitude, altitude, horizontal velocity, vertical velocity and current UTC.

GPS Data can also be supplied via the ARINC 743, 743A and RS-232/422 interfaces. A GPS Antenna Splitter could be used in lieu of installing another antenna.

#### 1.6.4.2 Options

#### 1.6.4.2.1 Display Option

TSO-C151b Class B or Class C does not require a display for terrain data, however, if at all possible, terrain data should be displayed for the aircraft operator. The terrain display greatly improves situational awareness. The GA-EGPWS supports numerous displays including traditional Radar displays as well as some modern Multifunction Display Systems (MFDs).

Installations, which include a display, will also need to provide the GA-EGPWS with range data via ARINC 429 format.

#### 1.6.4.2.2 Altitude Monitor Option

The KGP-560 GA-EGPWS has the ability to monitor altitude sources and provide cautionary messages should an altitude source be suspected of being in error. This feature compares barometric altitude with GPS altitude and generates a "Check Altitude" message when an error is detected. This is a highly recommended option, which can alert a pilot to problems such as a stuck altimeter or plugged static port. This option requires no additional hardware and is enabled during the system installation by programming the configuration module. This feature can provide both audio and display messages.

#### 1.6.4.2.3 Outside Air Temperature (OAT)

The KGP-560 GA-EGPWS supports an interface to an OAT probe for aircraft operated in cold environments. Very cold air temperatures cause an increase in the density of the air mass and can result in barometric altimeter errors, both in sensitive altimeters/encoders and blind encoders. Aircraft normally operated in very cold climates can benefit from the addition of an OAT probe interfaced to the GA-EGPWS. If the aircraft is equipped with an Air Data Computer which outputs Digital data with Static Air Temperature on an ARINC 429 port, this can be used instead of an encoder and external OAT Probe. OAT and SAT label input selection is programmed into the configuration module during system installation.

# <span id="page-15-0"></span>**1.7 Technical Characteristics**

#### 1.7.1 KGP-560 GA-EGPWS Information

#### **P/N 965-1198-005**

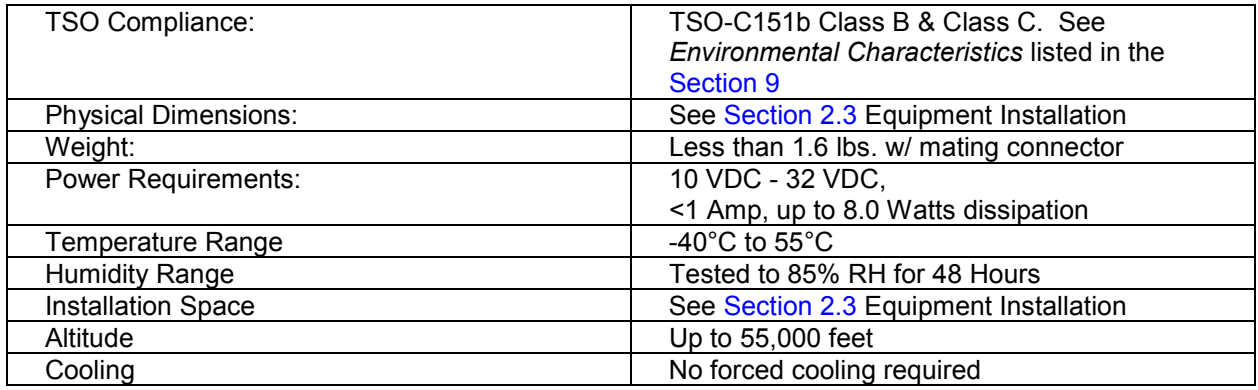

TABLE 1-2: KGP-560 UNIT TECHNICAL SPECIFICATIONS

#### 1.7.2 KGP-560 Configuration Module Information

#### **P/N 071-01710-0002, -0004, -0021**

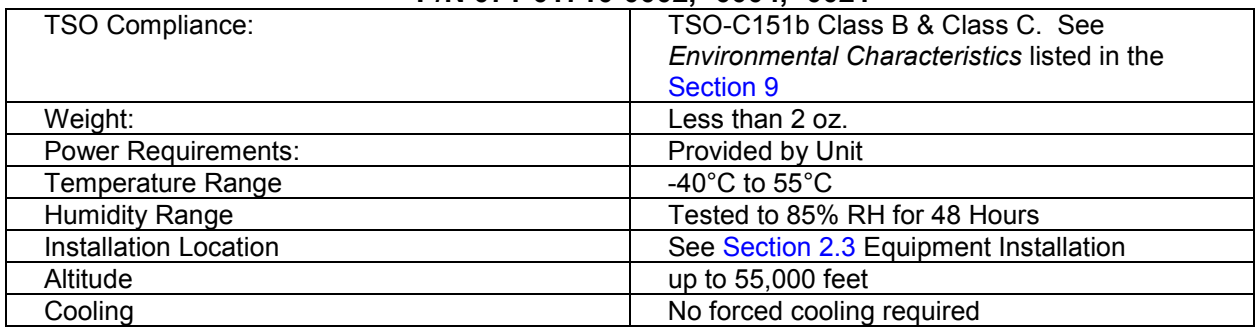

TABLE 1-3: KGP-560 CONFIGURATION MODULE SPECIFICATIONS

#### 1.7.3 KGP-560 Regional Terrain Database Information

#### **P/N 071-00182-0101, -0102, -0103**

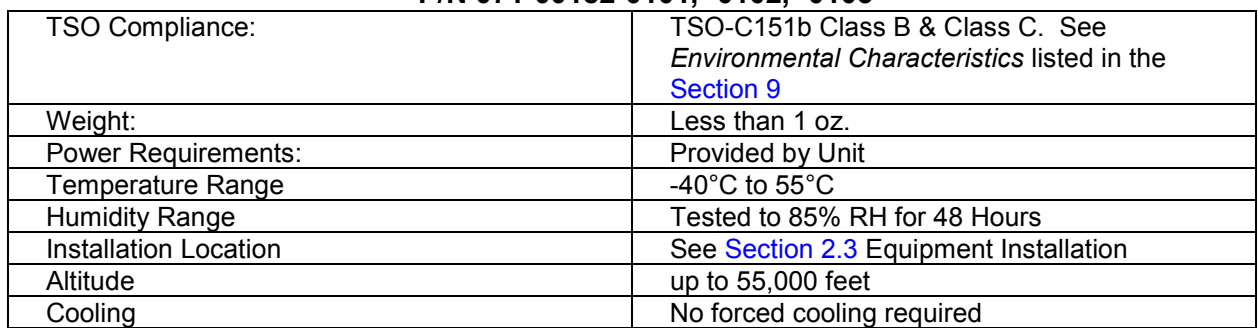

#### TABLE 1-4: KGP-560 REGIONAL TERRAIN DATABASE SPECIFICATIONS

# <span id="page-16-0"></span>**1.8 Unit and Accessories Supplied**

Some part numbers may not be currently available. Consult the current Honeywell catalog or contact your Honeywell representative for equipment availability.

#### 1.8.1 KGP-560 GA-EGPWS Computer

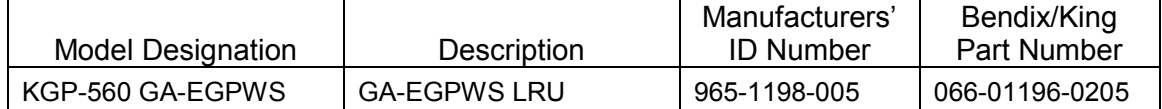

#### **Note: The KGP-560 must be ordered using the Bendix/King 066-01196-0205 part number.**

#### 1.8.2 KGP-560 GA-EGPWS Configuration Module

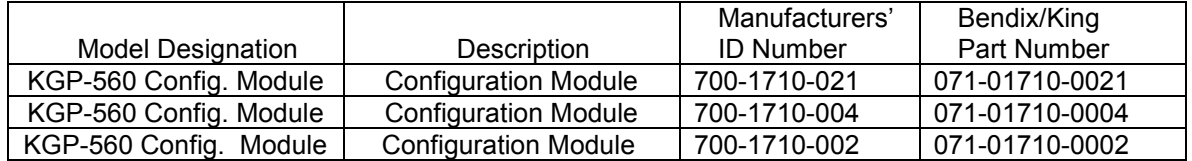

#### **Note: The KGP-560 configuration module must be ordered using the Bendix/King 071-01710- 0002, 071-01710-0004 or 071-01710-0021 part number. The –00021 configuration module is highly recommended.**

#### 1.8.3 KGP-560 GA-EGPWS Install Kit

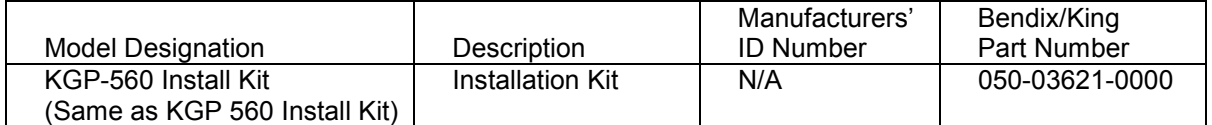

KGP-560 Installation Kit (050-03621-0000) contents include:

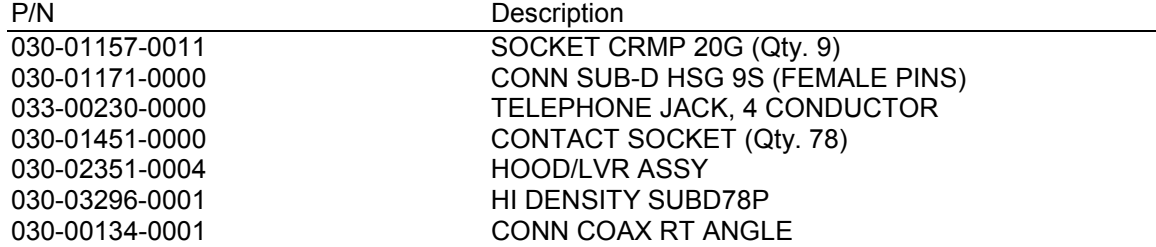

#### <span id="page-17-0"></span>1.8.4 KGP-560 GA-EGPWS Regional Terrain Database

| <b>Model Designation</b>                        | Description       | Manufacturers'<br><b>ID Number</b> | Bendix/King<br>Part Number |
|-------------------------------------------------|-------------------|------------------------------------|----------------------------|
| AMERICAS DATABASE for<br>KGP-560 GA-EGPWS       | Americas Database | 4XXN<br>(Latest Release)           | 071-00167-0101             |
| ATLANTIC DATABASE for<br>KGP-560 GA-EGPWS       | Atlantic Database | 4XXA<br>(Latest Release)           | 071-00167-0102             |
| <b>PACIFIC DATABASE for</b><br>KGP-560 GA-EGPWS | Pacific Database  | 4XXP<br>(Latest Release)           | 071-00167-0103             |

TABLE 1-5: KGP-560 REGIONAL TERRAIN DATABASES

**Note: The appropriate terrain data base card must be ordered for the region in which the aircraft is to be operated. When ordering the terrain database, the latest database available is provided.**

### **1.9 Accessories Required But Not Supplied**

1.9.1 Cable and Wire

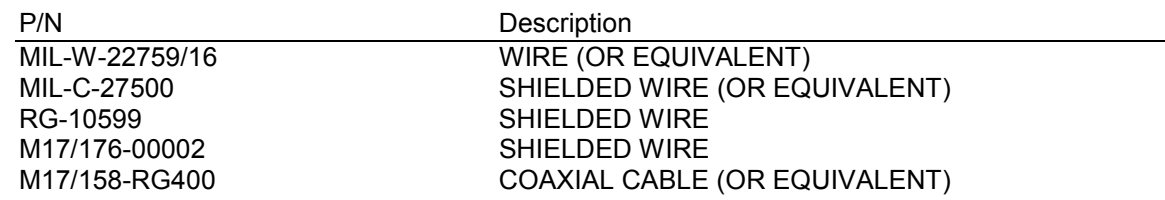

### **1.10 Optional Accessories Not Supplied**

1.10.1 Optional GPS Antenna & GPS Antenna Installation Kit

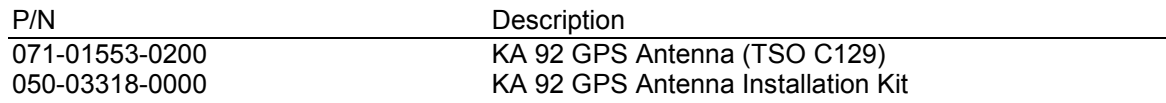

Note: Please see [Section](#page-31-0) 2.3.6 for GPS Antenna installation considerations. The KA 92 is not required if an existing KA 91 or KA 92 GPS antenna is already installed on the aircraft when the optional antenna splitter is used. Reference [Section 1.10.2](#page-18-0) below for an antenna splitter.

KA 92 Installation Kit (050-03318-0000) contents include:

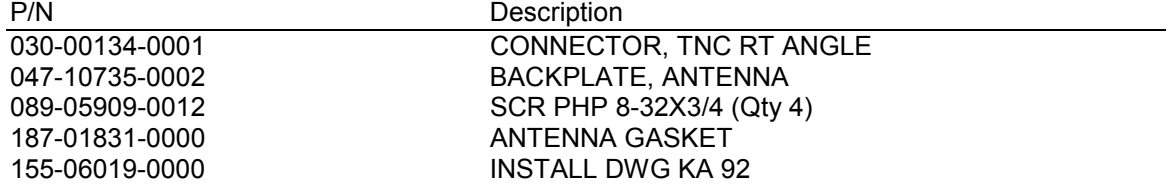

SYSTEM INSTALLATION MANUAL

KGP-560 GA-EGPWS

#### <span id="page-18-0"></span>1.10.2 Optional GPS Antenna Splitter

To have the flexibility of using an existing KA 92 GPS Antenna, Honeywell offers a splitter that will greatly simplify the installation procedure. One of the split ports is DC blocked from the common port so that equipment voltage regulators do not conflict.

Some installation constraints may prohibit the use of the GPS Antenna Splitter. See [Section 2.3.7](#page-31-0) for additional details.

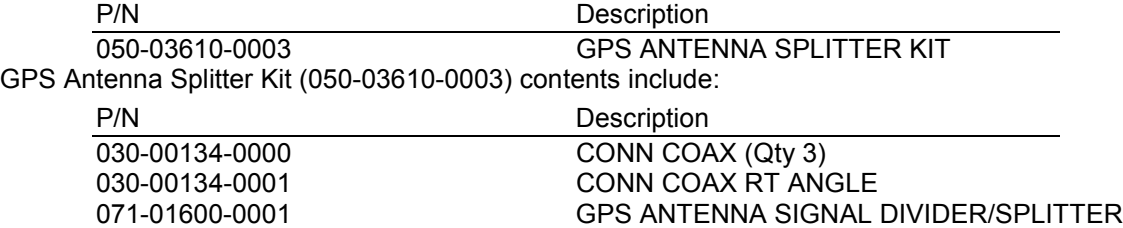

#### 1.10.3 Optional Temperature Probe

The EGPWS is capable of interfacing directly to a standard 500-ohm temperature probe for aircraft operated in cold environments. Very cold air temperatures cause an increase in the density of the air mass and can result in barometric altimeter errors, both in sensitive altimeters/encoders and blind encoders. Aircraft normally operated in very cold climates can benefit from the addition of an OAT probe interfaced to the EGPWS

#### **Note: The KGP-560 GA-EGPWS will accept temperature data from a Digital Air Data Computer given there is a Static Air Temperature (SAT) label present on the bus.**

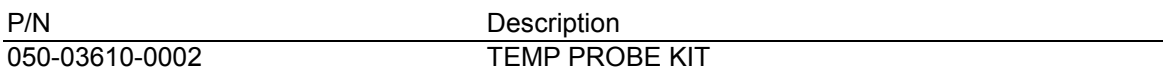

Temp Probe Kit (050-03610-0002) contents include:

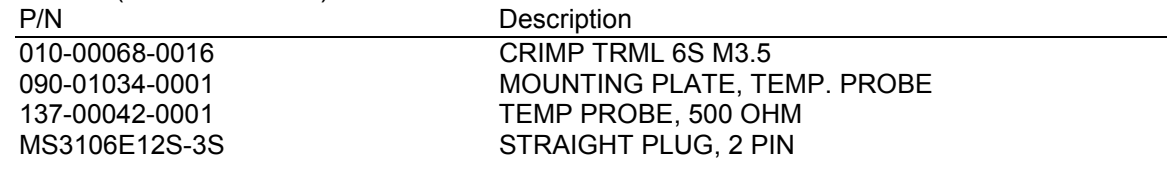

#### 1.10.4 Annunciators & Switches

Various light & switch options may be used when installing the KGP-560 GA-EGPWS system. Annunciator, switches and compact annunciator/switch panels are available from other vendors, see [Section 1.10.4.3](#page-20-0) for additional annunciator vendors.

#### **Honeywell Aerospace Electronic Systems** SYSTEM INSTALLATION MANUAL

KGP-560 GA-EGPWS

#### <span id="page-19-0"></span>1.10.4.1 Optional Annunciator Install Kit

Specification Drawing 031-00810-01 defines the sub-assembly parts, spacers to cover different panel thickness and artwork definitions for associated items.

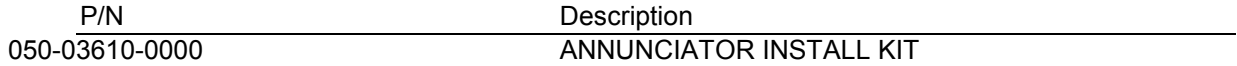

Annunciator Install Kit (050-03610-0000) contents include:

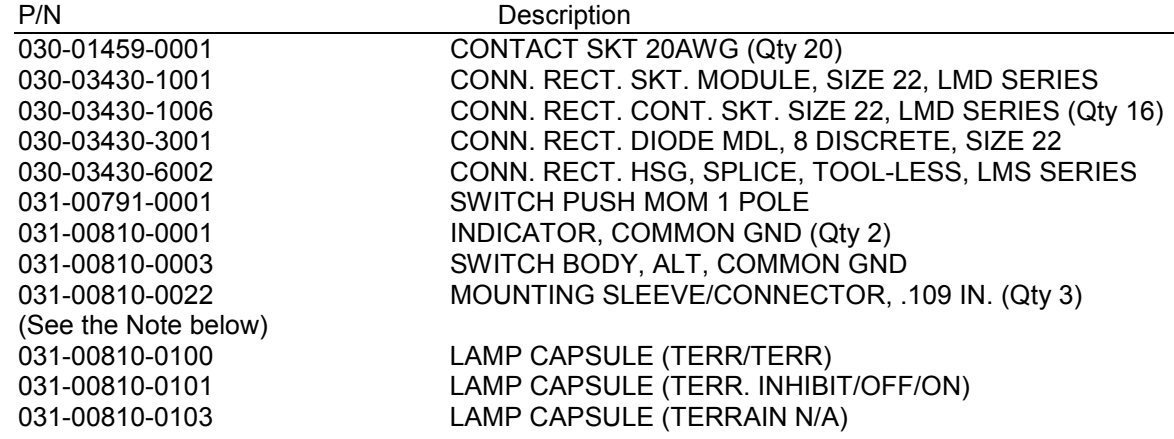

Note: The following mounting sleeve/spacer/connector assemblies are not included in this kit but are available to accommodate instrument panel thickness as follows:

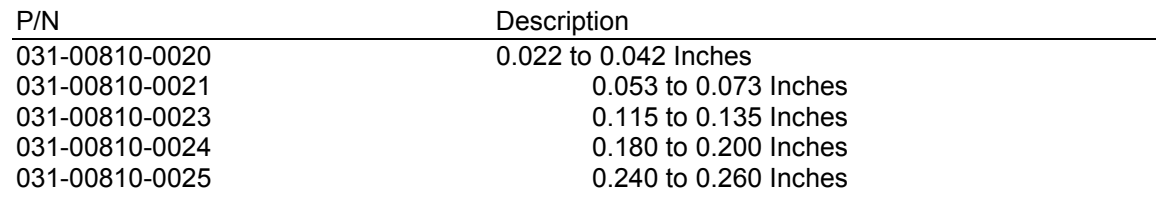

#### 1.10.4.2 Optional Terrain Switching Kit

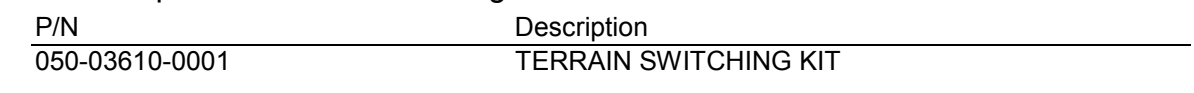

Terrain Switching Kit (050-03610-0001) contents include:

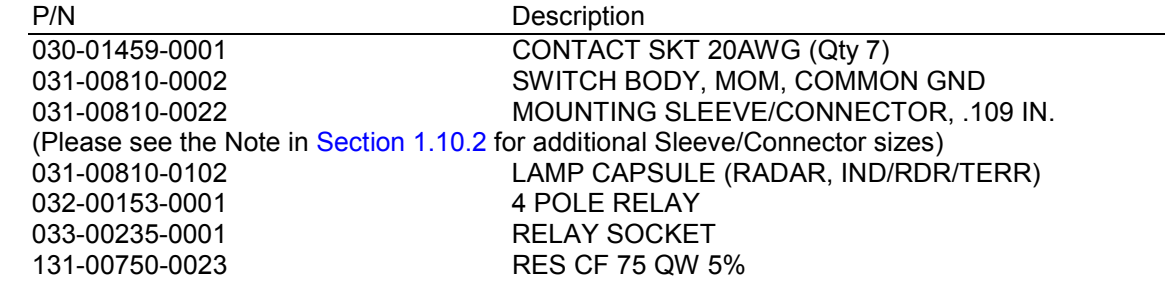

÷,

#### **Honeywell Aerospace Electronic Systems** SYSTEM INSTALLATION MANUAL KGP-560 GA-EGPWS

#### <span id="page-20-0"></span>1.10.4.3 Other Vendors

The following information on compact annunciator/switch panels is supplied for the convenience to the GA-EGPWS installers. The manufacturer provides complete details necessary to install these parts listed here.

- West Coast Specialties' Annunciator Panel 90-44802-1. Contact West Coast Specialties in Preston, WA at 425/222-3118.
- Mid-Continent Instrument's MD 41-1208 & MD 41-1308. Contact Mid-Continent in Wichita, KS at 316/630-0101 or in Van Nuys, CA at 818/786-0300 or at http://www.mcico.com
- Edmo Distributing Inc., Spokane, WA. Phone: 800-235-3300

#### 1.10.5 PC Diagnostic Connection Components

To provide the necessary serial PC Diagnostic connection, the female DB-09 D-Sub-Miniature connector included in the KGP-560 Installation Kit can be wired to the GA-EGPWS as shown in [Figure 3-4:](#page-52-0) Basic GA-EGPWS Interconnect. Alternatively, the PC Data Loader Kit used with the KLN 90B can be installed and used for the serial Diagnostic Port Interface with a PC. See the KLN 90B Install Manual for wiring the Data Loader connections.

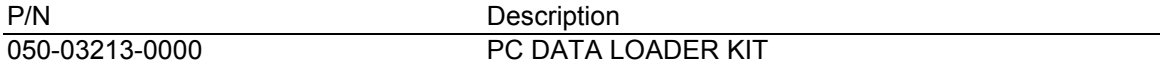

PC Data Loader Kit (050-03213-0000) contents include:

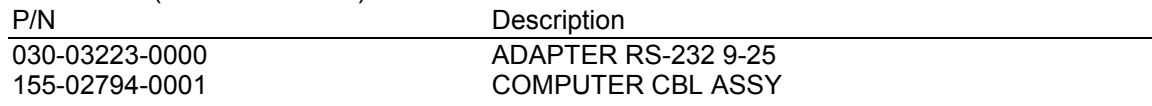

#### 1.10.6 Special Tools Required

The following special tools (or their equivalent) are necessary for working with the P1 connector. Only one item from each category is needed.

#### 1.10.6.1 Crimping Tool – P1

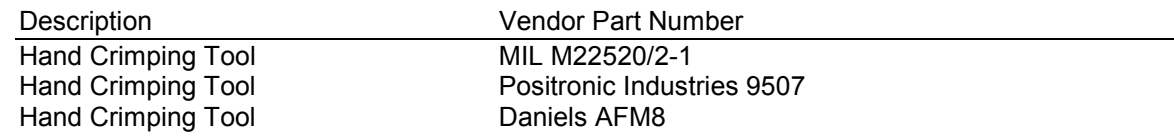

#### 1.10.6.2 Contact Positioner – P1

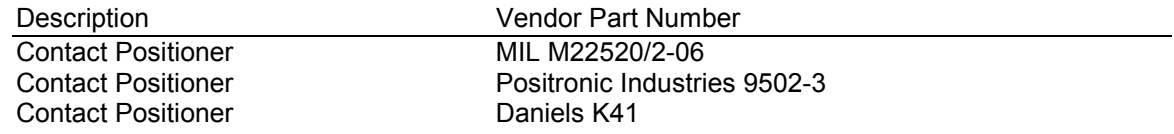

#### 1.10.6.3 Insertion/Removal Tool – P1

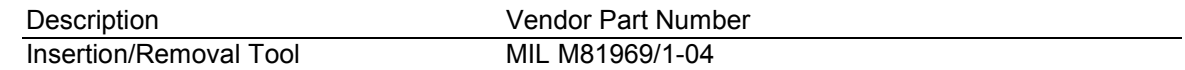

#### **Honeywell Aerospace Electronic Systems** SYSTEM INSTALLATION MANUAL KGP-560 GA-EGPWS

# <span id="page-21-0"></span>**1.11 Regional Terrain Database Updates**

The proper Regional Terrain Database for where the aircraft is to be operated is required to be installed in the KGP-560 GA-EGPWS LRU. Regional Terrain databases can be ordered for card updates or another region by contacting:

Honeywell International Inc. Aerospace Electronic Systems One Technology Center 23500 West 105th Street Olathe, Kansas 66061 USA Attn: Navigation Services MS-66

Telephone: (800) 247-0230 within the United States or Canada (913) 712-3145 outside of the United States or Canada Fax: (913) 712-3904

e-mail: nav.database@honeywell.com

See [Section](#page-81-0) 5.3 for Regional Terrain Database installation and verification procedures.

# <span id="page-22-0"></span>**2 SECTION II – INSTALLATION**

## **2.1 Introduction**

This section contains suggestions and factors to consider before installing the KGP-560 System. This section includes the required equipment, installation considerations and mechanical installation drawings, and will give a brief description of the procedures for the initial installation of the KGP-560 into an aircraft. The installation parts are listed in [Section](#page-9-0) 1. Close adherence to these suggestions will assure satisfactory performance from the equipment.

**Note: The conditions and tests performed on the system components are minimum performance standards. It is the responsibility of those desiring to install the KGP-560 either on or within a specific type or class of aircraft to determine that the aircraft installation conditions are within standards.**

# **2.2 Unpacking And Inspecting Equipment**

Exercise caution when unpacking equipment. Perform a visual inspection of the unit for evidence of damage incurred during shipment. If a damage claim must be filed, save the shipping container and all the packing materials to substantiate your claim. The claim should be filed as soon as possible. The shipping container and all packing material should be retained in the event that storage or reshipment of the equipment is necessary.

Multiple components are typically shipped with each KGP-560 unit including the configuration module, installation kit, regional database and required documentation. Ensure all components are removed from the shipping container.

# **2.3 Equipment Installation Considerations**

#### 2.3.1 General Considerations

The equipment should be installed in the aircraft in a manner consistent with acceptable workmanship and engineering practices, and in accordance with the instructions set forth in this publication. To ensure the system has been properly and safely installed in the aircraft, the installer should make a thorough visual inspection and conduct an overall operational check of the system, on the ground, prior to flight.

**Caution: After installation of the cabling and before installation of the equipment, a check should be made with the aircraft primary power supplied to the mounting connector, to ensure that power is applied only to the pins specified in the interwiring diagrams, per instruction in [Section 5.2.](#page-81-0)**

The KGP-560 System installation will conform to standards designated by the customer, installing agency, and existing conditions as to the unit location and type of installation. However, the following suggestions should be carefully considered before installing your system.

#### 2.3.2 Avionics Cooling Considerations

The most important contribution to improved reliability of all avionics equipment is to limit the maximum operating temperature of the individual unit, whether panel mounted or remote mounted. While modern circuit designs consume less total energy, the heat dissipated per unit volume (Watts/cubic inch) remains much the same due to contemporary high density packaging techniques. While each individual unit may not require forced air cooling, the combined heat generated by several units operating in a typical panel or rack can significantly degrade the reliability of the equipment. Consequently, the importance of providing force air cooling to avionics equipment mounted in either a panel or rack is essential to the life span of the equipment. Adequate provisions for cooling should be incorporated during the installation.

SYSTEM INSTALLATION MANUAL

KGP-560 GA-EGPWS

#### <span id="page-23-0"></span>2.3.3 KGP-560 Installation Considerations

The following paragraphs contain information pertaining to the installation of the KGP-560 System, including considerations and instructions concerning the location and mounting of the equipment.

#### 2.3.3.1 KGP-560 Cooling Considerations

The KGP-560 requires no external forced air-cooling and consumes very little power.

#### 2.3.3.2 Installation/Location Considerations

The typical GA-EGPWS will need to interface to the aircraft audio system, aircraft DC power, panel mounted warning lamps and switches, a source of barometric altitude (usually an encoding altimeter or blind encoder), a GPS antenna, and a panel mounted display. The interface to the GPS antenna is an important item. Se[e Section 2.3.6](#page-31-0) for details.

Consideration should be given to the following items affected by the choice of installation location within the aircraft:

- A. Environmental Considerations
- B. Ease of Interface to aircraft systems
- C. GPS Antenna location and coaxial cable length
- D. Ability to extract and insert new terrain/obstacle Databases supplied on a CompactFlash Card as the regional terrain database CompactFlash card may be updated periodically.

If possible, install the KGP-560 in an easily accessible dry, temperature-controlled area such as within the passenger compartment of the aircraft. Standard avionics bays are acceptable as well.

If possible, the KGP-560 should **NOT** be located in close proximity to equipment that produce considerable heat.

Locations, which require disassembly of the aircraft to gain access, are less desirable.

Any location that is exposed to moisture and/or temperature extremes should be avoided.

Select a mounting location that allows sufficient clearance at the front of the unit for connectors and cables.

Do not bundle data lines or antenna cable with any power cables.

#### **No more than 8.0dB-signal loss is allowed in the GPS antenna cable run**. See t[o Section](#page-31-0) 2.3.6.

Mount the unit to provide good electrical bonding to airframe ground. Lightning strike protection and RF susceptibility and emission characteristics depend on good electrical grounding of the unit and cable shield returns.

If possible, clearance to the top of the KGP-560 should be provided to facilitate removal and installation of the regional terrain database CompactFlash card. The terrain database card is removed and installed with power **NOT** applied to the system. The KGP-560 may be removed from the aircraft to extract and install database cards if the mounting location does not provide enough clearance.

SYSTEM INSTALLATION MANUAL

KGP-560 GA-EGPWS

#### <span id="page-24-0"></span>**Installing the Regional Terrain Database is accomplished by:**

Moving the cover over the CompactFlash card out of the way.

Pressing the flash card ejector button located within the unit.

Removing the old flash card.

Inserting the new flash card and replacing the cover.

If possible, mount the KGP-560 such that the above can be accomplished without requiring disassembly of the aircraft or removal of the KGP-560.

The EGPWS provides a single 600 ohm audio output which should be connected to a un-switched/unmuted auxiliary audio input on the aircraft's audio control panel. Programming the configuration module sets the audio output power level.

#### 2.3.3.3 Annunciator Lamp Considerations

The KGP-560 can drive seven lamps and accepts input from four switches. The lamps should be identified as:

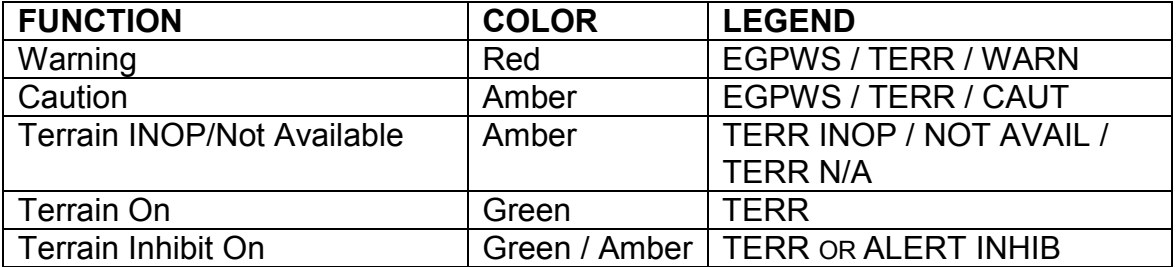

TABLE 2-1: KGP-560 LAMP/SWITCH LEGENDS

The caution and warning lamps should be located in the pilot's primary visual field of view. Various light & switch options may be used when installing the KGP-560 GA-EGPWS system. The red Warning lamp must be located in the pilot's primary field of view. Refer to FAR Part 23.1322. Annunciator, switches and compact annunciator/switch panels are available from several vendors. The complete data to install this equipment is provided by the manufacturer.

#### 2.3.3.4 Equipment Installation Procedure

#### A. Place the unit into aircraft and secure it. **(Please refer to [Section](#page-80-0) 5 for detailed installation sequence and preparation)**

B. Attach the harness to the front mating connector of the unit.

C. Attach antenna coax cable J2 to the front of the unit. (If the internal GPS receiver is to be used)

#### 2.3.3.5 Mechanical Installation Instructions

Make sure that the unit is installed in a location where the ambient temperatures are between –67 DEG F to + 131 DEG F (-55 DEG C to +55 DEG C). The GA-EGPWS Computer is surface/rigidly mounted and does not require a mounting rack. Allow at least one inch of free air space around the top and rear of the unit and at least ½ inch along each side. Allow adequate space for the installation of cables and connectors. Consideration must be taken for the removal and installation of the data base flash card located in the top of the computer. The mounting hole pattern and dimensions may be obtained from the following figure. Mark, punch and drill the mounting holes. Care must be taken to avoid damage to adjacent equipment or cables. Mount the unit to provide good electrical bonding to the airframe ground.

#### **Honeywell Aerospace Electronic Systems** SYSTEM INSTALLATION MANUAL KGP-560 GA-EGPWS

<span id="page-25-0"></span><sup>2.3.3.5.1</sup> Outline Drawing– KGP-560 EGPWC (with GPS)

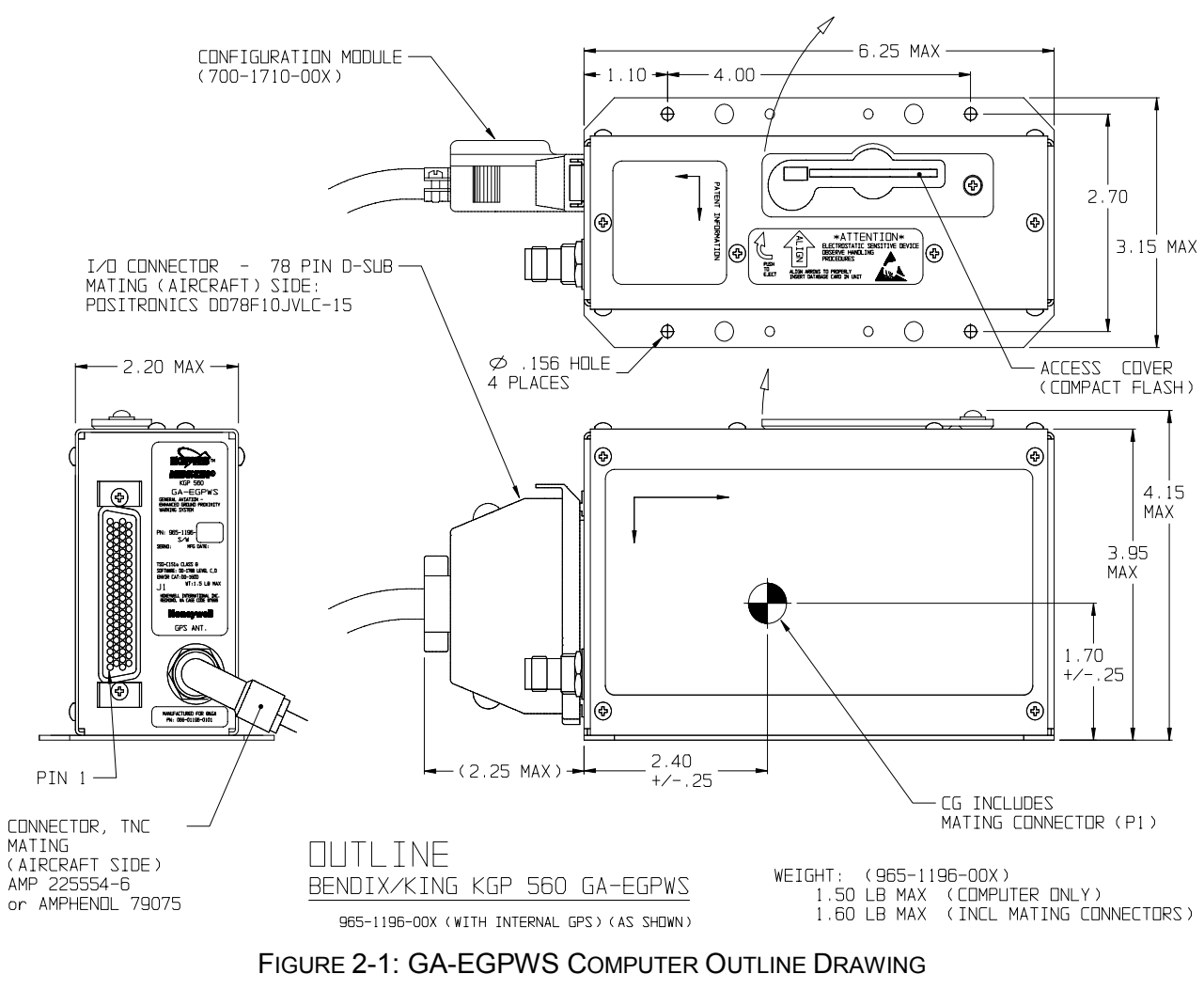

(965-1196-00X SHOWN, 965-1198-00X SIMILAR)

#### **Honeywell Aerospace Electronic Systems** SYSTEM INSTALLATION MANUAL

KGP-560 GA-EGPWS

#### <span id="page-26-0"></span>2.3.3.6 GA-EGPWS Computer Installation Mounting

KGP-560 mounting hole patterns and dimensions required for the installation are depicted in the following drawing:

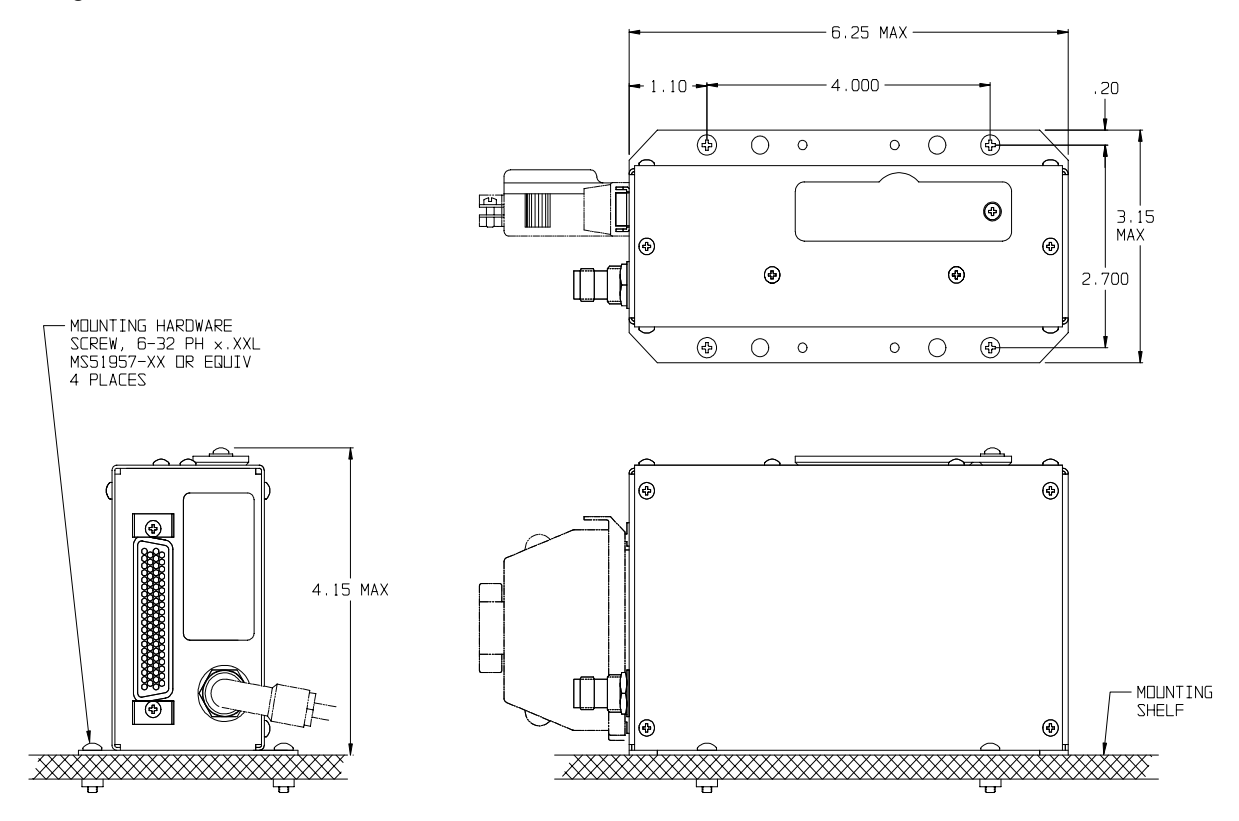

STANDARD MOUNTING

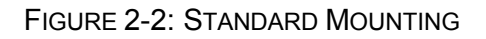

#### 2.3.4 Configuration Module Installation

The KGP-560 system requires a Configuration Module for storage of required operational parameters that include the aircraft interface and functionality definitions specific to the installed aircraft. Required programming of the Configuration Module is detailed in [Section 5.4.4](#page-83-0) of this manual.

#### 2.3.4.1 Installation Considerations

A. The Configuration Module must be mounted to the mating connector. Make sure to leave adequate space to mount the Configuration Module when installing the Unit.

B. Make sure that the unit is installed in a location where the ambient temperatures are -67°F to +158°F (-50°C to +70°C).

SYSTEM INSTALLATION MANUAL

KGP-560 GA-EGPWS

#### <span id="page-27-0"></span>2.3.4.2 Installation Procedure

A. Install the Configuration Module onto the connector. Refer to the following procedures and [Figure](#page-30-0) 2-9.

B. Tighten the mounting screws to secure the Configuration Module.

#### 2.3.5 Configuration Module Installation Assembly

The purpose of this procedure is to give assembly sequence and information for assembly of the P1 Connector, Backshell and the installation of the GA-EGPWS - Configuration Module.

#### **Note: Step 4 to secure ground wire is not required for Configuration Module P/N 071-01710-0004 & -0021. Configuration Module P/N 071-01710-0004 & -00021 do not require grounding.**

**REQUIRED:** Two items as follows:

- 1. KGP-560 Installation Kit (Honeywell P/N 050-03621-0000)
- 2. Configuration Module (Honeywell P/N 071-01710-0002, -0004 or –00021)

#### **ITEM 2 DESCRIPTION:**

See [Section](#page-16-0) 1.8.3 for KGP-560 Installation Kit contents.

#### **INSTALLATION ASSEMBLY SEQUENCE**

**STEP 1** Install all GA-EGPWS system aircraft wiring to this connector using items the Crimp Contacts and Connector. See the following figures.

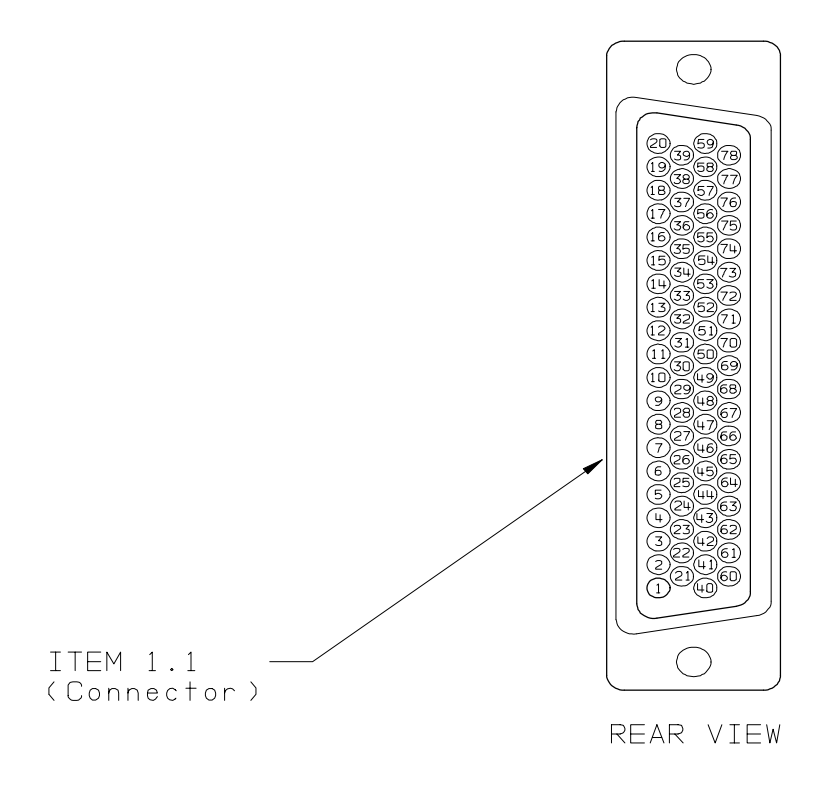

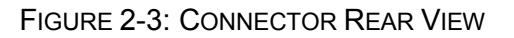

<span id="page-28-0"></span>**Honeywell Aerospace Electronic Systems** SYSTEM INSTALLATION MANUAL KGP-560 GA-EGPWS **STEP 2** Wire the Configuration Module. This part will replace the Backshell plate. Install the pre-crimped colored wires into item Connector as shown below.

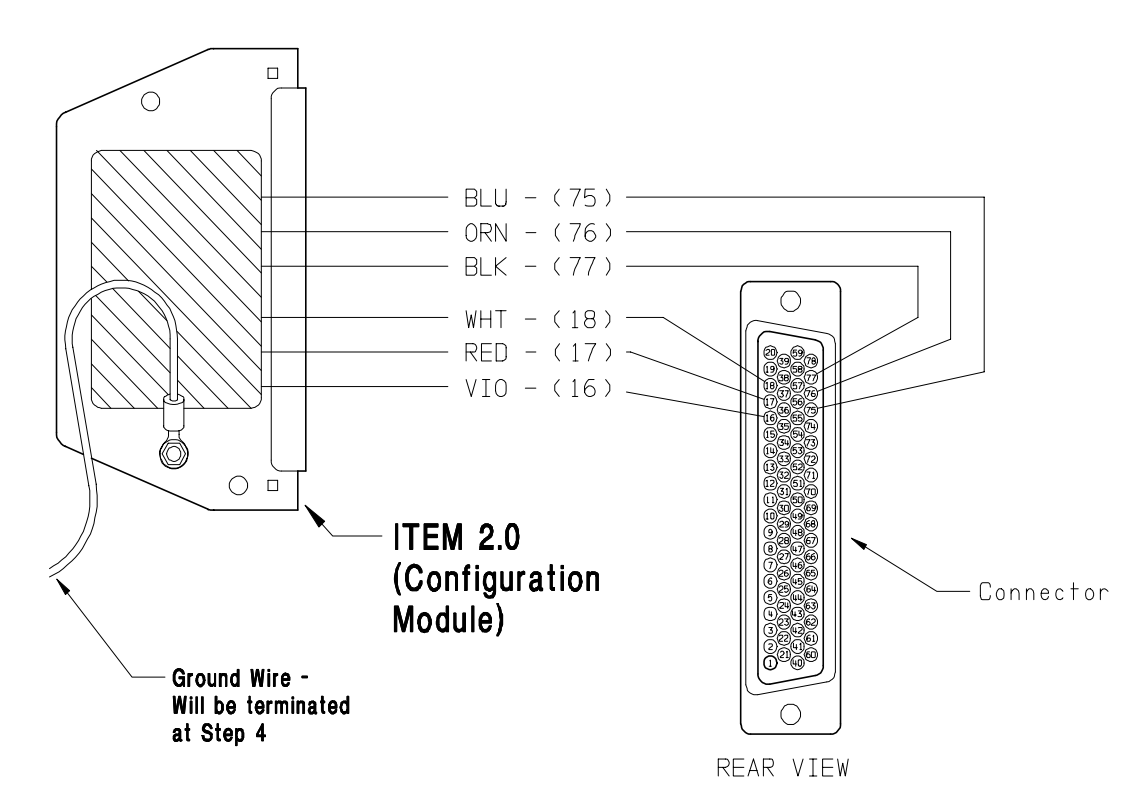

FIGURE 2-4: CONNECTOR WIRE INTERCONNECT

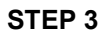

**STEP 3** Position the Slide Lock onto wired connector as shown below:

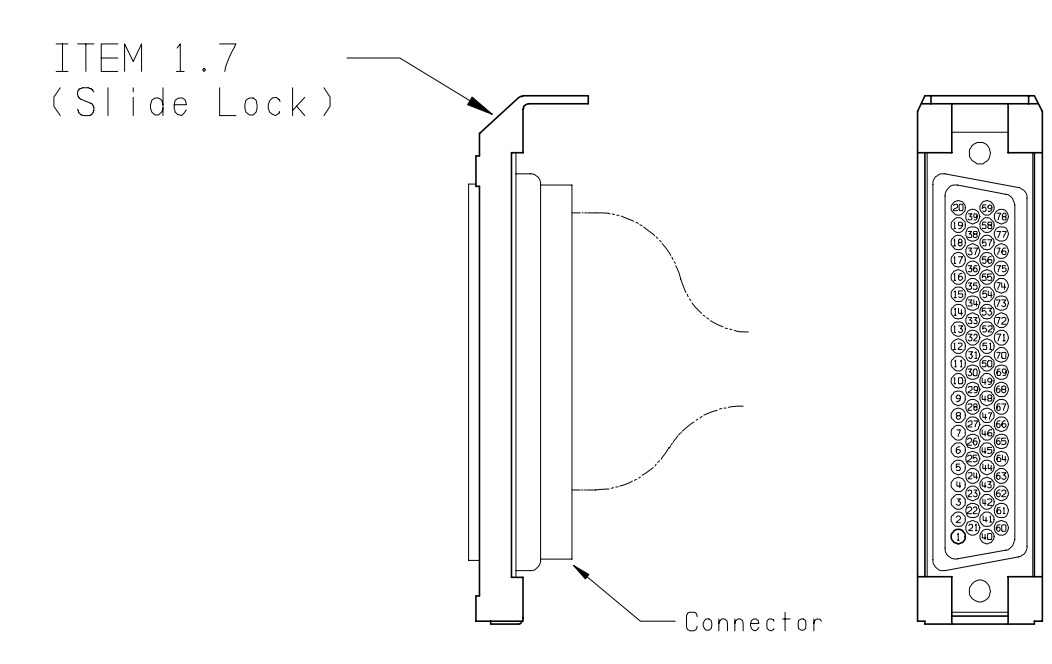

REAR VIEW

FIGURE 2-5: CONNECTOR SLIDE LOCK

SYSTEM INSTALLATION MANUAL

#### KGP-560 GA-EGPWS

<span id="page-29-0"></span>**STEP 4** Install the backshell housing onto connector using the Screws as shown below: Ground Wire (used for electrostatic discharge {ESD} protection). Terminate the ground wire using one of the following methods:

- 1. Terminate ground wire, along with the pigtails from the shielded wires, to a local ground within two ft. of this connector. Or
- 2. Splice a longer wire to this ground wire and route to nearest convenient ground source in aircraft.
- **Note: The ground wire is not required or supplied for configuration module P/N 071-01710-0004 & -0021.**

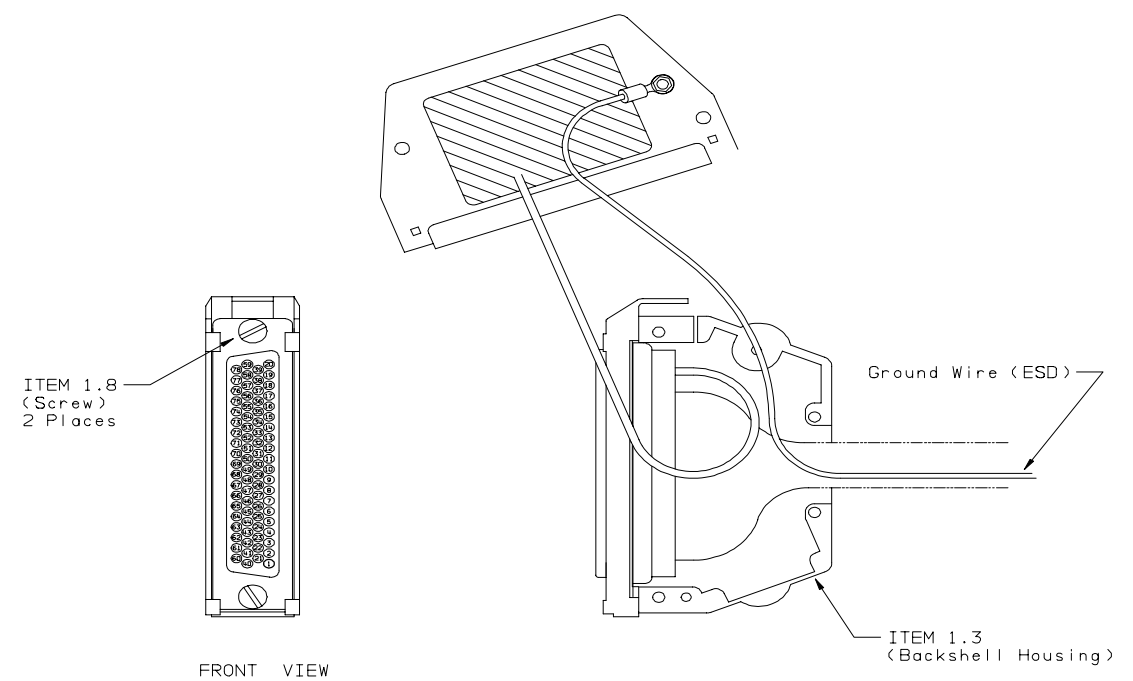

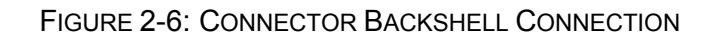

**STEP 5** Install the Spring Clip as shown below:

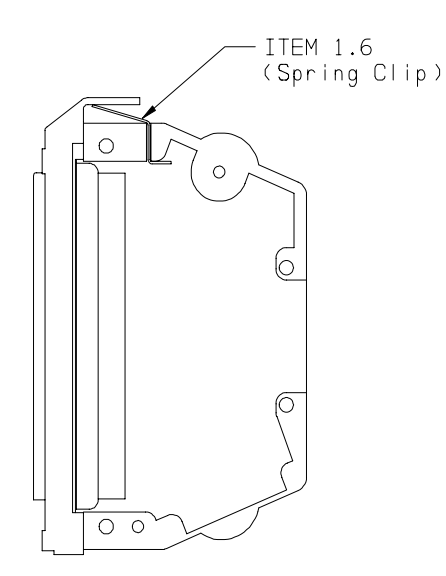

FIGURE 2-7: CONNECTOR SPRING CLIP

SYSTEM INSTALLATION MANUAL

- KGP-560 GA-EGPWS
- <span id="page-30-0"></span>**STEP 6** Organize and dress wiring exiting from backshell. Route Configuration Module wires exiting from connector, then coil as shown in the next figure. Install the Cable Clamp as shown. Do not tighten screws yet.

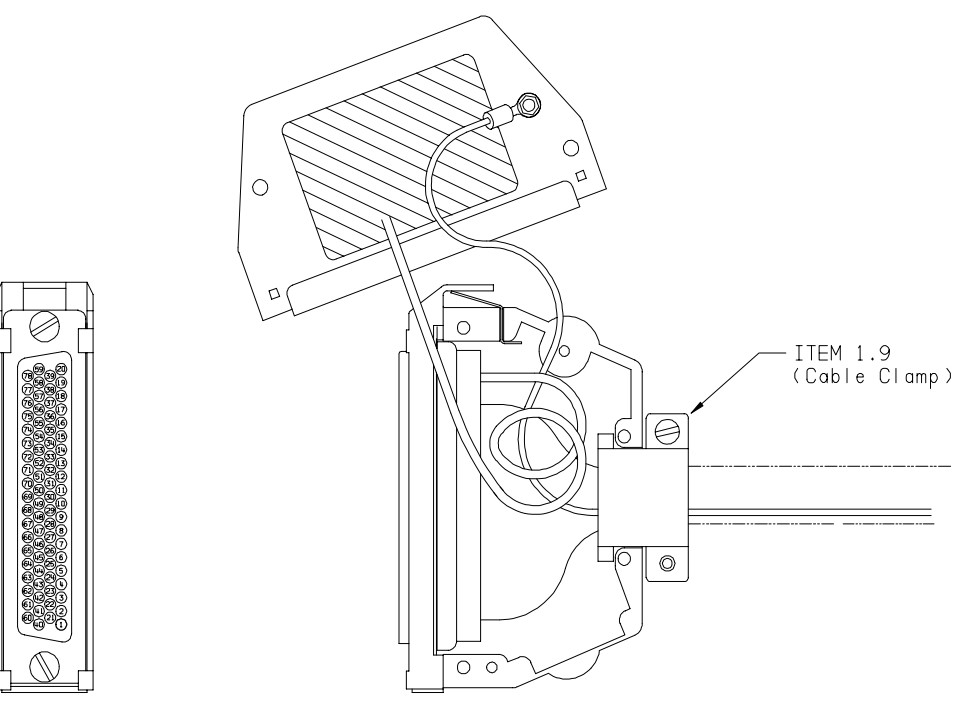

FRONT VIEW

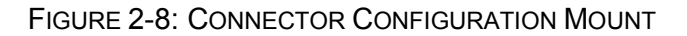

**STEP 7** Secure Configuration Module to connector assembly using the Screws as shown below. Tighten Cable Clamp screws as required.

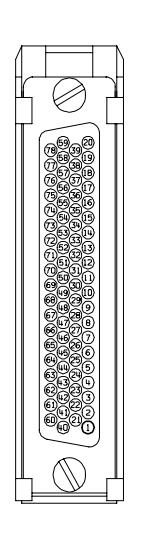

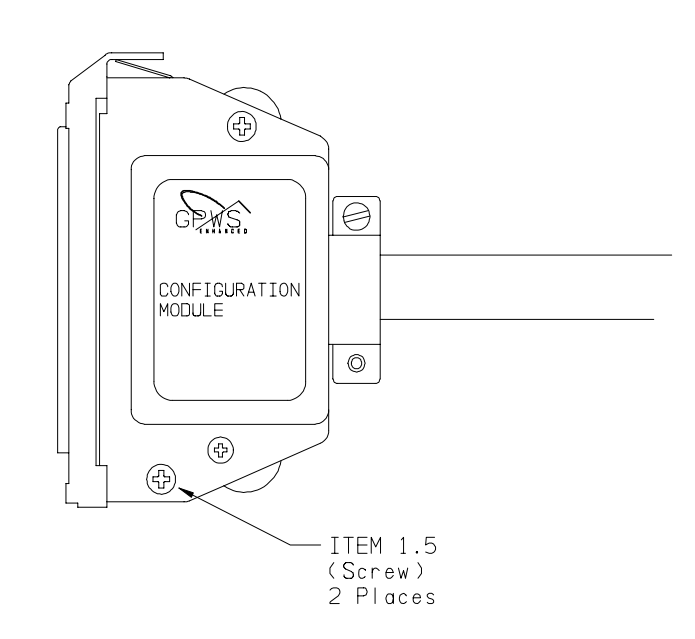

#### FIGURE 2-9: FRONT CONNECTOR WITH CONFIGURATION MODULE

FRONT VIEW

SYSTEM INSTALLATION MANUAL

KGP-560 GA-EGPWS

#### <span id="page-31-0"></span>2.3.6 GPS Antenna Installation

The GA-EGPWS optionally uses an external GPS antenna (Honeywell model no. KA 92). Detailed installation instructions for this antenna are available in the Honeywell KLN series and GNS-XLS series System Installation Manuals. Please refer to these documents for this data.

#### 2.3.7 GPS Antenna Splitter Option

The GPS Antenna Splitter allows the existing KA 91 or KA 92 GPS antenna to be interfaced to the KGP 560 EGPWS.

The installer has the option of installing the KA 92 antenna, or installing a GPS Antenna Splitter kit with an existing KA 91/92 GPS antenna. The existing antenna is typically part of an existing KLN 89/89B/90/90A/90B/900 GPS receiver or GNS-XLS Flight Management System (FMS) that has been previously installed and approved on the aircraft. See [Section I](#page-9-0) for part number and ordering information for the GPS Antenna Splitter Kit option.

The following criteria must be observed when using the antenna splitter:

1. The length of an M17/128-RG400 coaxial cable cannot exceed 18 feet.

2. The maximum allowable signal loss between the KA 91/92 antenna and the KLN series GPS receiver cannot exceed 8.0 dB. Refer to the appropriate KLN series GPS receiver Installation Manual for determination of loss.

3. The maximum allowable signal loss between the KA 91/92 antenna and the KGP 560 cannot exceed 8.0 dB. Refer to the following table to determine the loss between the antenna and the KGP 560.

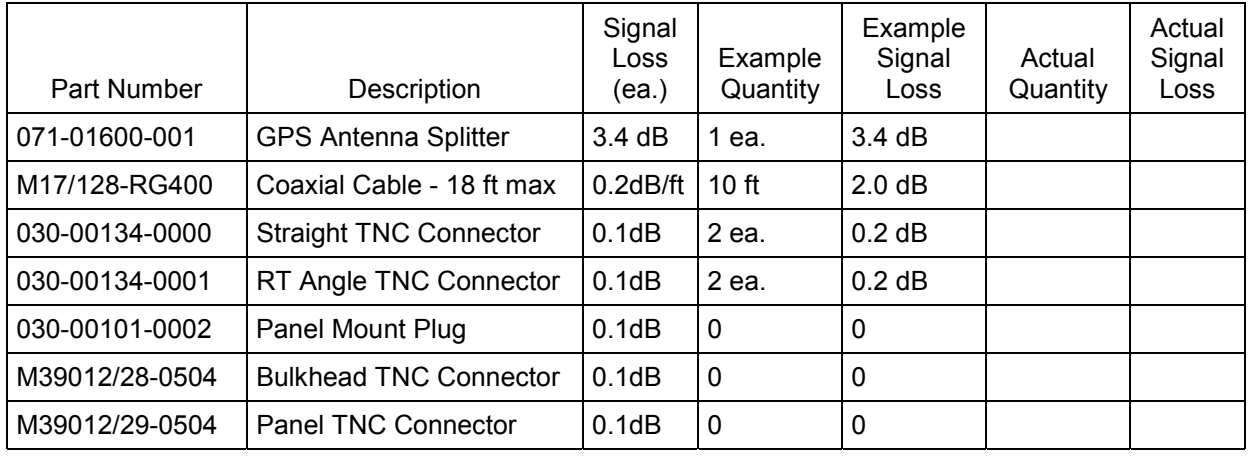

**TOTAL SIGNAL LOSS (8.0 dB max.)** 5.8 dB

TABLE 2-2: SIGNAL LOSS WORKSHEET

#### **Honeywell Aerospace Electronic Systems** SYSTEM INSTALLATION MANUAL KGP-560 GA-EGPWS

#### <span id="page-32-0"></span>2.3.8 Temperature Probe

The GA-EGPWS can be interfaced to a standard 500 Ohm Outside Air Temperature probe. See [Section](#page-9-0) [1](#page-9-0) for part number information.

#### 2.3.9 Display

The GA-EGPWS can be interfaced to numerous displays. Refer to [Section 11.3](#page-103-0) in this document for a list of supported displays.

#### 2.3.10 Installation Constraints

The TSO C151b Class B & Class C identifies the minimum performance standards, tests, and other conditions applicable for issuance of design and production approval of the KGP-560. The TSO does not specifically identify acceptable conditions for installation of the system. This systems installation manual defines the acceptable installation conditions that must be met. Aircraft specific environmental and functional compatibility has been addressed during the creation of this document.

# <span id="page-33-0"></span>**3 SECTION III – ELECTRICAL INTERCONNECTS**

# **3.1 Introduction**

This section contains the appropriate electrical interconnect information and details necessary for system planning and design of the KGP-560 GA-EGPWS installation. You will find information relative to the KGP-560 system requirement options available to the system planner and the electrical characteristics of the various interfaces. You will also find pin lists and interconnect diagrams in this section.

Section 3 contains interconnect diagrams, electrical interface information and pin assignments for the KGP-560 system. Refer to [Figure 3-3](#page-51-0) for a typical KGP-560 system interconnect diagram. There are several interconnect drawings for typical equipment that can interface with the KGP-560 included.

**The installing agency may contact Honeywell Product Support at (913) 782-0600 for information regarding the compatibility of equipment not listed in this manual. Normal business hours are 8:00 AM to 5:00 PM Central Time, Monday through Friday. Also contact manufacturer of specific equipment for compatibility.**

# **3.2 Purpose**

Detailed information necessary for system planning and designing the electrical portion of this installation is described in this section.

# **3.3 Applicable Part Numbers Subsection Description**

Information given in this section pertains only to the KGP-560 System with part numbers shown in [Section 1.6.](#page-11-0) See [Section 1](#page-9-0) for complete part number descriptions and ordering information.

# **3.4 Requirements and Limitations Subsection Description.**

Operational requirements or constraints relating to the interface are described in this section. Widely followed regulatory requirements may also be described here. Regionally enforced requirements vary greatly and adherence to them remains the responsibility of the installing agency.

### **3.5 Electrical Characteristics Subsection Description.**

The electrical characteristics and format of the interface signals are described in this section. Any part number specific differences in signal format are also described here. Overlined pin names generally indicate active low signals, although the absence of an overline does not necessarily indicate an active high signal.

# **3.6 Interface Subsection Description**

The harness techniques for shielding and shield termination described in this manual are identical to those specified for the test harness used during HIRF and Lightning testing. Adherence to the information in this manual is essential in establishing an installation environment equivalent to the test environment used during HIRF and Lightning testing.

SYSTEM INSTALLATION MANUAL

#### KGP-560 GA-EGPWS

<span id="page-34-0"></span>Should grounding the shields, as shown in the interconnect diagrams, cause unacceptable interference due to noise sources on the aircraft, double shielded wire may be substituted for single shielded wire shown in this manual. The outer shield must be grounded at both ends to comply with HIRF and Lightning requirements. The inner shield may then be grounded at a single end to protect against the aircraft noise source. Normally the inner shield is grounded at the source end of the signal carried by the wire. Planning to install double shielded wire for low level signals known to have a history of interference may be easier than later adding the double shielded wire into the aircraft harness.

# **3.7 Installation Constraints**

The TSO-C151b Class B & Class C (as stated in [Section](#page-32-0) 2.3.10) identifies the minimum performance standards, tests, and other conditions applicable for issuance of design and production approval of the KGP-560. The TSO does not specifically identify acceptable conditions for installation of the system. This systems installation manual defines the acceptable installation conditions that must be met. Aircraft specific environmental and functional compatibility has been addressed during the creation of this document.

## **3.8 Planning Considerations – Description of Features and Options**

The following features and options need special consideration before installation to properly setup the aircraft configuration.

#### 3.8.1 Encoding Altimeters / Blind Encoders / Digital Air Data Computers (DADC)

The GA-EGPWS computer can be configured to accept barometric altitude data from either a Digital Air Data Computer via a digital interface, or from an encoding altimeter or blind encoder. In all cases, the altitude source must be referenced to 29.92 in. Hg. and not be adjustable by the flight crew. General Aviation installations will typically use an encoding altimeter or blind encoder. Honeywell has tested various encoding altimeters and blind encoders for compatibility with the GA-EGPWS computer. These units are listed in [Section 11.1](#page-102-0) of this document.

In all cases, when interfacing the GA-EGPWS computer to encoding altimeters or blind encoders, the encoders must have power applied at all times when the GA-EGPWS computer is in use and the **altitude common (strobe) line must be grounded**. If you are interfacing to an existing encoder which is providing Gillham Altitude data to a transponder, make absolutely certain that the common line is not being driven by the transponder.

#### 3.8.1.1 Altitude Monitor Option

The GA-EGPWS has the ability to monitor altitude sources and provide cautionary messages should an altitude source be suspected of being in error. This feature compares barometric altitude with GPS altitude and generates an aural and (if a terrain display is installed) a visual "Check Altitude" message when an error is detected. This is a highly recommended option, which can alert a pilot to problems such as a stuck altimeter or plugged static port.

This option requires no additional hardware and is enabled during system installation by programming the configuration module. If selected, the GA-EGPWS computer has the ability to warn the pilot with both aural and display messages of possible altimeter problems.

With this option enabled, several possible combinations of fault detection are possible. Refer to [Section 4](#page-64-0) in this document for configuration details.

In addition to recommending the Altitude Monitor Option, Honeywell highly recommends, if the display is capable, to enable the display of Geometric Altitude. Please refer t[o Section 7.2.4,](#page-95-0) for further information.

#### **Honeywell Aerospace Electronic Systems** SYSTEM INSTALLATION MANUAL KGP-560 GA-EGPWS

#### <span id="page-35-0"></span>3.8.1.2 Encoding Altimeters That Are The Pilot's Primary Altitude Reference

Using the pilot's encoding altimeter as the altitude source for the GA-EGPWS computer will allow the system to alert the pilot to a stuck altimeter or a plugged static system. In some installations the pilot's encoding altimeter will also be wired to the aircraft's transponder. In this situation, a stuck altimeter or plugged static system can result in air traffic control and the pilot both believing an erroneous altitude. Upon detecting a significant long-term error between GPS altitude and barometric altitude the GA-EGPWS would generate a "Check Altitude" message. **This arrangement provides the best detection of large serious barometric altitude errors.**

#### 3.8.1.3 Aircraft Equipped With A Blind Encoder.

Using an existing blind encoder as the source for the GA-EGPWS will allow the system to detect a failed blind encoder or plugged static system. If the pilot's altimeter fails, the GA-EGPWS will be unable to detect this problem. This arrangement allows the GA-EGPWS to monitor the altitude source, which is reported to ATC.

#### 3.8.1.4 A Dedicated Blind Encoder

In some aircraft, it may be desirable, or necessary to add a dedicated blind encoder specifically as an altitude source for the GA-EGPWS. Since this dedicated encoder shares the aircraft static system, the GA-EGPWS will be able to detect a plugged static system and any failure of its dedicated encoder. It will not be able to detect a failure of the pilot's altimeter or the encoder, which is reporting altitude to ATC. Basically, this arrangement would provide additional safety in its ability to detect static system problems.

#### 3.8.2 Cockpit Lamps & Switches

The GA-EGPWS drives lamps and accepts inputs from switches. The lamps and switches must be identified as detailed in [Section 1.10.4. V](#page-18-0)arious light & switch options may be used when installing the KGP-560 GA-EGPWS system. Annunciator, switches and compact annunciator panels are available from several vendors. The same data to install these panels is included in the Interconnect Diagrams but generally the installation details are provide by the manufacturer.

Certain displays may also support the display and actuation of Lamp and Switches. Refer to the installation information with the display and KGP-560 configuration information in [Section 4.3.1.5.](#page-75-0)

#### 3.8.3 Audio

The GA-EGPWS provides a single 600-Ohm audio output to be connected to the aircraft's audio system using an un-switched un-muted warning input. Programming the configuration module sets the audio output power level. See Section 3.8.3 for interphone audio output information.

#### 3.8.4 GPS Antenna

To use the internal GPS receiver (card) the GA-EGPWS must be interfaced to an external GPS antenna. Detailed installation instructions for the Bendix/King model no. KA 91 or KA 92 antenna is available in the Honeywell KLN series and GNS-XLS series System Installation Manuals. Please refer to these documents for this data.
# 3.8.5 Outside Air Temperature (OAT) Option

The GA-EGPWS can be interfaced to a standard 500 Ohm Outside Air Temperature probe. The use of an OAT will improve altitude accuracy when the aircraft is operated at cold temperatures. Aircraft, which are routinely flown in cold climates, at altitudes that place the aircraft close to terrain, will benefit from the use of an OAT. High performance aircraft, which are flown at high, (cold) altitudes; high above precipitous terrain are less of a concern. In all cases, system accuracy is improved by the addition of an OAT. As a general rule, if the aircraft is operated in a geographic area where temperatures are routinely at or below 0° C a temperature probe should be considered.

The GA-EGPWS supports an optional OAT probe for aircraft operated in cold environments. Operational environments where the OAT probe is needed to supplement the Geometric Altitude calculation are when operating -15°C below ISA. This is typically environments of 0°C and below. Since the DOD GPS selective availability has been turned off, the need for the OAT is further diminished.

Very cold air temperatures cause an increase in the density of the air mass and can result in barometric altimeter errors, both in sensitive altimeters/encoders and blind encoders. Aircraft normally operated in very cold climates can benefit from the addition of an OAT probe interfaced to the GA-EGPWS. If the aircraft is equipped with an Air Data Computer which outputs Digital data with Corrected Altitude on an ARINC 429 port, this can be used instead of an encoder and external OAT probe. OAT options are programmed into the configuration module during system installation.

# 3.8.6 Display Option

The GA-EGPWS can be interfaced to numerous types of displays. Choosing to display this terrain data is the most important enhancement to situational awareness. This is especially true for lower performance aircraft. In addition to showing terrain ahead of the aircraft, (depending on configuration settings and display types) the GA-EGPWS can display Geometric Altitude (GSL/MSL altitude), Magnetic Track, Range in NM, and the elevations of the highest and lowest terrain features shown on the display (`Peaks'). The color and intensity of the terrain displayed, instantly alerts the pilot to areas of dangerous terrain and conversely to areas of less precipitous terrain.

TSO-C151b Class B & Class C do not require a display for terrain data, however, if at all possible, terrain data should be displayed for the aircraft operator. The terrain display greatly improves situational awareness. The GA-EGPWS supports numerous displays including traditional Radar displays as well as modern MFD's. Installations, which include a display, will also need to provide the GA-EGPWS with range data via ARINC 429 format.

Refer to [Section 11.3](#page-103-0) of this manual for a list of supported display types.

# **3.9 General Electrical Interface Information**

# 3.9.1 Introduction

The GA-EGPWS provides external interfaces for integration into aircraft systems and to support maintenance functions. The interfaces are made via the front panel D sub-miniature connector. The KGP-560 also has a TNC coaxial connector on the front panel to provide for a GPS antenna connection. The following sections describe each of the external interfaces contained in these physical interfaces. See [Section](#page-64-0) 4.2 for current interface configuration capabilities of the GA-EGPWS.

### 3.9.2 Signal Interfaces

This section identifies and describes the general electrical characteristics and number of each interface type located in the front aircraft interface connectors. The front aircraft interface connector is defined as J1 (78 contacts) and J2 (GPS antenna). [Section 3.10](#page-44-0) identifies the connector pin assignments. The signal mnemonic for each signal is included in the following paragraphs.

SYSTEM INSTALLATION MANUAL

KGP-560 GA-EGPWS

No two-wire absolute AC signals are available. All analog inputs provide broken wire detection on all input signal legs. Unless otherwise stated, the "Maximum reverse fault current" is defined as the current resulting from an internal component failure, with the input signal at zero volts.

### 3.9.2.1 Grounds

# 3.9.2.1.1 Chassis Ground

Used for redundant metal connection. These pins are internally connected to DC Ground (see paragraph 3.9.2.1.2) and could be used as a signal return.

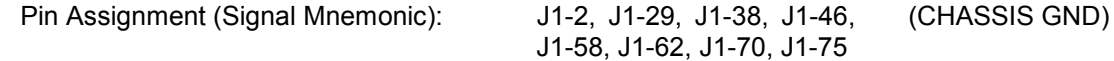

### 3.9.2.1.2 DC Ground

For discrete inputs and lamp driver outputs. This pin is internally connected to Chassis Ground (see paragraph 3.9.2.1.1).

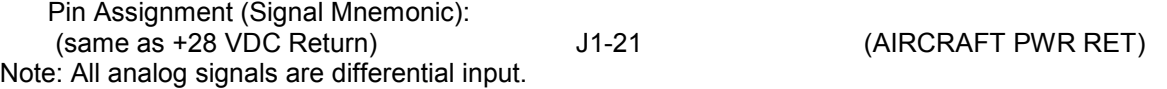

## 3.9.2.2 Primary Power Input

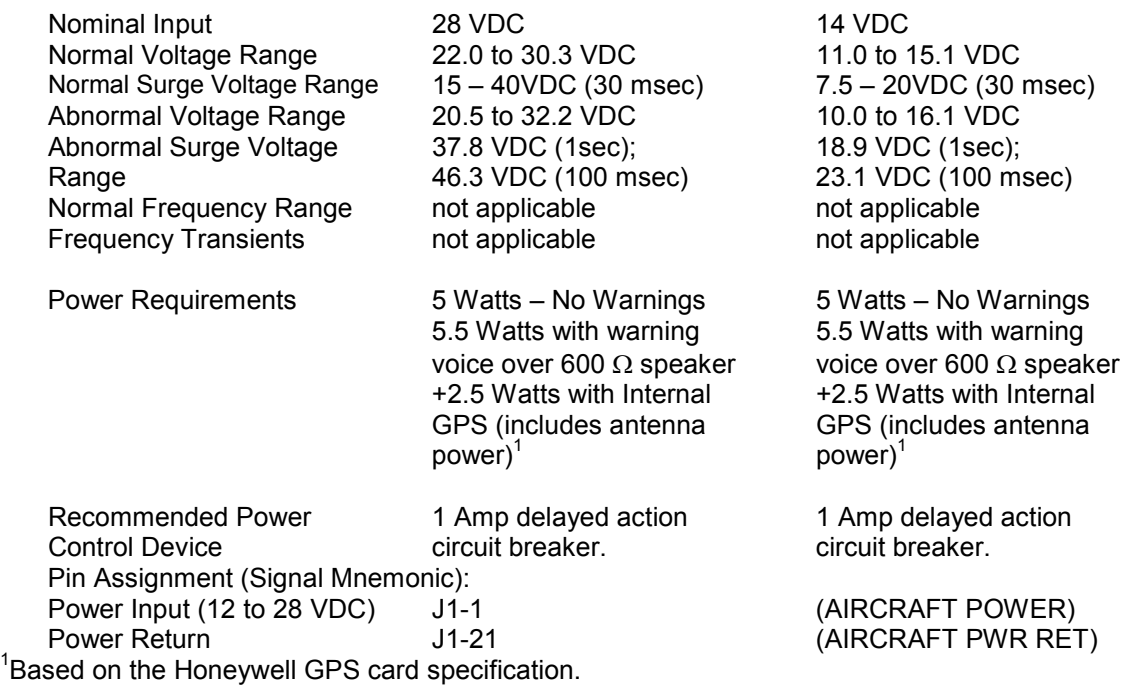

# 3.9.2.3 DC Analog Inputs

Unless otherwise specified, Input Signal accuracy is 1% linearity +0.1% full scale offset

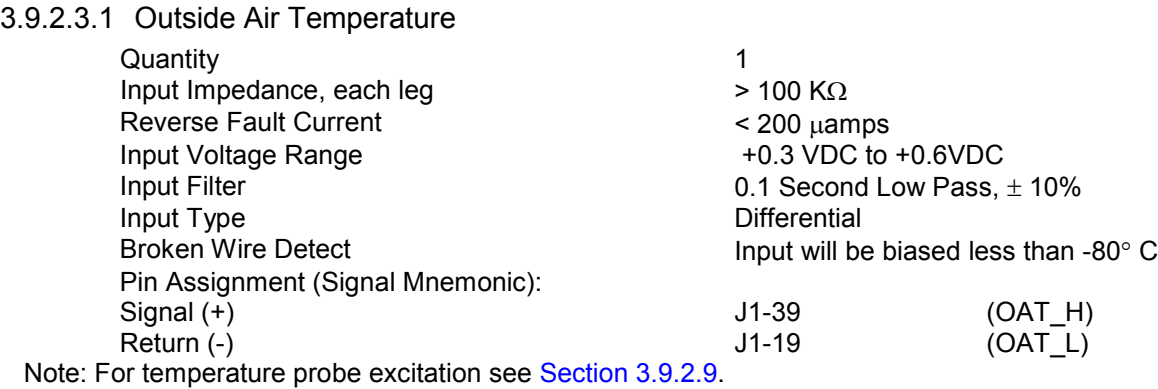

### 3.9.2.4 ARINC 429/575 Digital Serial Bus Inputs

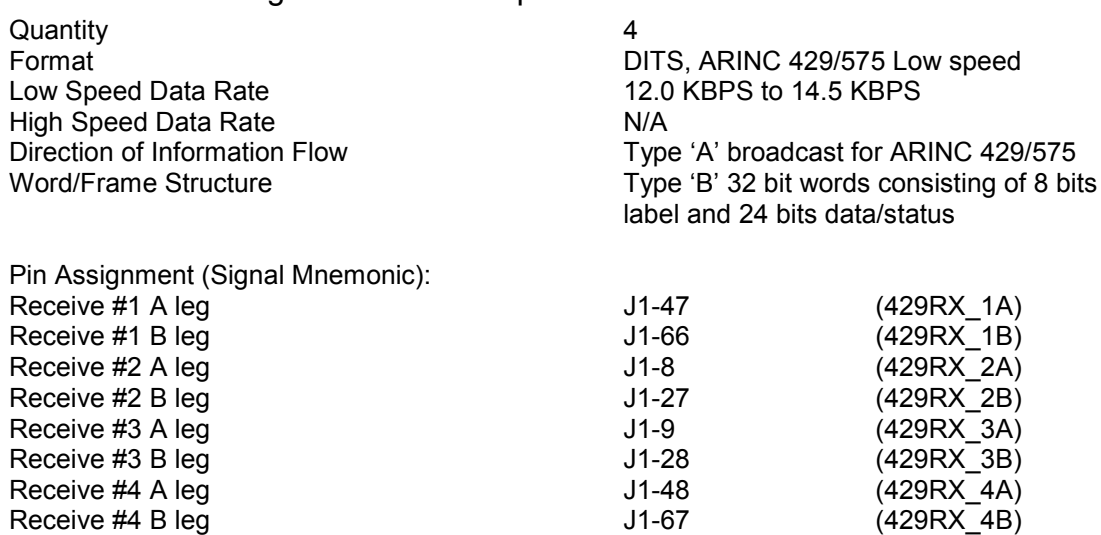

# 3.9.2.5 RS-232 / RS-422 Digital Serial Bus

Two full duplex RS-232 / RS-422 buses are provided at the aircraft interface connectors. The RS-422 transceivers are electrically multiplexed with the RS-232 transceivers, and are selected through the configuration process. The maintenance RS-232 bus is described in [paragraph 3.9.3.1.](#page-43-0) The specific characteristics (data rate, parity, data bits, stop bits) is defined in the configuration selection. RS-422 cable termination will not be required for typical applications.

The RS-232 bus meets the characteristics specified in RS-232C and supports the following characteristics:

### **Note: RS-232/422 baud rate inputs are specified by configuration, see [Section 4.](#page-64-0) Higher baud rate selections may not be currently supported by the GA-EGPWS.**

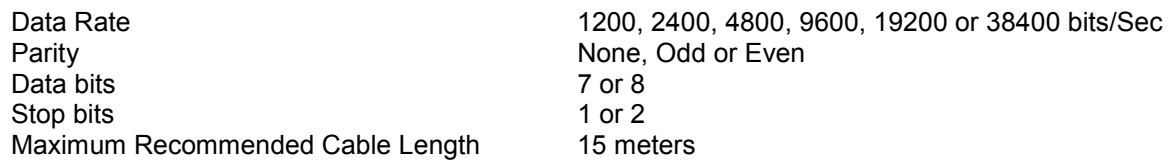

SYSTEM INSTALLATION MANUAL

KGP-560 GA-EGPWS

The RS-422 bus meets the characteristics of TIA/EIA-422-B and supports the following characteristics:

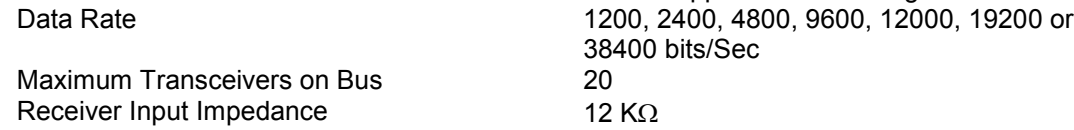

### 3.9.2.5.1 GPS RS-232 Digital Serial Bus

One port is provided for use with external or internal RS-232 GPS interfaces. This port is common with the GPS RS-422 port described in Section 3.9.2.5.2 and can only function as a RS-232 interface or a RS-422 interface but not both.

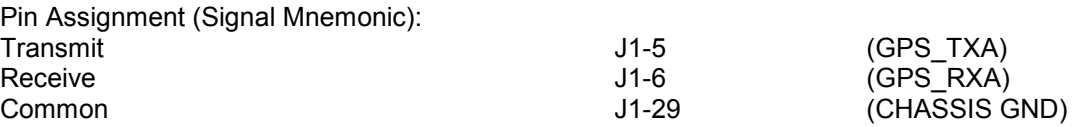

**Note: If an internal GPS configuration is used then this RS-232 receive input will be nonfunctional.**

3.9.2.5.2 GPS RS-422 Digital Serial Bus

One port is provided for use with external GPS interfaces. This port is common with the GPS RS-232 port described in Paragraph 3.9.2.5.1 and can only function as a RS-232 interface or a RS-422 interface but not both.

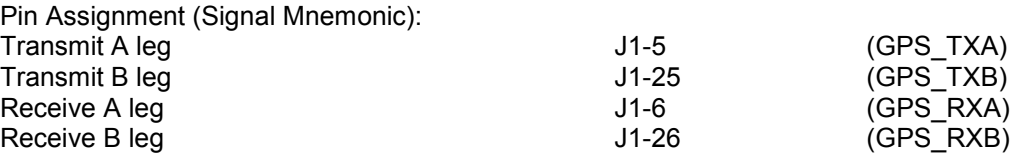

### **Note: If an internal GPS configuration is used then this RS-232 receive input will be nonfunctional.**

### 3.9.2.5.3 Air Data RS-232 Digital Serial Bus

One port is provided for use with Air Data computer or Static Pressure Sensor interfaces. This port is common with the Air Data RS-422 port described in Section 3.9.2.5.4 and can only function as a RS-232 interface or a RS-422 interface but not both.

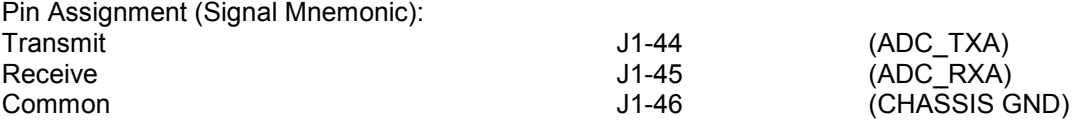

### 3.9.2.5.4 Air Data RS-422 Digital Serial Bus

One port is provided for use with Air Data computer or Static Pressure Sensor interfaces. This port is common with the Air Data RS-232 port described in Section 3.9.2.5.3 and can only function as a RS-232 interface or a RS-422 interface but not both.

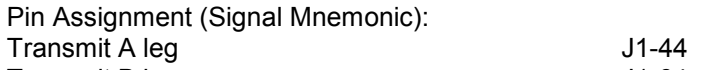

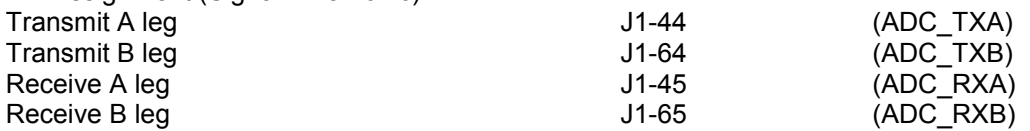

SYSTEM INSTALLATION MANUAL

KGP-560 GA-EGPWS

### 3.9.2.5.5 GAMMA RS-232 Digital Serial Bus

One port is provided for use with the GAMMA bus interfaces. This port can only function as an RS-232 interface.

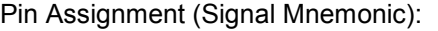

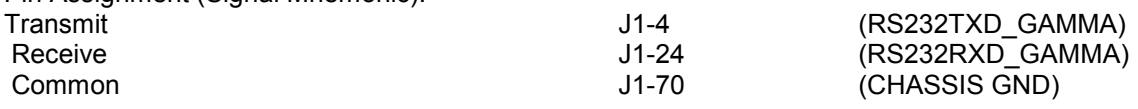

### 3.9.2.6 Discrete Inputs

Discrete signals are intended for remote switching through the aircraft, and are therefore subject to being connected to other signals, and are also subject to transient voltage conditions. For these reasons, the following rules apply to each input, unless otherwise stated.

Each input is capable of withstanding voltage transients of  $\pm$  600VDC for 10 µs, without damage. The Ground discretes are internally biased via a pull up resistor, and are externally pulled down to ground when active. The characteristics of each ground discrete input are as follows:

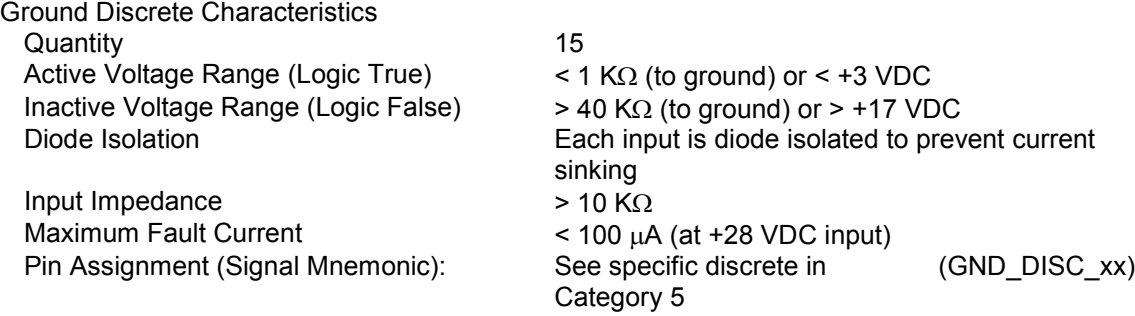

# 3.9.2.7 Configuration Module Interface

System configuration is defined via a configuration module, which resides in the KGP-560 mating connector backshell. The configuration module contains the aircraft interface and functionality definitions specific to the installed aircraft. Refer to [Section](#page-64-0) IV for interface and functional definitions by category.

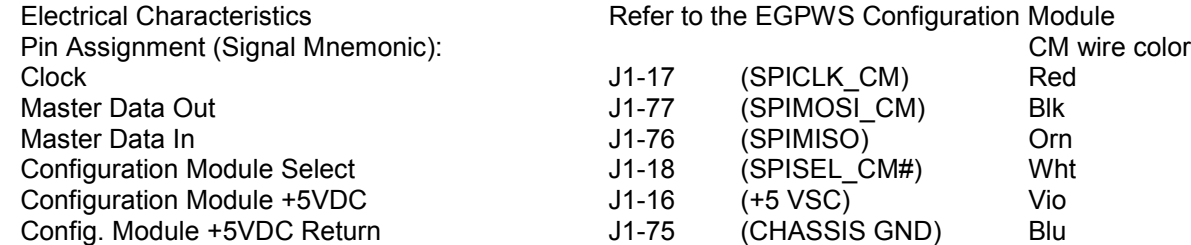

# 3.9.2.8 GPS Antenna Input

A GPS input connector is available on the front of the KGP-560.

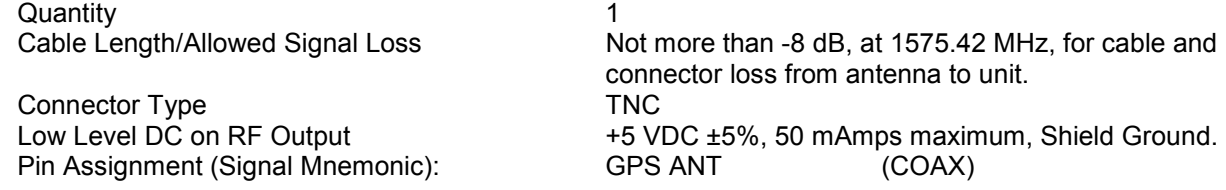

SYSTEM INSTALLATION MANUAL

KGP-560 GA-EGPWS

## <span id="page-41-0"></span>3.9.2.9 OAT Excitation Output

This output is an accurate excitation source for 500  $\Omega$  resistive sensors and for GSE testing of the reference.

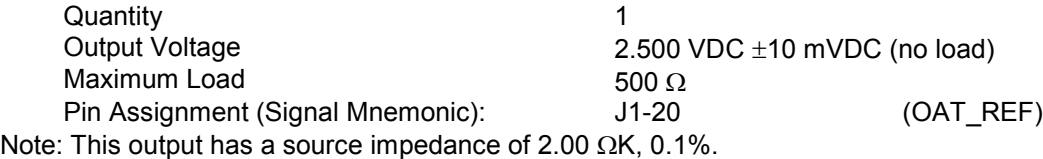

# 3.9.2.10 Lamp Driver Outputs

The GA-EGPWS supports two kinds of Ground/Open discrete outputs used to signal various discrete conditions. Monitor outputs are used to signal failure conditions for the GA-EGPWS. Monitor outputs default to an active state when there is a failure or if power is removed from the GA-EGPWS. The other Lamp Driver outputs are used to signal the warning or mode control status of the GA-EGPWS.

Short-term current limit protection is provided on all drivers for output shorting conditions. Ground going output discretes may be connected together to produce a "wired OR" function for the active low state of the signals.

### 3.9.2.10.1 Monitor Output Characteristics

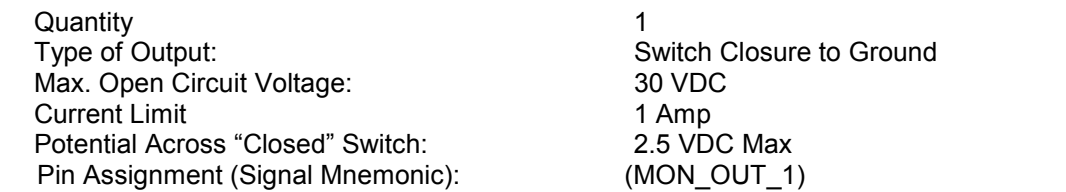

**Note: Intended to operate with +28VDC lamp sources and will not operate with +5VDC lamp sources.**

### 3.9.2.10.2 Discrete Output Characteristics

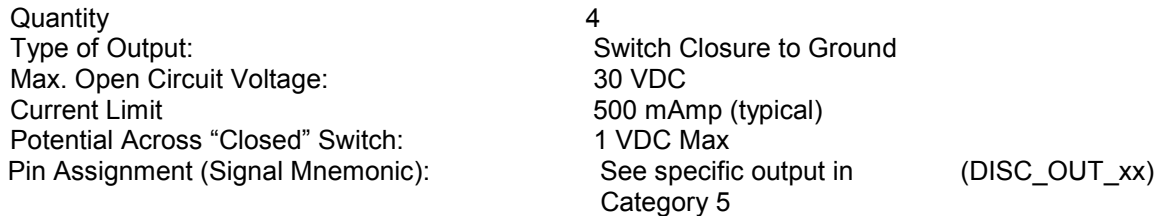

# 3.9.2.11 Audio Output

There is one 600-ohm output. There are several possible volume levels available with the GA-EGPWS as shown below, with maximum output being 100mW (600Ω). The actual audio level output by the GA-EGPWS is dependent on several items:

- Selection of nominal warning/alert audio volume level (max, -6, -12, -18 or -24 dB) via Category 7.
- If a self-test is in progress, warning/alerts are given 6 dB below normal voices.

SYSTEM INSTALLATION MANUAL

KGP-560 GA-EGPWS

### 3.9.2.11.1 Low Level (Interphone) Audio Output

The transformer isolated 600-ohm output is capable of driving one 600-ohm load at the specified level (or at a reduced level). This output is primarily designed for headphones and interphone systems.

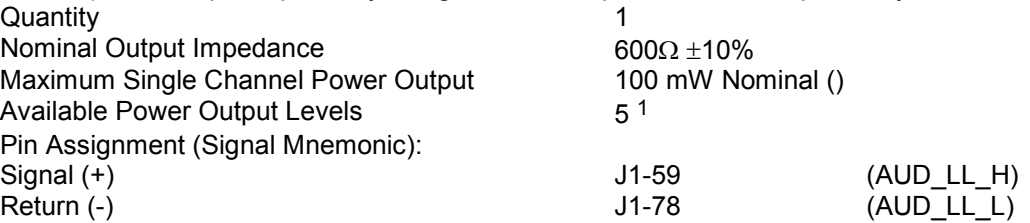

# 3.9.2.12 ARINC Digital Serial Output Busses

### 3.9.2.12.1 ARINC 429 Output Bus

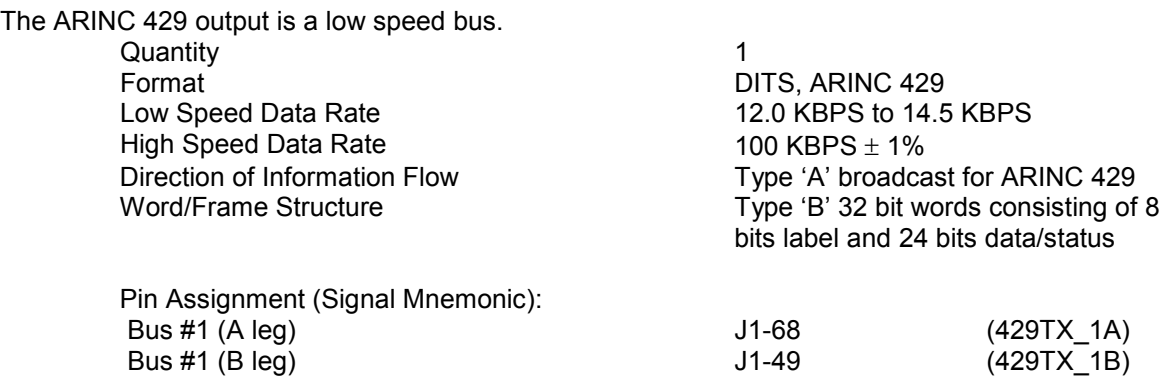

### 3.9.2.12.2 ARINC 453 Output Bus or KCPB

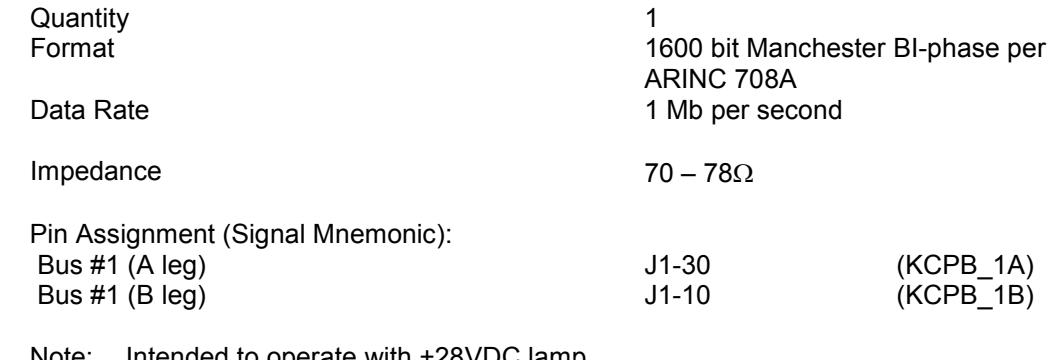

### Note: Intended to operate with +28VDC lamp sources and will not operate with +5VDC lamp sources.

Note: Additional information is available in the KCPB Interface Methodology document and specific display ARINC 453 interface definitions.

-

<sup>1</sup> Five selectable levels

# <span id="page-43-0"></span>3.9.3 Test Interface

The GA-EGPWS provides interfaces for various test and maintenance functions. In addition, it is the interface used to program the configuration module. The installer may choose to bring this interface to a connector to make it more convenient to configure the unit and obtain maintenance information. A 9-pin D-Sub and 4 conductor phone jack are supplied in the installation kit.

# 3.9.3.1 RS-232 Maintenance Port

One port is provided which meets the characteristics specified in RS-232C. This bus can be used to access internal data from the GA-EGPWS for both bench simulation and aircraft testing. In addition to the internal data, other items such as unit configuration and flight history can also be accessed. This port is wired to a DB9 connector that remains accessible in the aircraft and is plugged into a PC during configuration module programming and diagnostic testing.

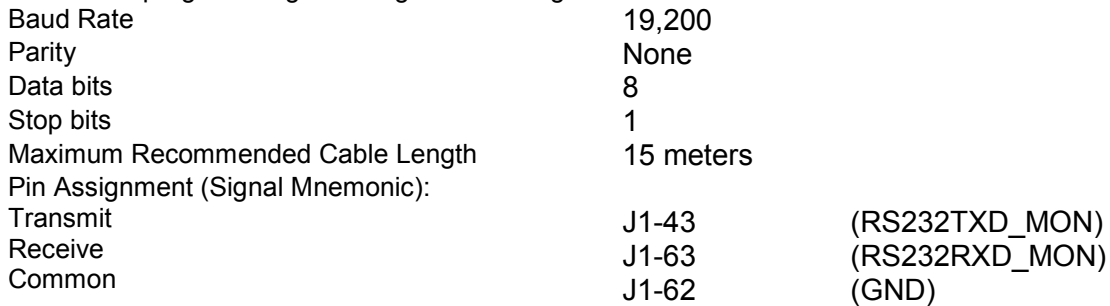

# 3.9.3.2 GSE Present Discrete Input

A discrete input for test and Ground Support Equipment is provided. Grounding this pin indicates to the EGPWS that test or Ground Support Equipment is connected to the system. Pin J1-51 is not used during an aircraft installation and should remain open.

# <span id="page-44-0"></span>**3.10 Interconnect Pinout Lists**

# 3.10.1 Pinouts Listed by Designation

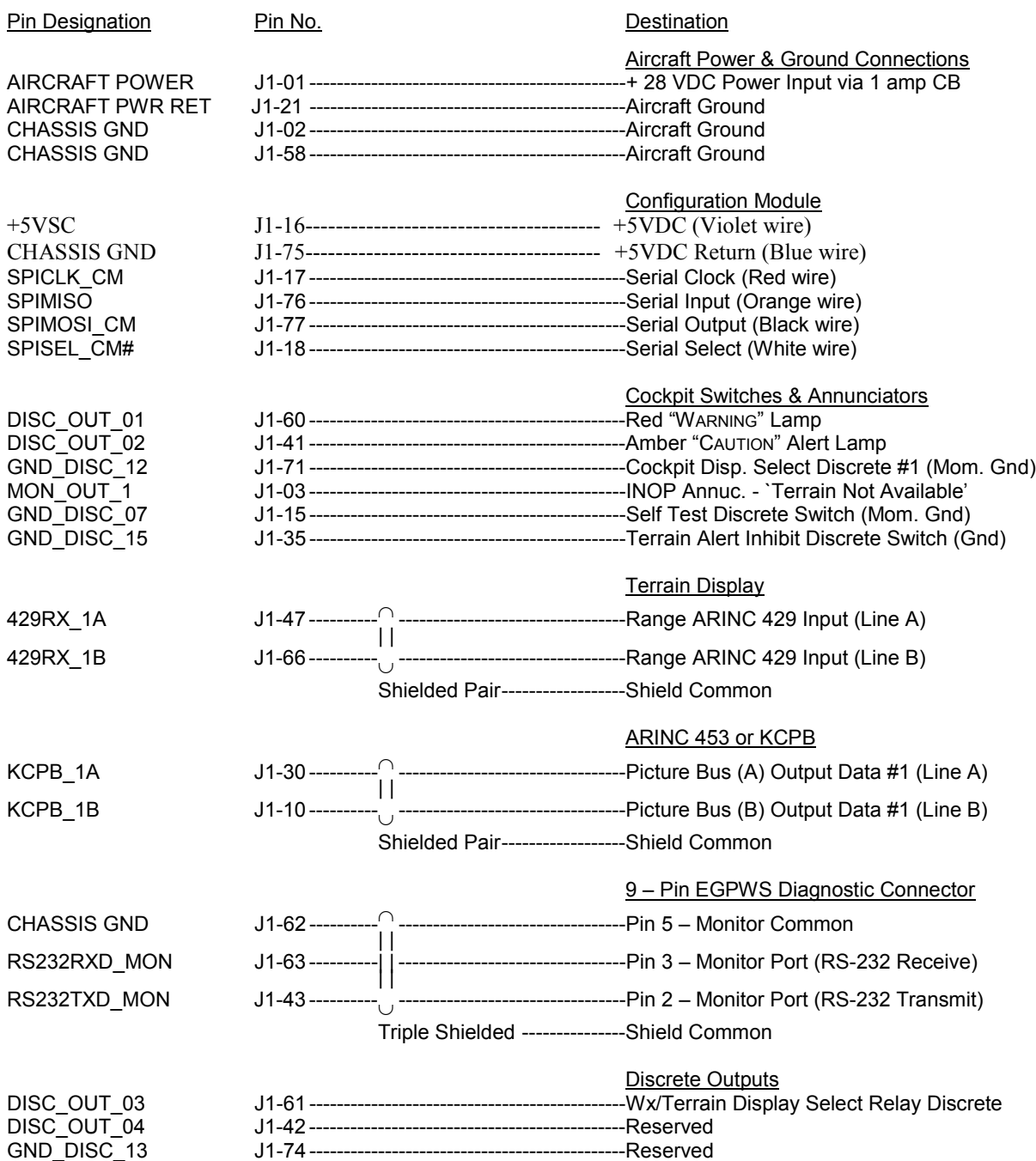

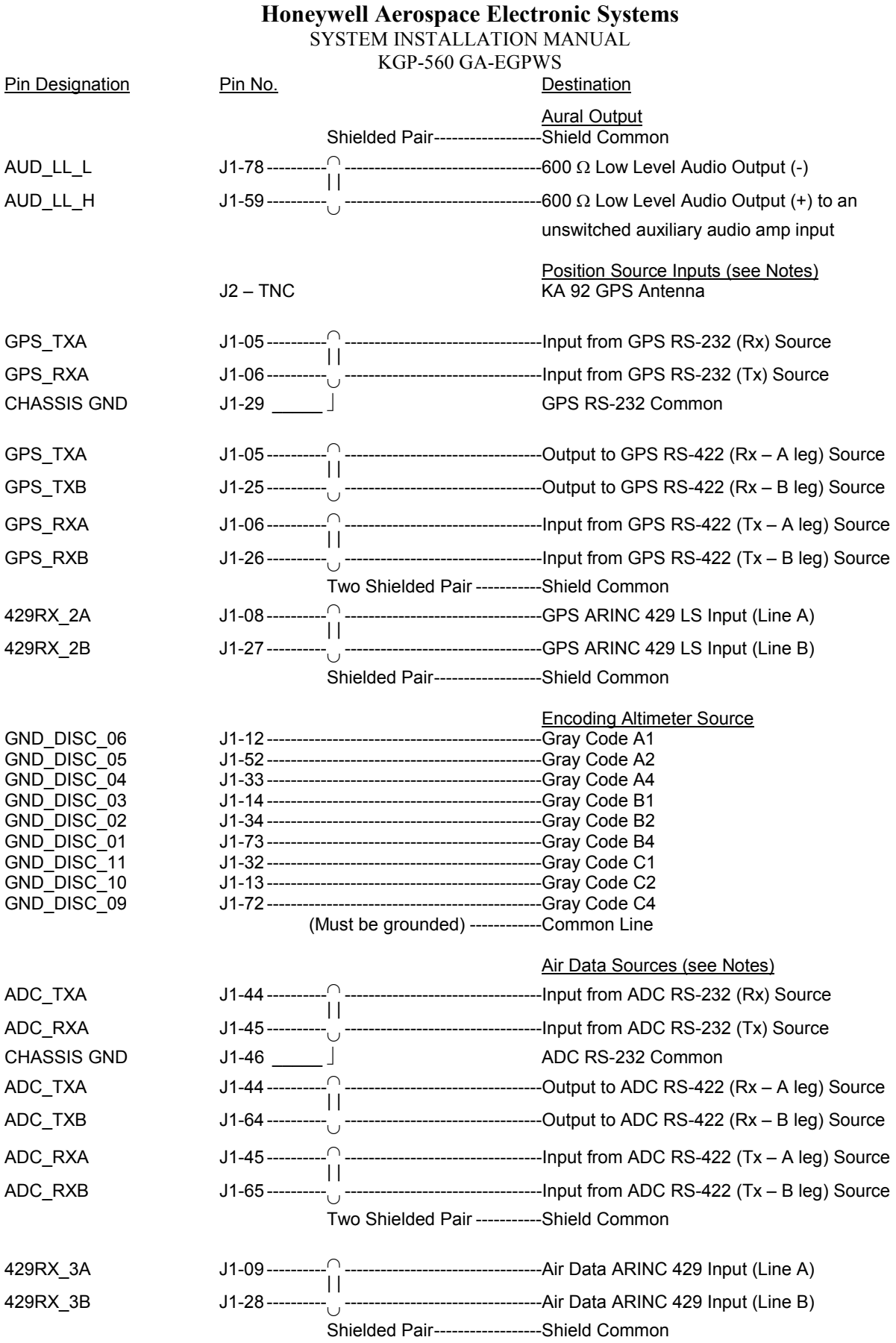

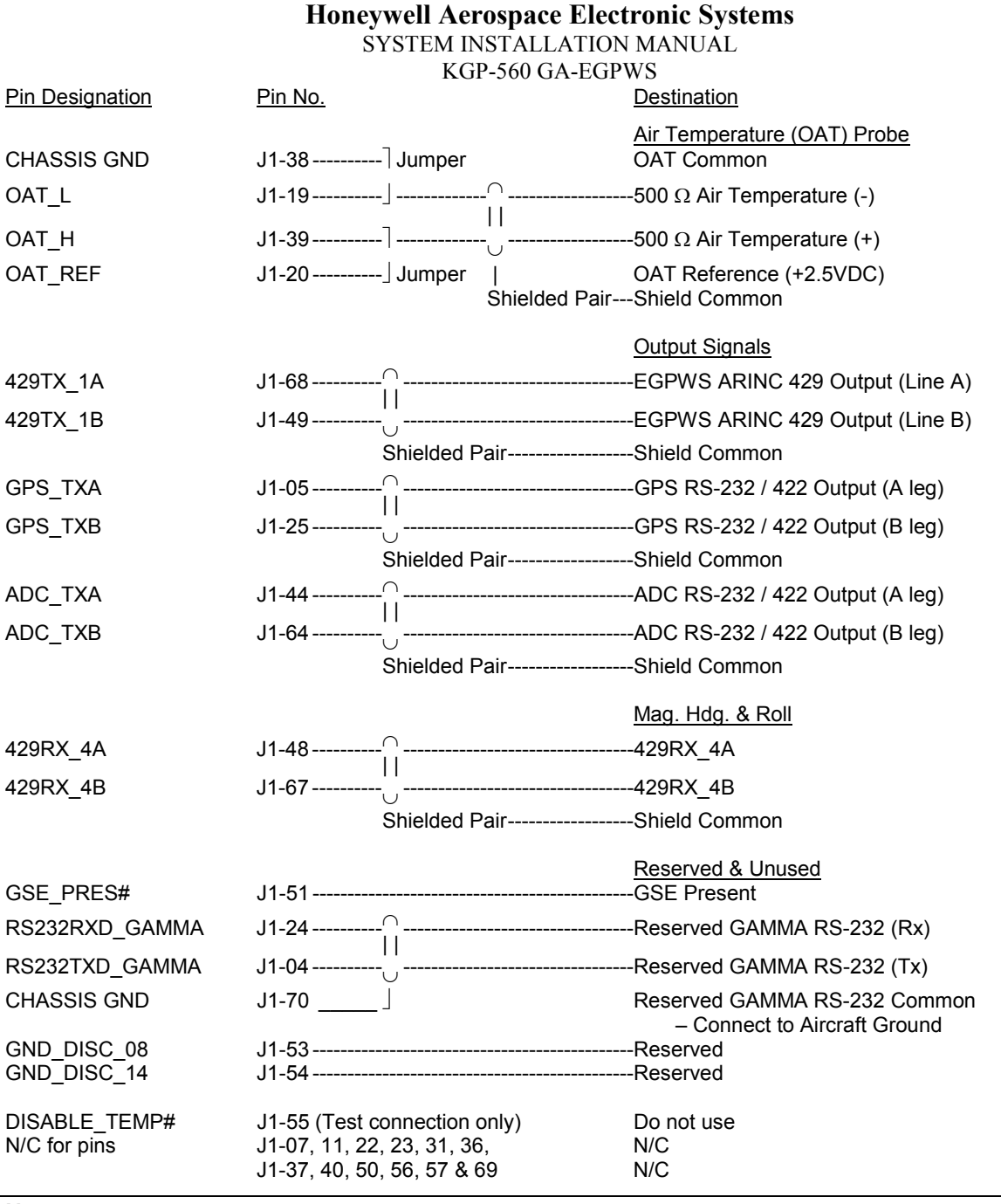

# **Notes:**

1) The GA-EGPWC can accept a variety of Position and Altitude inputs sources. The source used is determined during system configuration so multiple input connections are not necessary.

2) Pins that are labeled "*CHASSIS GND*" should be connected to aircraft ground if they aren't otherwise connected. These include pins J1-02, 29, 38, 46, 58, 62 & 70.

TABLE 3-1: PINOUTS LISTED BY DESIGNATION

# 3.10.2 Pinouts Listed by pin number

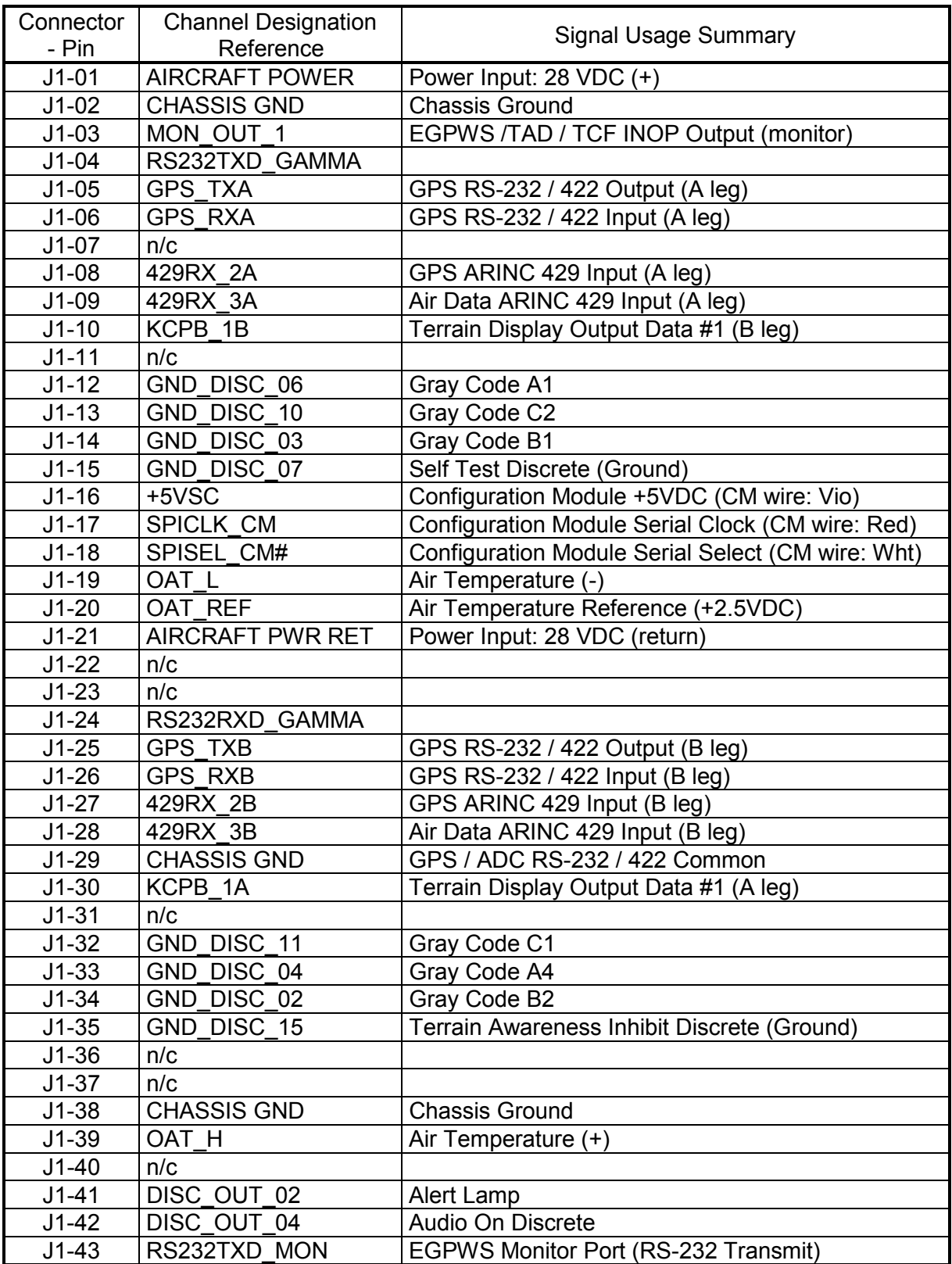

SYSTEM INSTALLATION MANUAL

KGP-560 GA-EGPWS

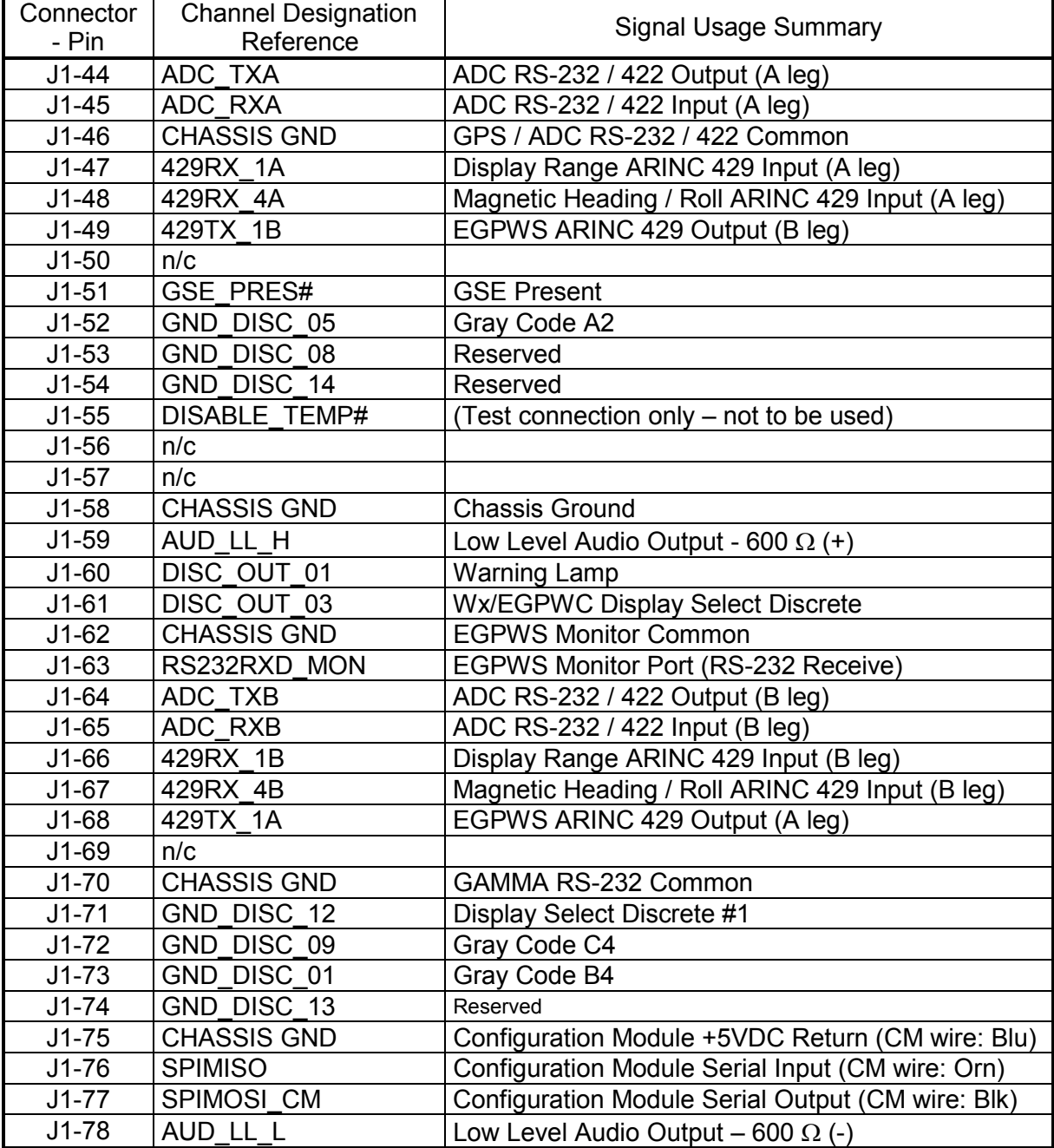

TABLE 3-2: PIN ASSIGNMENT FOR FRONT CONNECTORS - SORTED BY PIN NUMBER

# **3.11 Front View**

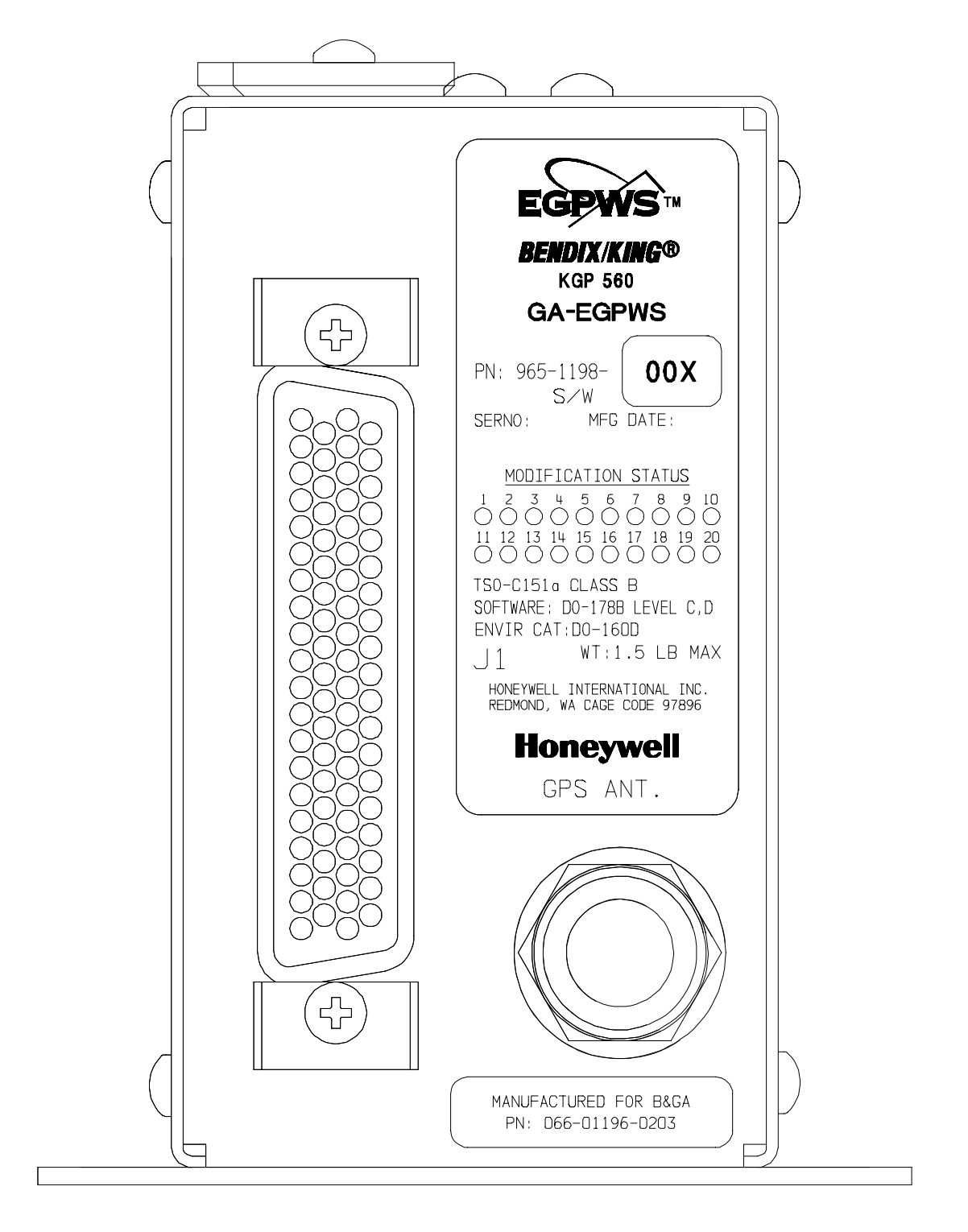

FIGURE 3-1: FRONT PANEL CONNECTOR ORIENTATION – J1 & GPS ANT

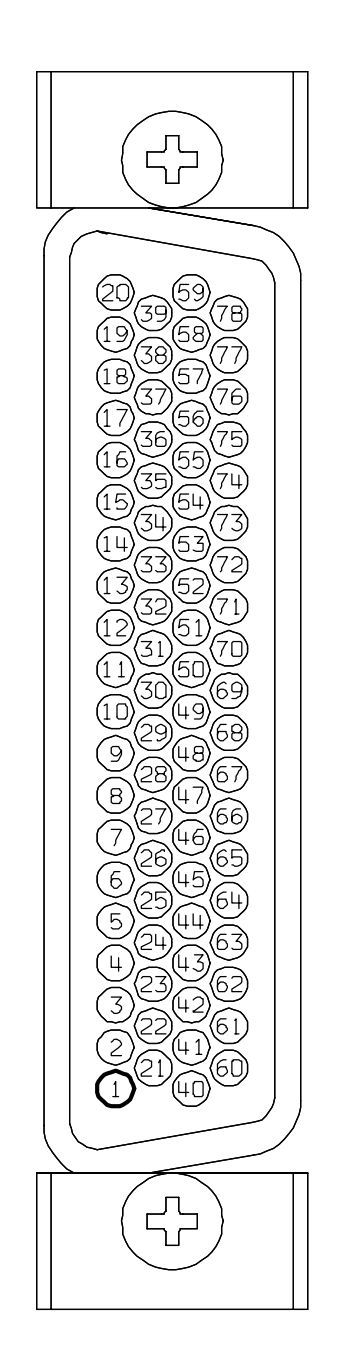

FIGURE 3-2: REAR VIEW OF J1 CONNECTOR & PIN LOCATION

# **3.12 Typical System Interconnect Wiring Diagram**

The following installation diagram shows a GA-EGPWS installation interfaced to a dedicated blind encoder and individual lights and switches.

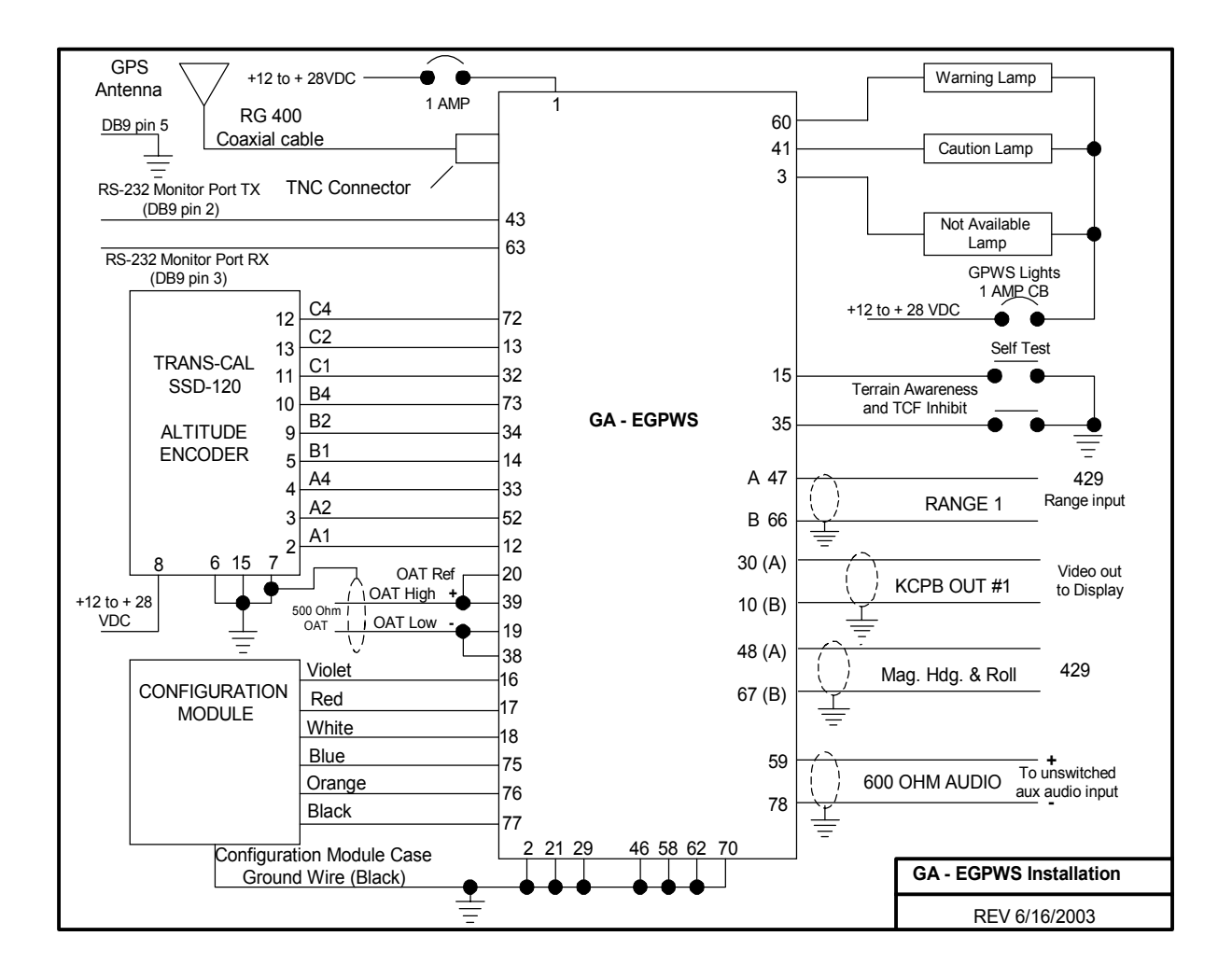

FIGURE 3-3: TYPICAL SYSTEM INTERCONNECT WIRING DIAGRAM

#### **3.13 Interconnect Diagram** BENDIX/KING KGP 560 GA-EGPWS 965-119X-00X 1 AMP P5601 P5601  $+14$  to +28 VDC  $\left\{ \begin{array}{c} 2 \end{array} \right\}$  $01$ Power Input 21 Power Return 29 Chassis Gnd 38  $etc.$ 46 etc.  $\frac{\text{Audio Output}}{600\Omega}$  (+) 58 etc. 59 Audio 62 etc.  $(-)$  0.000 78 Panel 70 etc. Note 3 Vilot 16  $17\,$ Red Config. 18 White Module 75 Blue **Orange** 76 77 Black 700-1710-002  $02<sub>o</sub>$ Case Ground Wire Note 4 DB09 Diagnostic Computer RS 232 TX<br>RS 232 Rx  $\overline{4}3$  $\widehat{0}$ 2 63  $03$ Common 62 05 NOST CA

### NOTES:

- 1. All stranded wire shall conform to MIL-W-22759/16 or equivalent. All shielded wire shall conform to MIL-C-27500 spec. or equivalent. All wires are 22 gauge unless otherwise noted.
- 2. Connect the shield to aircraft chassis or unit
- pin with as short a conductor as practical.
- 3. Connect all un-used Chassis Grounds to Aircraft Ground.
- 4. Mount to mating connector backshell. Do not lengthen wires.

# FIGURE 3-4: BASIC GA-EGPWS INTERCONNECT

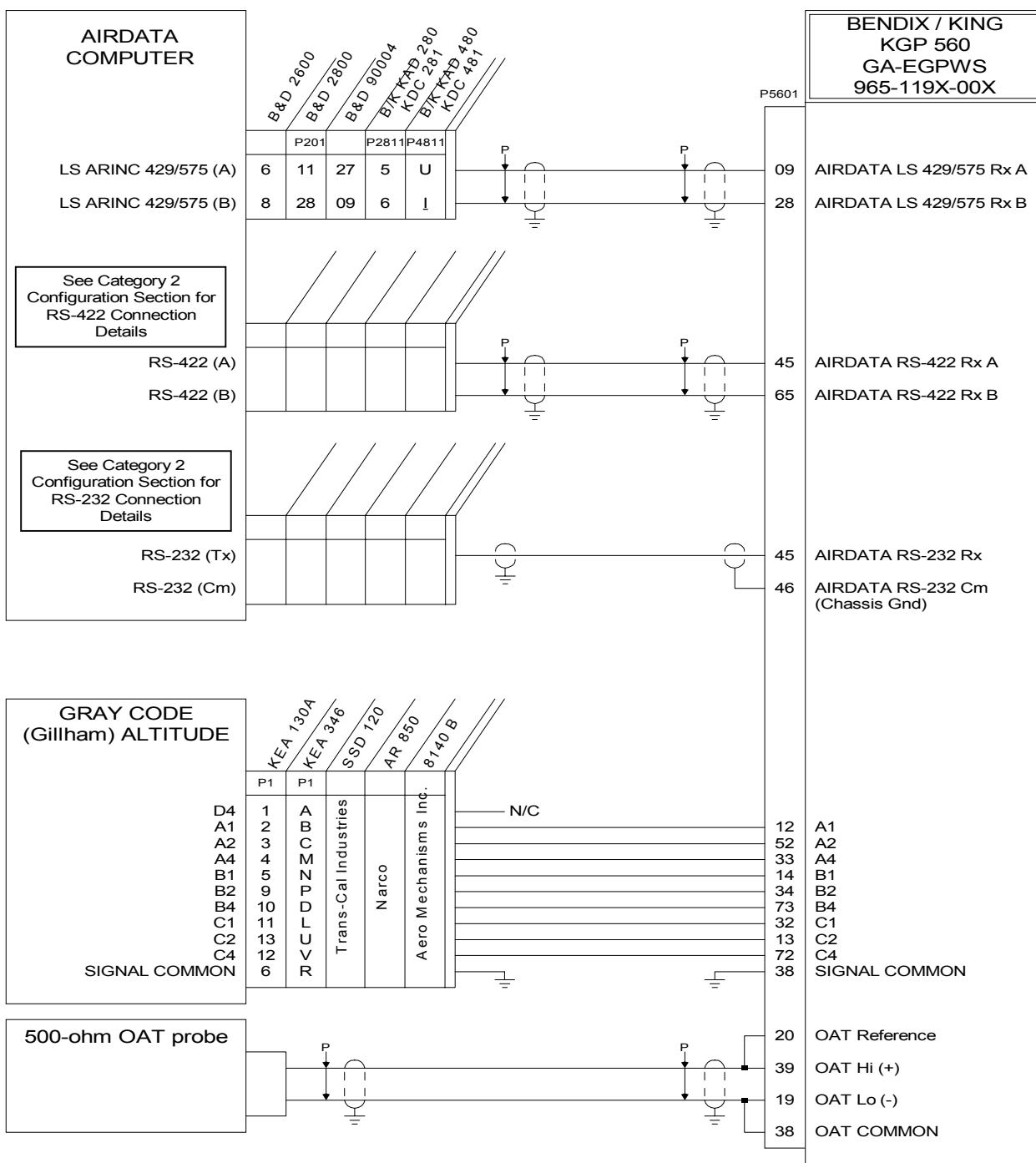

FIGURE 3-5: ALTITUDE SENSOR INTERCONNECT

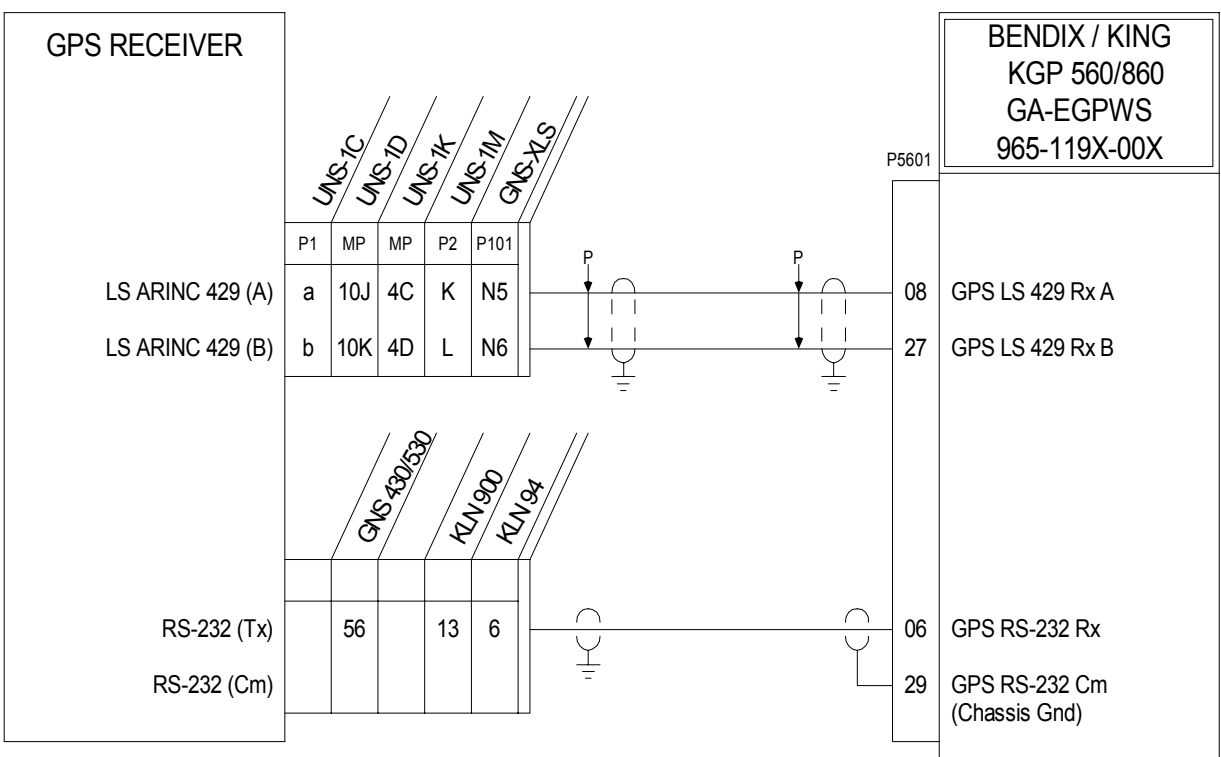

NOTES:

- 1. All stranded wire shall conform to MIL-V-22759/16 or equivalent. All shielded wire shall conform to MIL-C-27500 spec. or equivalent. All wires are 24 gauge unless otherwise noted.
- 2. Connect the shield to aircraft chassis or unit pin with as short a conductor as practical.
- 3. Refer to the appropriate Installation Manual for complete instructions.
- 4. Low Speed ARINC 429 ONLY is accepted by the GA-EGPWS.

Confirm that the required LS 429 labels are available from the sensor unit.

FIGURE 3-6: GPS POSITION SENSOR INTERCONNECT

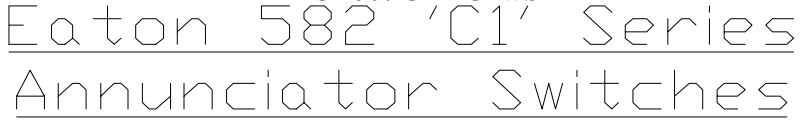

Bendix/King P/N 031-00810-XXXX

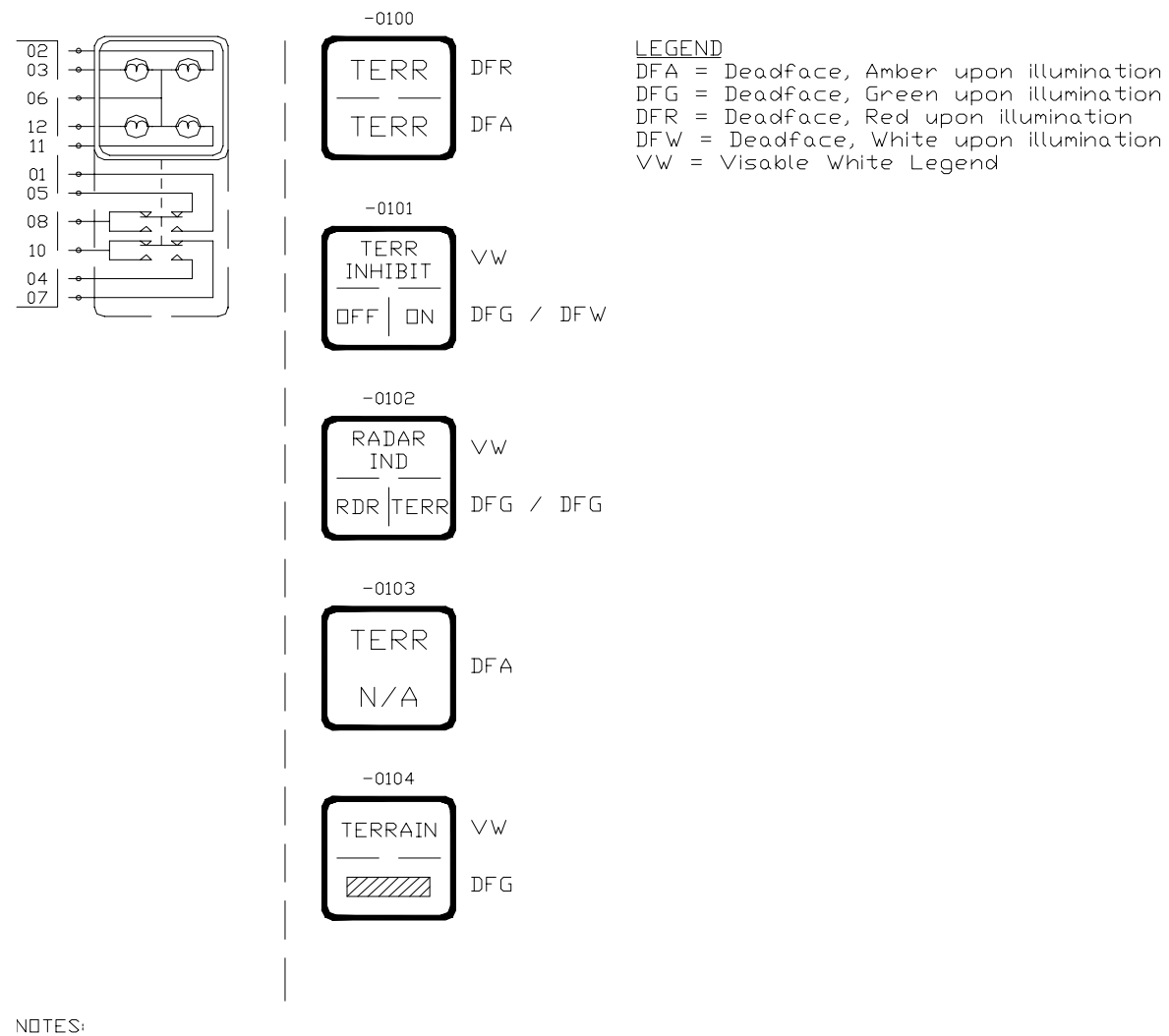

1. See drawing 031-00810-01 for additional details.

FIGURE 3-7: EATON ANNUNCIATOR SWITCHES

**TERR** BENDIX/KING **KGP 560 TERR** GA-EGPWS See Note 2  $965 - 119X - 00X$ P5601 PRESS TO TEST  $\int_{0.3}^{0.2}$ Momentary ≁ ⋒ TERRAIN WARNING 60  $\leq$  brt/dim ann. Power  $06\,$  $\circledcirc$ TERRAIN CAUTION  $41$  $\begin{array}{c} 12 \\ 11 \end{array}$ MANUAL SELF TEST  $O<sub>1</sub>$ 15  $05$ 08 **TERR**  $10$  $O<sub>4</sub>$  $N/A$  $07$ TERRAIN INOP (OUT) 03  $\begin{array}{c} 02 \\ 03 \end{array}$ Annunciator ᢙ ෬ 06 **TERR**  $\begin{array}{c} 12 \\ 11 \end{array}$ **INHIBIT OFF** ON Alternate<br>Action  $T_{03}^{02}$  $\hat{\mathcal{O}}$ จ 06 ᢙ  $\begin{array}{c} 12 \\ 11 \end{array}$ M  $\frac{01}{05}$ TERRAIN INHIBIT (IN) 35 08  $\overline{L}$  10  $O<sub>4</sub>$ 07 ANN. Press To Test  $(-)$ 

NOTES:

- 
- NOTES:<br>
1. All stranded wire shall conform to MIL-W-22759/16 or equivalent.<br>
4. All shielded wire shall conform to MIL-C-27500 spec. or equivalent.<br>
4. All wires are 22 gauge unless otherwise noted.<br>
2. A momentary self te

FIGURE 3-8: TERRAIN ANNUNCIATOR & SWITCHES INTERCONNECT

SYSTEM INSTALLATION MANUAL

KGP-560 GA-EGPWS

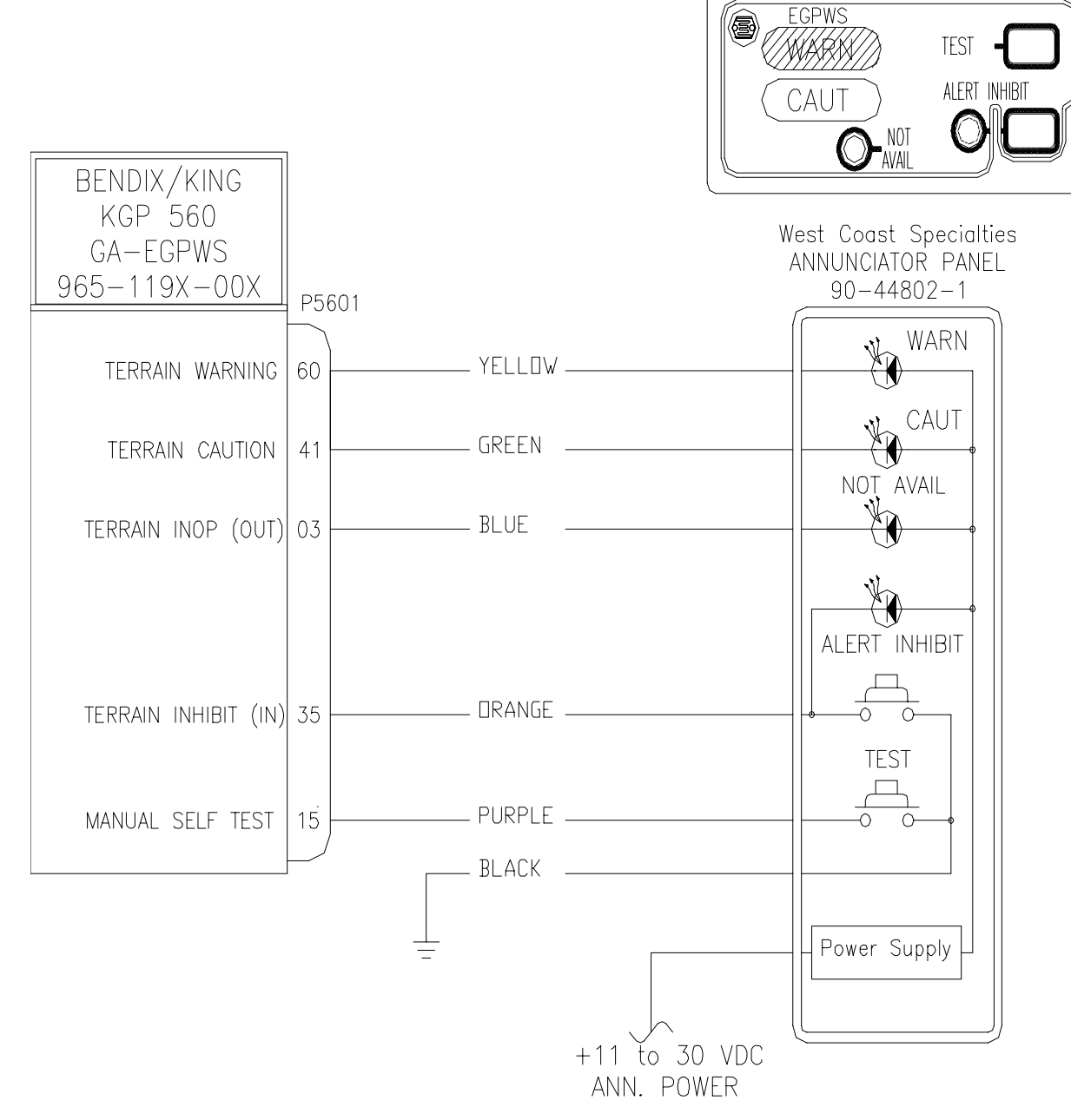

### NOTES:

1. All stranded wire shall conform to MIL-W-22759/16 or equivalent. All shielded wire shall conform to MIL-C-27500 spec. or equivalent. All wires are 22 gauge unless otherwise noted.

FIGURE 3-9: WEST COAST SPECIALTIES ANNUNCIATOR INTERCONNECT

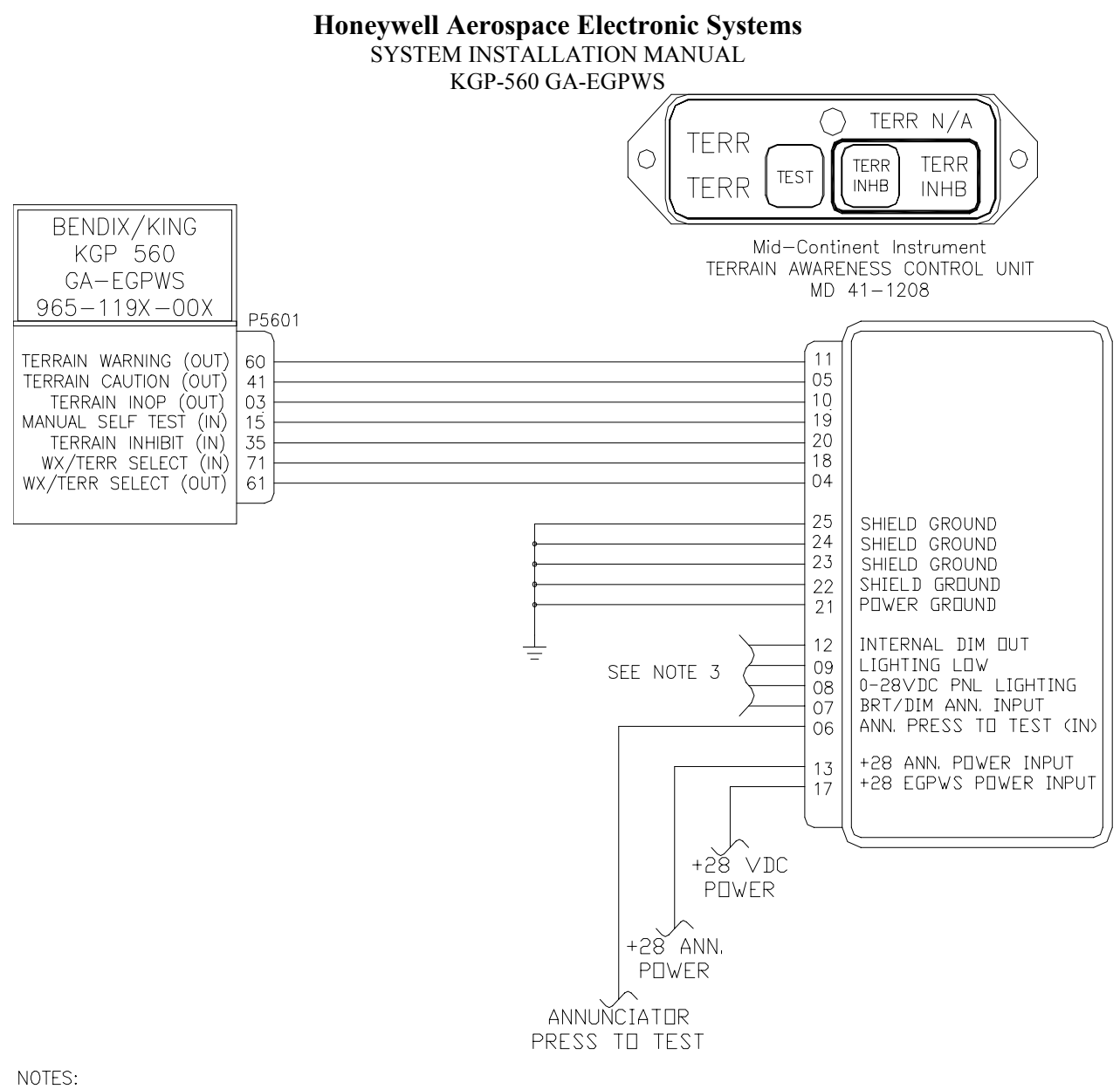

- 1. All stranded wire shall conform to MIL-W-22759/16 or equivalent. All shielded wire shall conform to MIL-C-27500 spec. or equivalent.
	- All wires are 22 gauge unless otherwise noted. 2. Connect the shield to aircraft chassis or unit
	- pin with as short a conductor as practical.
	- 3. Refer to the appropriate Data Sheets & Installation Manuals for complete details.

# FIGURE 3-10: MID-CONTINENT MD 41-1208 INTERCONNECT

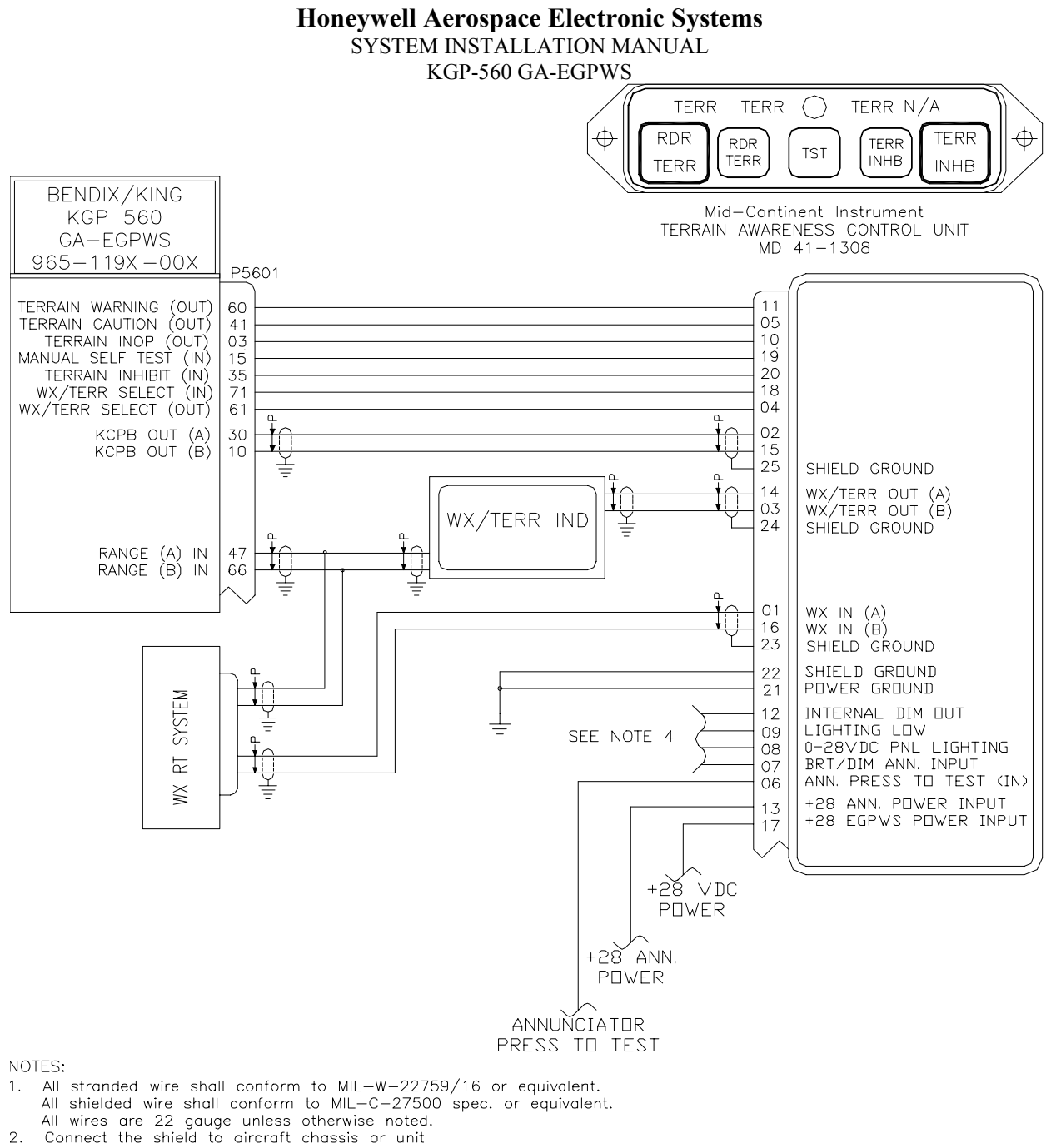

- 
- pin with as short a conductor as practical.<br>Use M17/00002 wire per MIL-C-17/176D spec. or equivalent 3. For the KCPB interface.<br>Refer to the appropriate Data Sheets & Installation Manuals
- $4.$ for complete details.

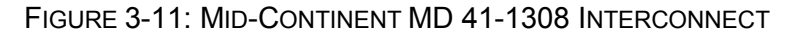

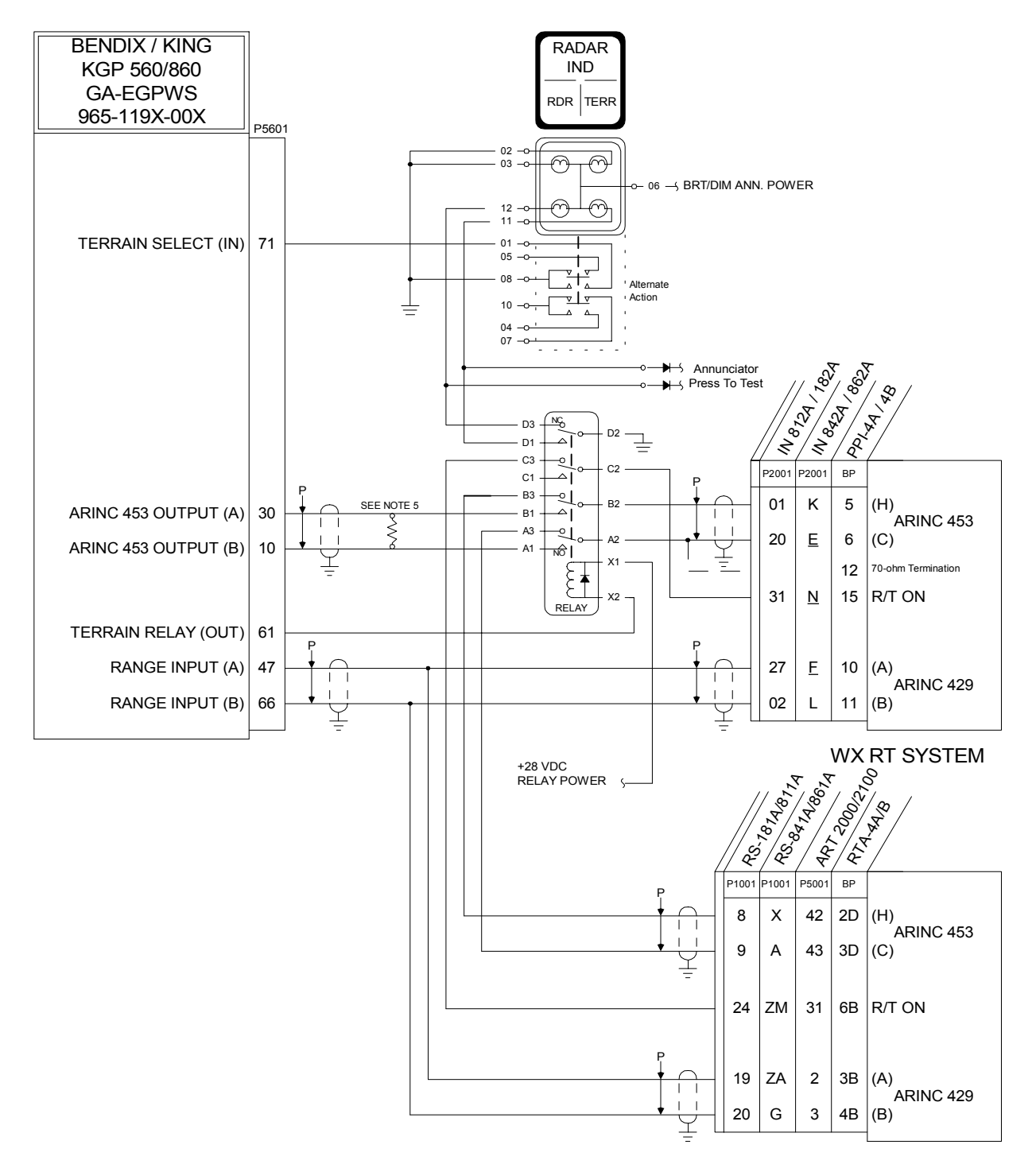

FIGURE 3-12: BENDIX/KING WX RADAR INDICATOR INTERCONNECT

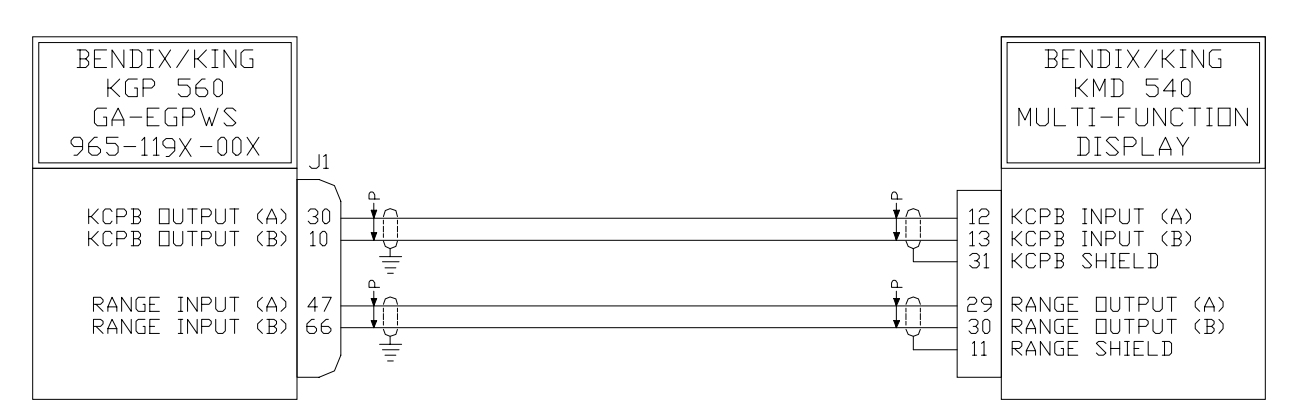

NOTES:

- 1. All stranded wire shall conform to MIL-W-22759/16 or equivalent. All strumed wire shall conform to MIL-C-27500 spec. or equivalent.<br>All shielded wire shall conform to MIL-C-27500 spec. or equivalent.<br>All wires are 22 gauge unless otherwise noted.
- 2. Connect the shield to aircraft chassis or unit
- 
- pin with as short a conductor as practical.<br>3. Use M17/00002 wire per MIL-C-17/176D spec. or equivalent for the KCPB interface.
- 4. Refer to the appropriate Installation Manual For configuration setup instructions.<br>5. The KMD 540 must have the KAC 502 EGPWS card
- installed for the Terrain Display function.

### FIGURE 3-13: KMD 540 MULTI-FUNCTION DISPLAY INTERCONNECT

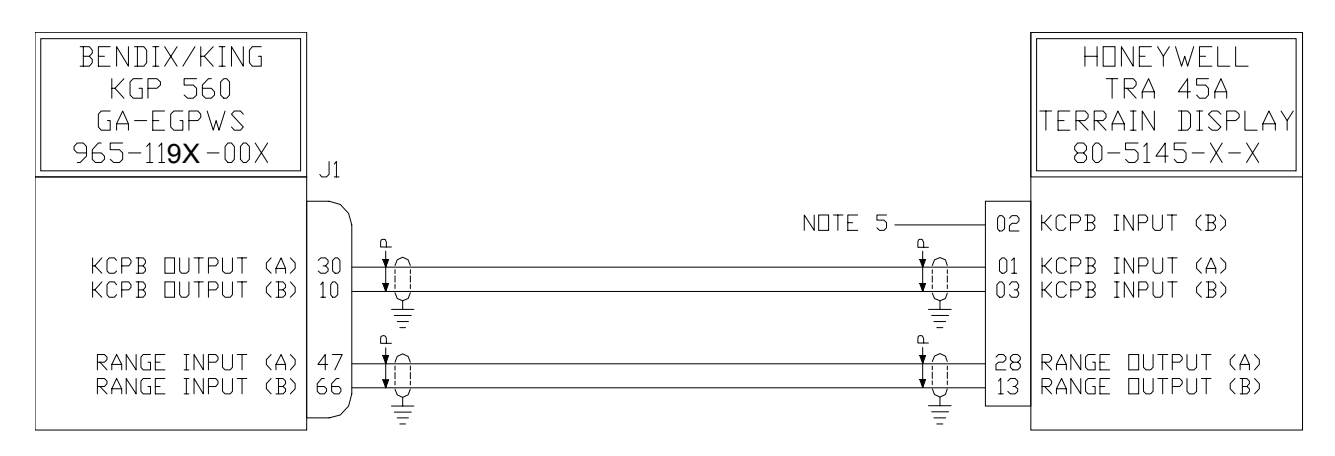

NOTES:

- 1. All stranded wire shall conform to MIL-W-22759/16 or equivalent. All shielded wire shall conform to MIL-C-27500 spec. or equivalent. All wires are 22 gauge unless otherwise noted.
- 2. Connect the shield to aircraft chassis or unit pin with as short a conductor as practical.
- 3. Use M17/00002 wire per MIL-C-17/176D spec. or equivalent for the KCPB interface.
- 4. Refer to the appropriate Installation Manual for complete instructions.
- 5. See the TRA Installation Manual when installing more than one Terrain Display. Pin 3 is a terminated impedance for the video bus and pin 2 is un-terminated.

### FIGURE 3-14: TRA 45A TERRAIN/RAD ALT DISPLAY INTERCONNECT

### **Honeywell Aerospace Electronic Systems** SYSTEM INSTALLATION MANUAL

KGP-560 GA-EGPWS

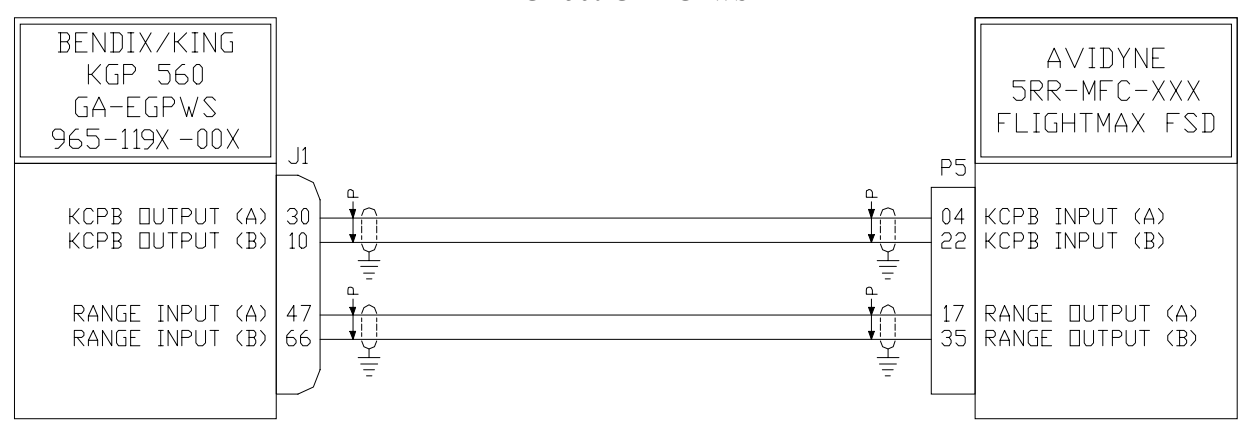

### NOTES:

- 1. All stranded wire shall conform to MIL-W-22759/16 or equivalent. All shielded wire shall conform to MIL-C-27500 spec. or equivalent. All wires are 22 gauge unless otherwise noted.
- 2. Connect the shield to aircraft chassis or unit pin with as short a conductor as practical.
- 3. Use M17/00002 wire per MIL-C-17/176D spec. or equivalent<br>for the KCPB interface.
- 4. Refer to the appropriate Installation Manual for complete instructions.

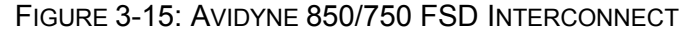

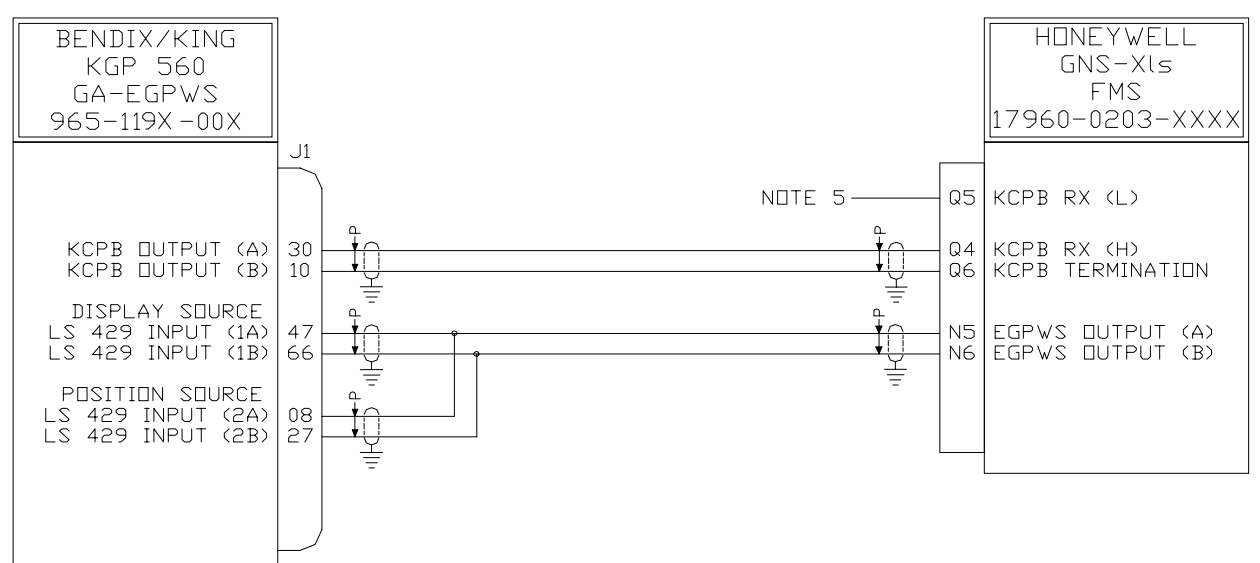

### NOTES:

- NOTES:<br>
1. All stranded wire shall conform to MIL-V-22759/16 or equivalent.<br>
All shielded wire shall conform to MIL-C-27500 spec. or equivalent.<br>
All wires are 22 gauge unless otherwise noted.<br>
2. Connect the shield to air
- 
- 
- 
- 5. See the GNS-XIs Install Manual when installing more than one<br>terrain display. Pin Q6 is a terminated impedance for the<br>video bus and pin Q5 is un-terminated.

### FIGURE 3-16: GNS-XLS INTERCONNECT

### **Honeywell Aerospace Electronic Systems** SYSTEM INSTALLATION MANUAL

KGP-560 GA-EGPWS

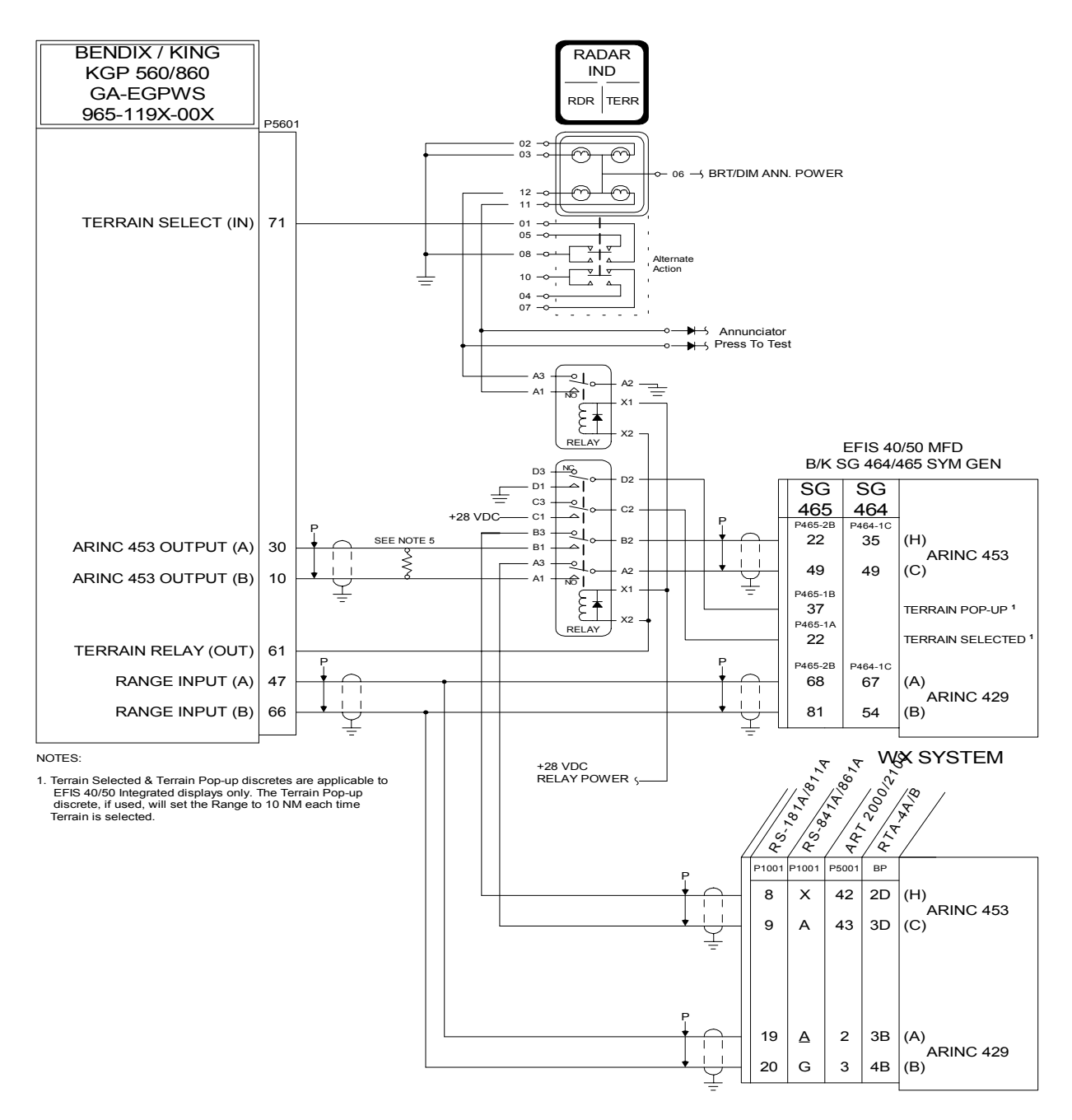

FIGURE 3-17: BENDIX/KING EFIS 40/50 INTERCONNECT

# <span id="page-64-0"></span>**4 SECTION IV – SYSTEM INSTALLATION DESIGN**

# **4.1 Introduction**

For proper operation the KGP-560 GA-EGPWS must be programmed to select optional configuration items. This section will present the detail necessary to make the required configurable selections. The KGP-560 has numerous configurable Categories. A selection ID from each of these Categories must be identified and then programmed into the configuration module per the procedure in [Section](#page-80-0) 5. It is recommended that the Category ID Selection Table [\(Section 4.3\)](#page-65-0) be filled out and available for reference during the Configuration Module programming [\(Section 5.4.6](#page-84-0)).

# **4.2 Configuration Types (Categories)**

The selection of the basic interfaces to the GA-EGPWS can be found in the following categories:

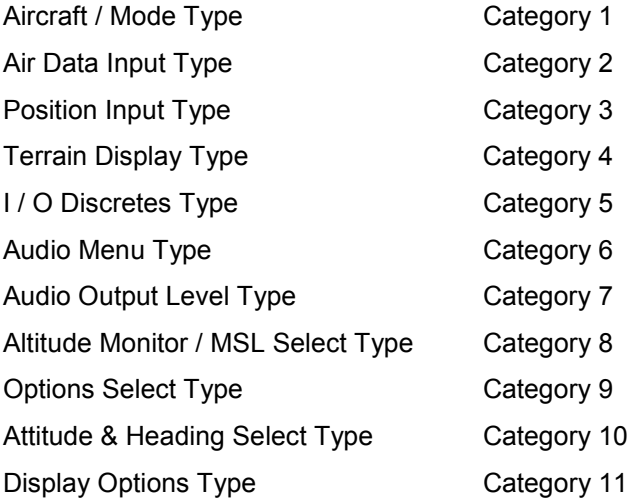

# <span id="page-65-0"></span>**4.3 Design/Planning System Configuration Identification (ID) Selection**

These following sections define how the Category ID's are selected for the interface to aircraft sensors and how to select GA-EGPWS performance options. This section and its sub-sections define the specific aircraft applications of the GA-EGPWS. The method to select the Configuration Identification (ID) for each Category Type on a given aircraft installation is with the information in this document and the following table. This table provides the procedure to determine the Configuration ID selection required for any given aircraft installation.

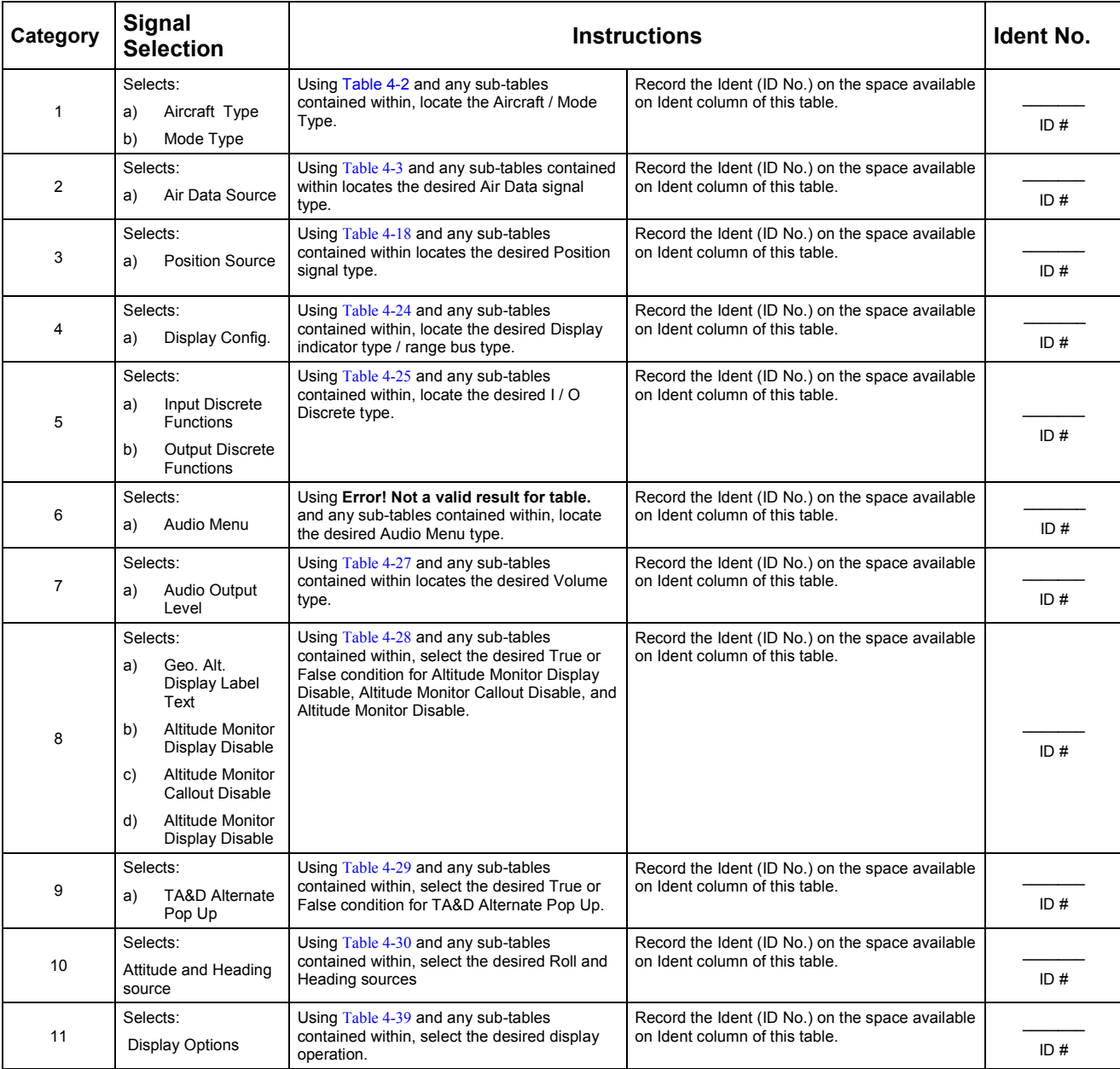

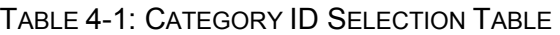

# <span id="page-66-0"></span>4.3.1 Configuration Selection Tables

 $\sim$ 

The category columns define a category (or group) of functions or input devices that are selected through ID numbers. The Category number identifies the subsection where the details are defined. For example Air Data, Category 2, is defined in [Section 4.3.1.2](#page-67-0) and Position Input Source, Category 3, is defined in [Section 4.3.1.3.](#page-71-0)

# 4.3.1.1 Category 1, Aircraft / Mode Type Select

The following table provides identification of the basic mode types and associated parameters. In this category only the following parameters are to be defined:

• Basic mode alert and warning thresholds and Mode 4 curve set (gear & flap alerts).

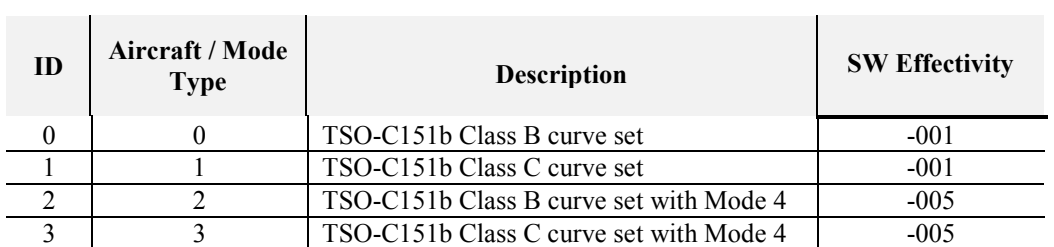

**Note:** When selecting ID 0 or 2, Category 6 (Audio Menu Select) must select ID #1 (Alternate) in order to be in compliance with TSO-C151b.

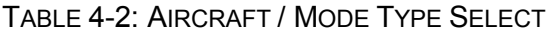

# <span id="page-67-0"></span>4.3.1.2 Category 2, Air Data Input Select

The following table provides identification of the Air Data source type. In this category only the following parameters are to be defined:

• Gillham/Gray coded altitude, uncorrected altitude or Baro altitude in an ARINC 429 or RS-232/422 format. OAT Temperature probe, Static Air Temperature (SAT) or additional items available from certain air data systems.

Note: Data update rates listed in the tables below are the slowest acceptable rate.

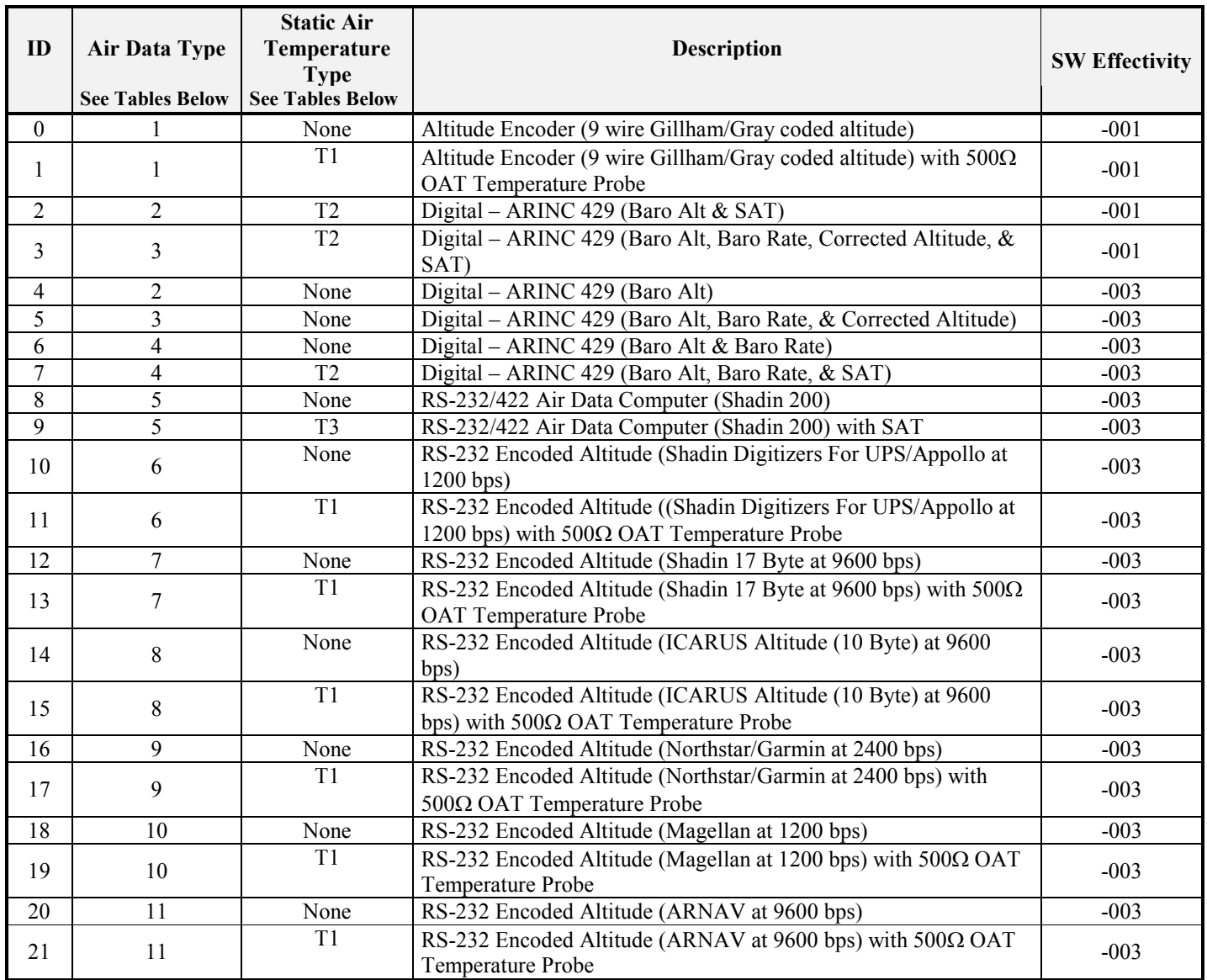

TABLE 4-3: AIR DATA INPUT SELECT

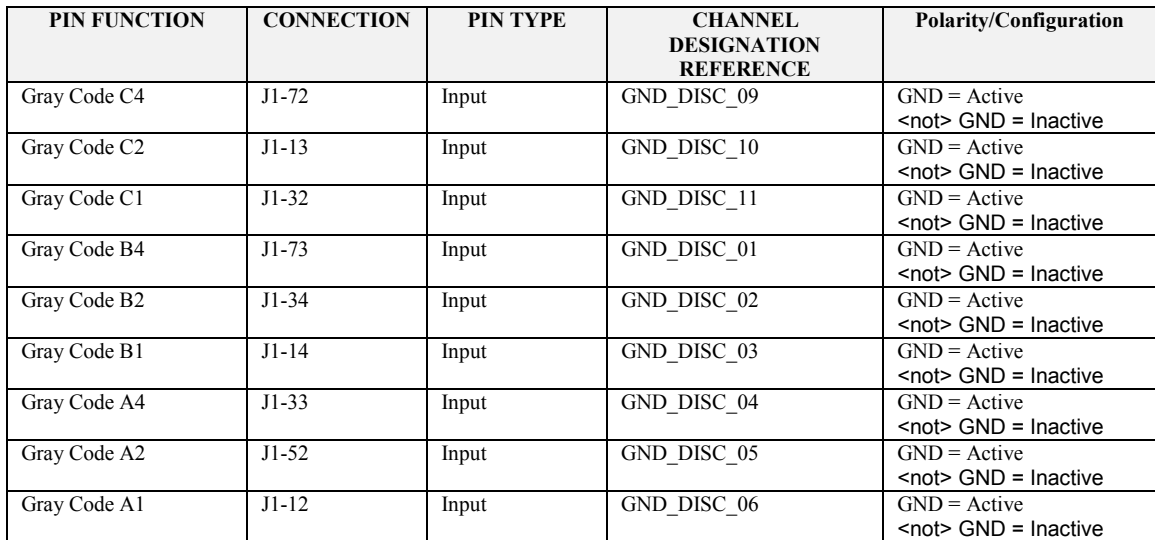

### TABLE 4-4: AIR DATA TYPE 1

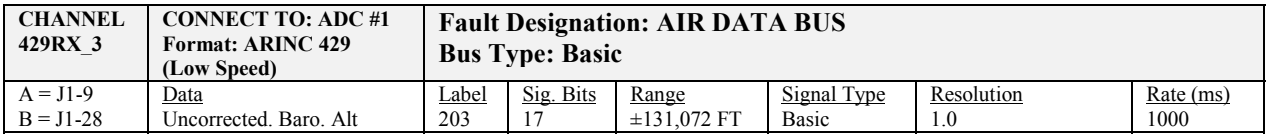

# TABLE 4-5: AIR DATA TYPE 2

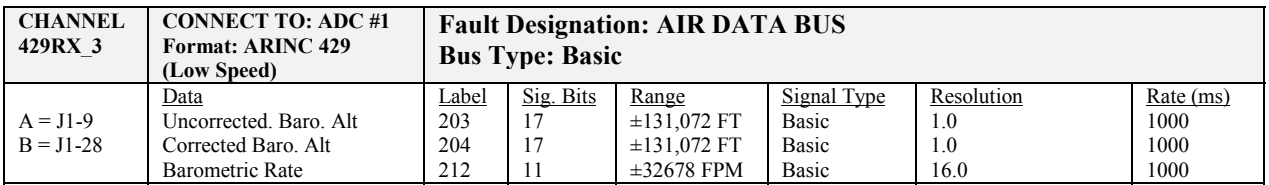

# TABLE 4-6: AIR DATA TYPE 3

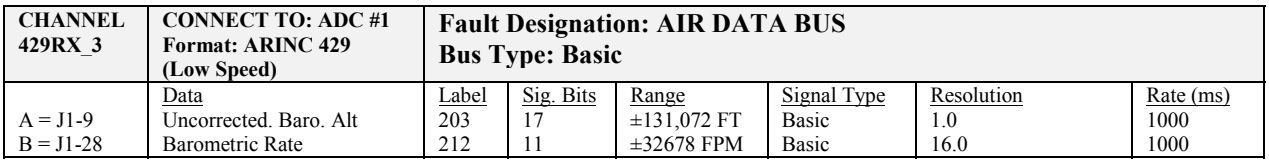

# TABLE 4-7: AIR DATA TYPE 4

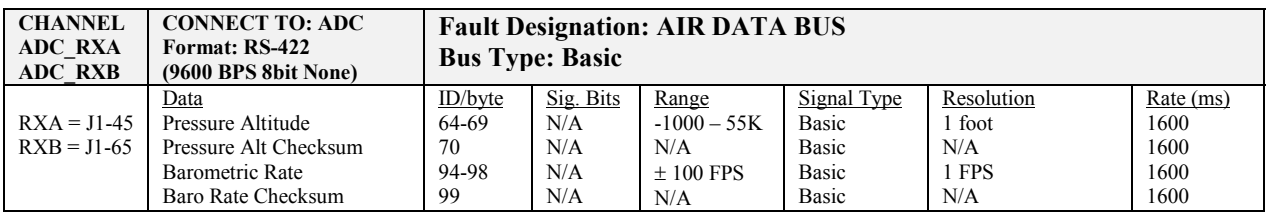

TABLE 4-8: AIR DATA TYPE 5

SYSTEM INSTALLATION MANUAL

KGP-560 GA-EGPWS

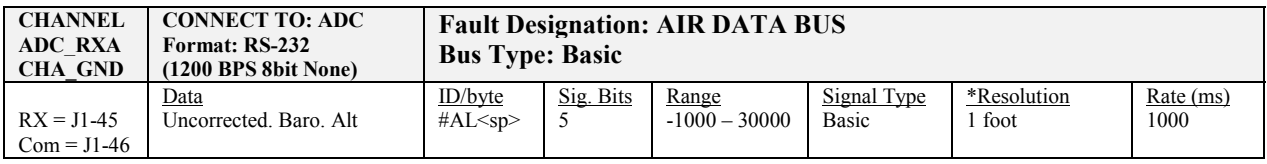

\* Indicates scaling resolution. Actual altitude resolution may be as coarse as 100 feet.

# TABLE 4-9: AIR DATA TYPE 5

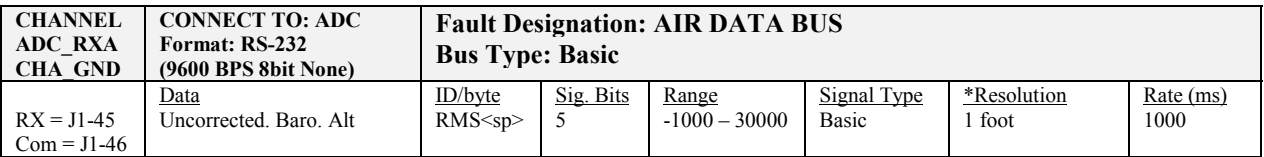

\* Indicates scaling resolution. Actual altitude resolution may be as coarse as 100 feet.

## TABLE 4-10: AIR DATA TYPE 7

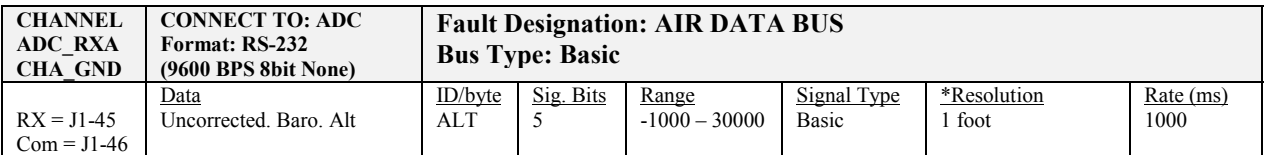

\* Indicates scaling resolution. Actual altitude resolution may be as coarse as 100 feet.

# TABLE 4-11: AIR DATA TYPE 8

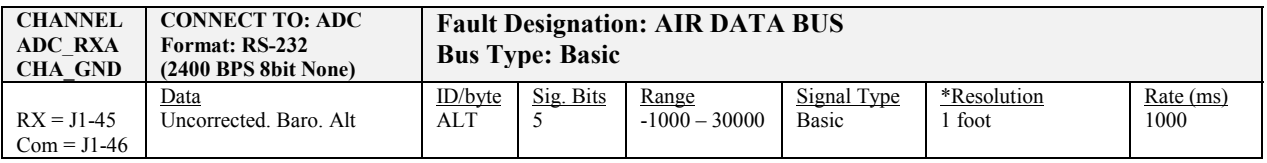

\* Indicates scaling resolution. Actual altitude resolution may be as coarse as 100 feet.

# TABLE 4-12: AIR DATA TYPE 9

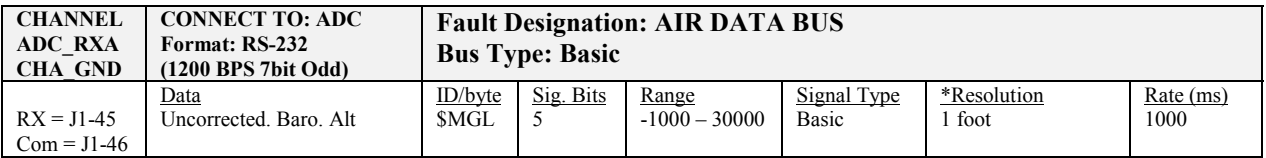

\* Indicates scaling resolution. Actual altitude resolution may be as coarse as 100 feet.

# TABLE 4-13: AIR DATA TYPE 10

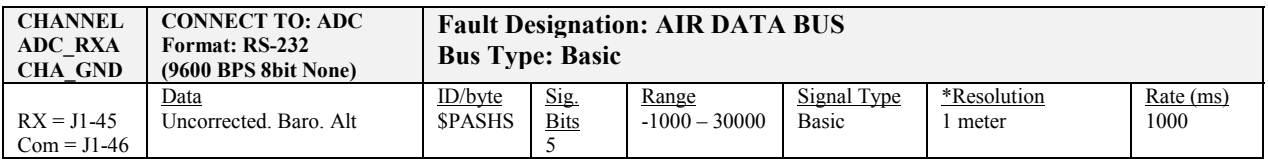

\* Indicates scaling resolution. Actual altitude resolution may be as coarse as 100 feet.

TABLE 4-14: AIR DATA TYPE 11

SYSTEM INSTALLATION MANUAL

### KGP-560 GA-EGPWS

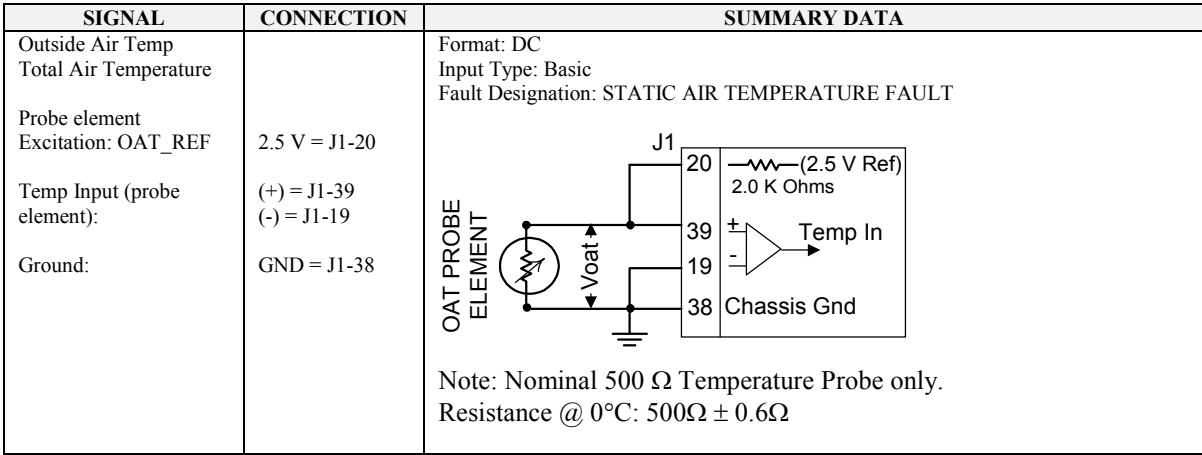

Note: With this configuration internal temperature is available.

# TABLE 4-15: STATIC AIR TEMPERATURE TYPE 1

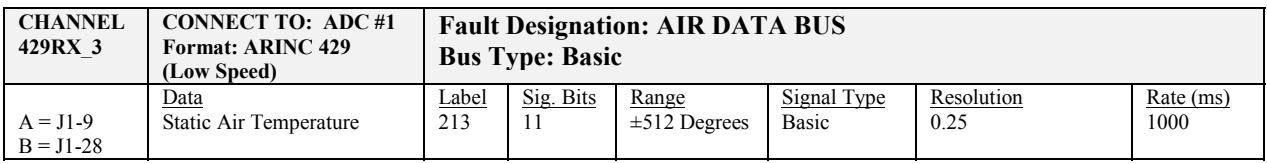

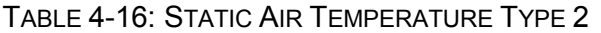

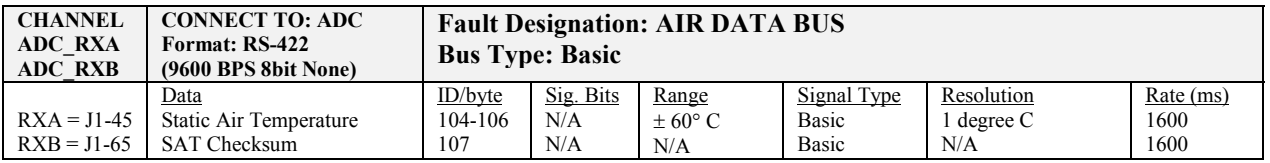

# TABLE 4-17: STATIC AIR TEMPERATURE TYPE 3

# <span id="page-71-0"></span>4.3.1.3 Category 3, Position Input Select

The following provides identification of the Position source signals for this category, only the following POSITION signals are to be defined:

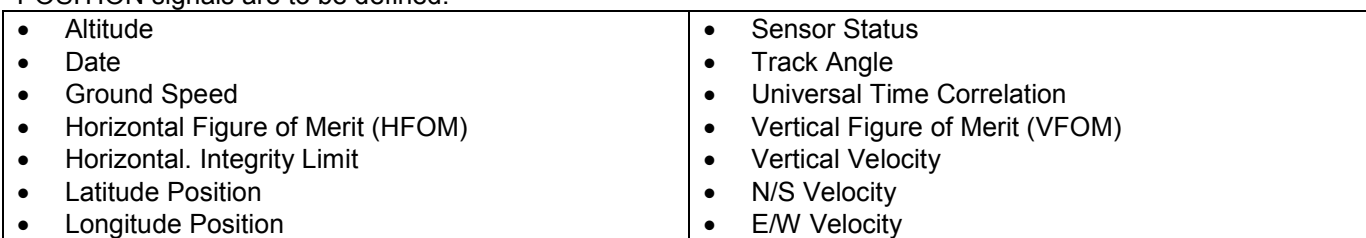

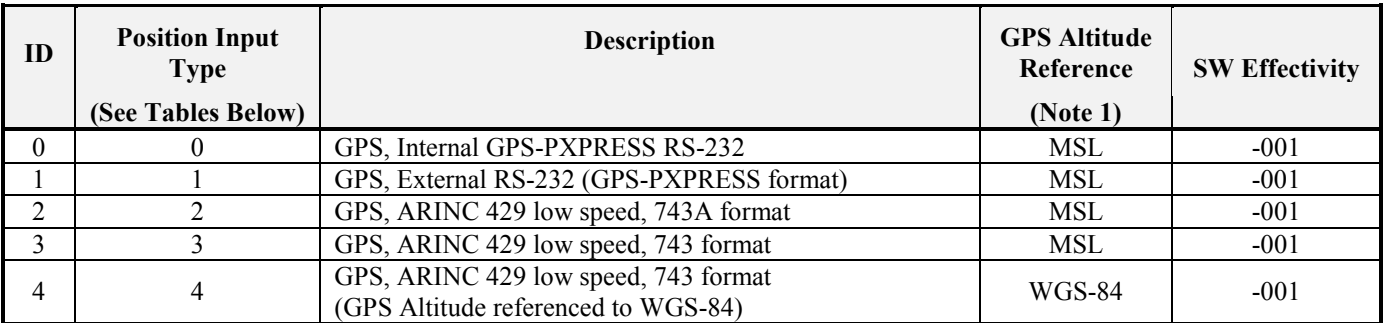

### TABLE 4-18: POSITION INPUT SELECT

Note 1: The GPS Altitude Reference MSL or WGS-84 must be properly applied for the appropriate GPS Position type. At the time of release of this document, all GPS sources except the Universal UNS-1 GPS are of MSL type. The Universal UNS-1 GPS (GPS-1000 engine in the UNS-1C, -1D, -1K and –1M) sources are of WGS-84 type.

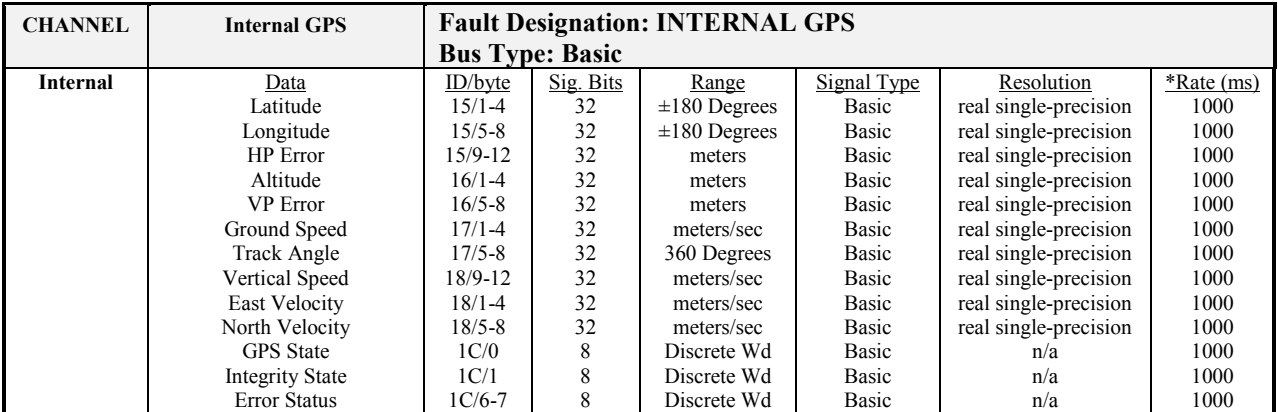

\* Slowest acceptable update rate in milliseconds.

TABLE 4-19: POSITION INPUT TYPE 0
SYSTEM INSTALLATION MANUAL

KGP-560 GA-EGPWS

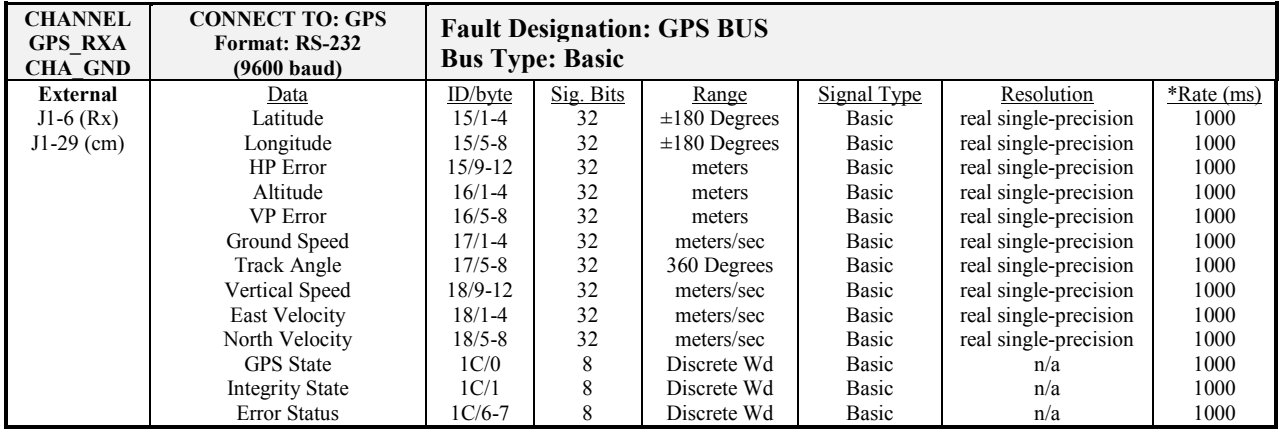

\* Slowest acceptable update rate in milliseconds.

## TABLE 4-20: POSITION INPUT TYPE 1

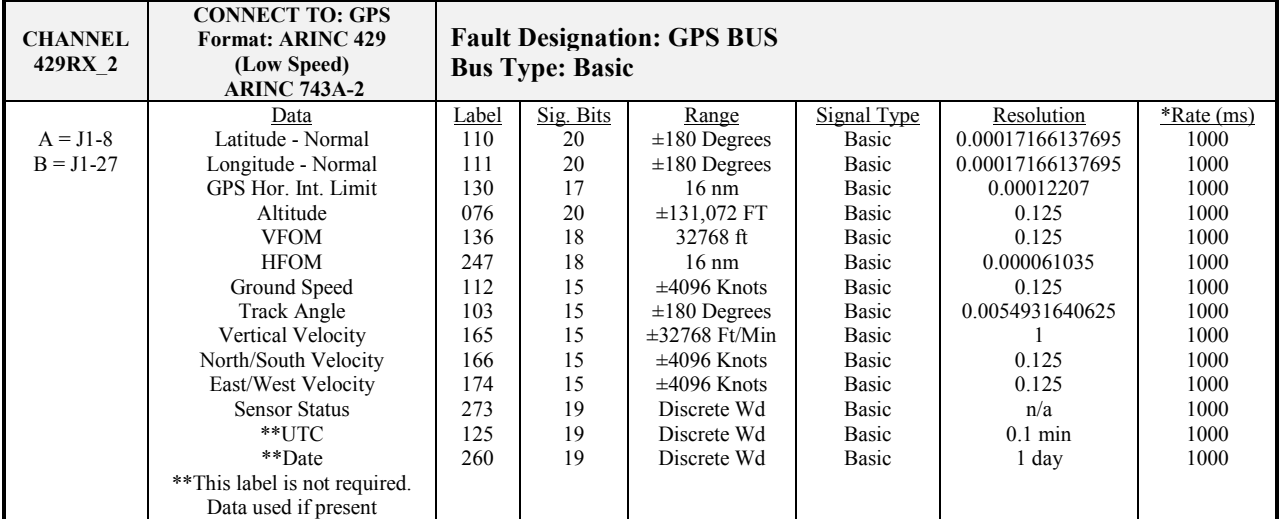

\*Slowest acceptable update rate in milliseconds.

## TABLE 4-21: POSITION INPUT TYPE 2

SYSTEM INSTALLATION MANUAL KGP-560 GA-EGPWS

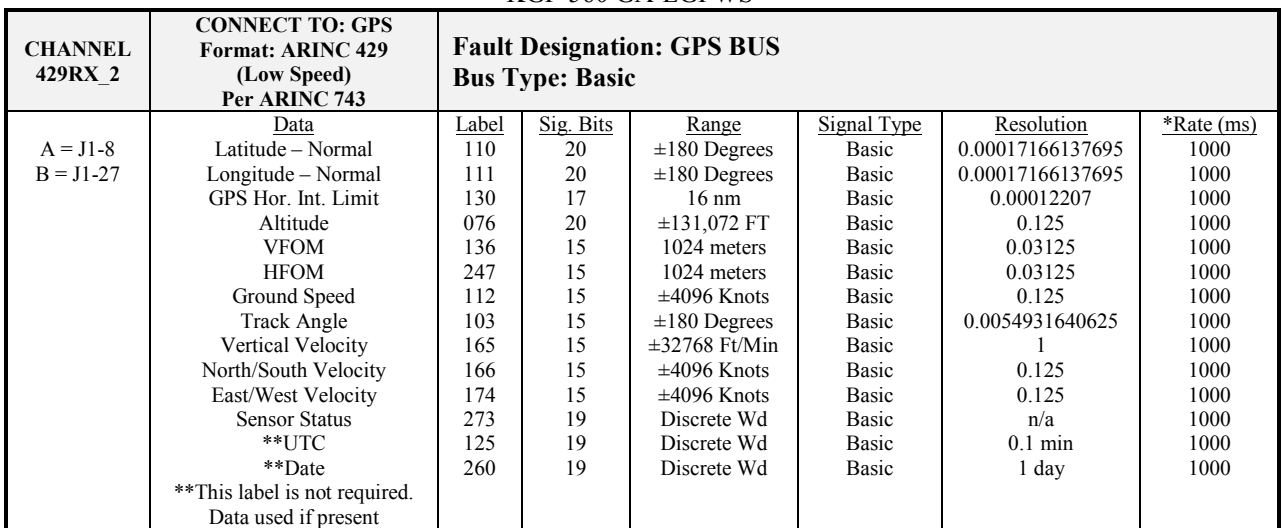

\*Slowest acceptable update rate in milliseconds.

TABLE 4-22: POSITION INPUT TYPE 3

| <b>CHANNEL</b><br>429RX 2 | <b>CONNECT TO: GPS</b><br><b>Format: ARINC 429</b><br>(Low Speed)<br>per ARINC 743 | <b>Fault Designation: GPS BUS</b><br><b>Bus Type: Basic</b> |           |                    |             |                   |              |  |
|---------------------------|------------------------------------------------------------------------------------|-------------------------------------------------------------|-----------|--------------------|-------------|-------------------|--------------|--|
|                           | Data                                                                               | Label                                                       | Sig. Bits | Range              | Signal Type | Resolution        | $*Rate (ms)$ |  |
| $A = J1-8$                | Latitude – Normal                                                                  | 110                                                         | 20        | $\pm 180$ Degrees  | Basic       | 0.00017166137695  | 1000         |  |
| $B = J1 - 27$             | Longitude – Normal                                                                 | 111                                                         | 20        | $\pm 180$ Degrees  | Basic       | 0.00017166137695  | 1000         |  |
|                           | GPS Hor. Int. Limit                                                                | 130                                                         | 17        | $16 \text{ nm}$    | Basic       | 0.00012207        | 1000         |  |
|                           | Altitude                                                                           | 076                                                         | 20        | $±131,072$ FT      | Basic       | 0.125             | 1000         |  |
|                           | <b>VFOM</b>                                                                        | 136                                                         | 15        | 1024 meters        | Basic       | 0.03125           | 1000         |  |
|                           | <b>HFOM</b>                                                                        | 247                                                         | 15        | 1024 meters        | Basic       | 0.03125           | 1000         |  |
|                           | Ground Speed                                                                       | 112                                                         | 15        | $\pm 4096$ Knots   | Basic       | 0.125             | 1000         |  |
|                           | Track Angle                                                                        | 103                                                         | 15        | $\pm 180$ Degrees  | Basic       | 0.0054931640625   | 1000         |  |
|                           | Vertical Velocity                                                                  | 165                                                         | 15        | $\pm 32768$ Ft/Min | Basic       |                   | 1000         |  |
|                           | North/South Velocity                                                               | 166                                                         | 15        | $\pm 4096$ Knots   | Basic       | 0.125             | 1000         |  |
|                           | East/West Velocity                                                                 | 174                                                         | 15        | $\pm 4096$ Knots   | Basic       | 0.125             | 1000         |  |
|                           | <b>Sensor Status</b>                                                               | 273                                                         | 19        | Discrete Wd        | Basic       | n/a               | 1000         |  |
|                           | **UTC                                                                              | 125                                                         | 19        | Discrete Wd        | Basic       | $0.1 \text{ min}$ | 1000         |  |
|                           | **Date                                                                             | 260                                                         | 19        | Discrete Wd        | Basic       | 1 day             | 1000         |  |
|                           | **This label is not required.                                                      |                                                             |           |                    |             |                   |              |  |
|                           | Data used if present                                                               |                                                             |           |                    |             |                   |              |  |

\*Slowest acceptable update rate in milliseconds.

TABLE 4-23: POSITION INPUT TYPE 4

## <span id="page-74-0"></span>4.3.1.4 Category 4, Terrain Display Select

The following table has an identification number (ID) associated with each Terrain Display configuration. Each of the ID rows has a group number for the Display *Configuration*, the *Input Control.* The *TA&D Pop-Up Disable* function is defined by a Boolean.

In this category the ID number configures the following signals:

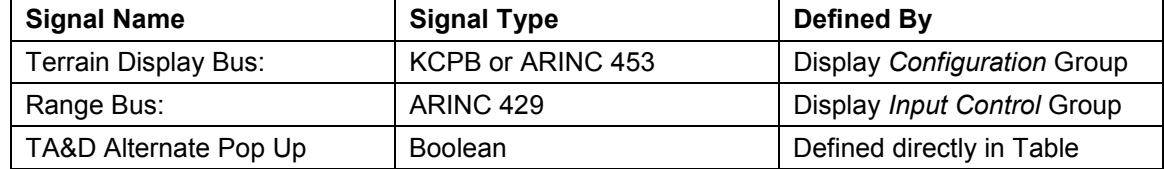

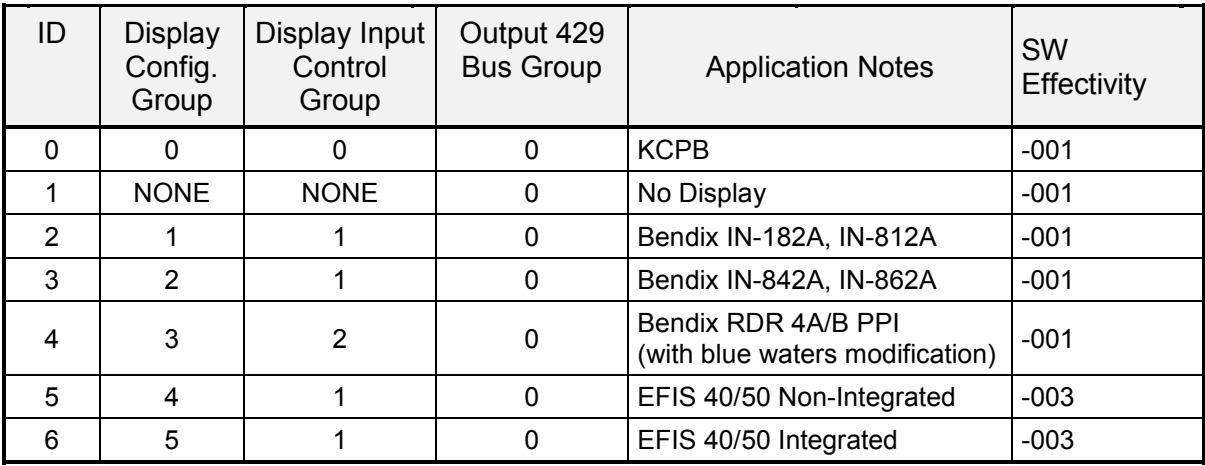

TABLE 4-24: TERRAIN DISPLAY SELECT

## 4.3.1.5 Category 5, Input / Output Discrete Type Select

The following table provides identification of the Input/Output Discrete Type. IDs 1 and 2 allow ARINC 429 interfacing to MFD displays for discrete input / output. This allows capable MFDs to replace annunciators and switches. The basic (hardware) discrete inputs are also operational with all ID selections.

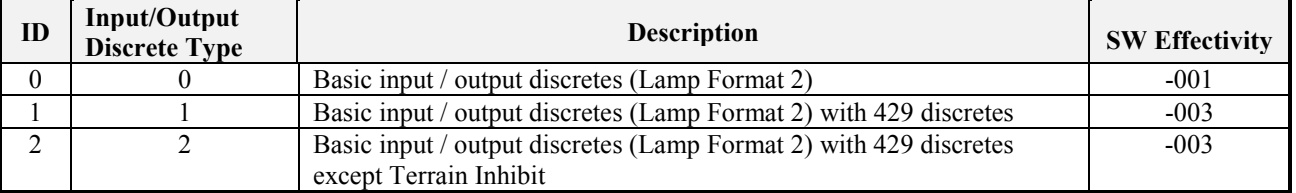

Note: If a single cockpit lamp is desired for Terrain Cautions and Warnings, J1-60 and J1-41 can be diode OR'd together to drive one lamp.

#### TABLE 4-25: INPUT/OUTPUT DISCRETE TYPE SELECT

## 4.3.1.6 Category 6, Audio Menu Select

#### The following table provides identification of the Voice Menu type

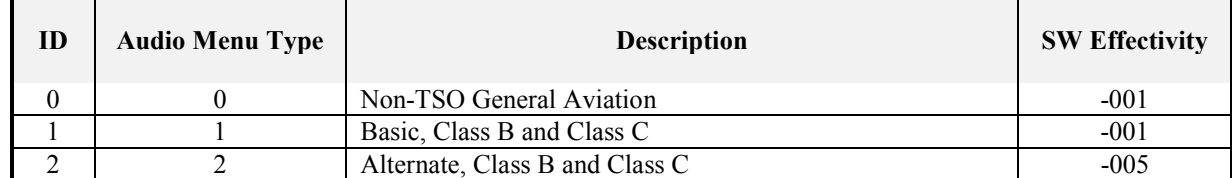

Note: If Category 1 selected ID #0 (TSO C151b Class B curve set) Category 6 ID #1 (Basic) or ID #2 (Alternate) must be selected to be in compliance with the TSO requirements.

#### TABLE 4-26: AUDIO MENU TYPE

## 4.3.1.7 Category 7, Audio Output Level

The following table provides identification of the Audio Output Level type. Each entry in the ID column corresponds to a particular nominal alert output level selection (Max, -6 dB, -12 dB, -18dB and –24dB). The nominal "Max" output is 100 mW rms for the 600-ohm output. The output power level will be the nominal maximum output of 100 mW reduced by the selected volume type.

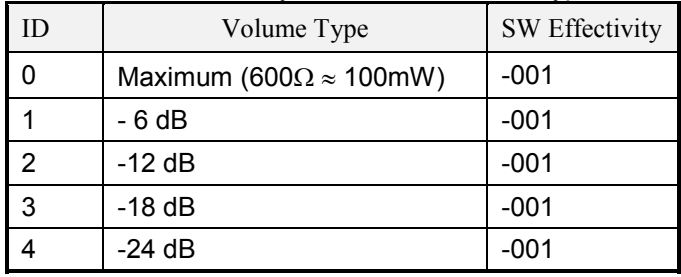

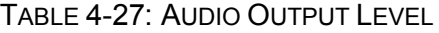

SYSTEM INSTALLATION MANUAL

KGP-560 GA-EGPWS

## 4.3.1.8 Category 8, Altitude Monitor Options

The following table provides identification of the Altitude Monitor Options. Each entry in the ID column corresponds to a particular combination of Altitude Monitor Display Disable, Altitude Monitor Callout Disable, and Altitude Monitor Disable. In addition it allows the selection of the Geometric Altitude display tag, either MSL (Mean Sea Level) or GSL (Geodetic Sea Level).

| ID             | <b>GeoAlt</b><br><b>Display</b><br><b>Label Text</b><br>(Note 1) | <b>Altitude</b><br><b>Monitor</b><br><b>Disable</b> | <b>Altitude</b><br><b>Monitor</b><br><b>Callout</b><br><b>Disable</b> | <b>Altitude</b><br><b>Monitor</b><br><b>Display</b><br><b>Disable</b> | <b>SW Effectivity</b> |
|----------------|------------------------------------------------------------------|-----------------------------------------------------|-----------------------------------------------------------------------|-----------------------------------------------------------------------|-----------------------|
| $\theta$       | <b>MSL</b>                                                       | False                                               | False                                                                 | False                                                                 | $-003$                |
|                | <b>MSL</b>                                                       | False                                               | False                                                                 | True                                                                  | $-003$                |
| $\overline{2}$ | MSL                                                              | False                                               | True                                                                  | False                                                                 | $-003$                |
| 3              | MSL                                                              | False                                               | True                                                                  | True                                                                  | $-003$                |
| 4              | MSL                                                              | True                                                | True                                                                  | True                                                                  | $-003$                |
| 5              | GSL                                                              | False                                               | False                                                                 | False                                                                 | $-003$                |
| 6              | <b>GSL</b>                                                       | False                                               | False                                                                 | True                                                                  | $-003$                |
| 7              | <b>GSL</b>                                                       | False                                               | True                                                                  | False                                                                 | $-003$                |
| 8              | <b>GSL</b>                                                       | False                                               | True                                                                  | True                                                                  | $-003$                |
| 9              | GSL                                                              | True                                                | True                                                                  | True                                                                  | $-003$                |

TABLE 4-28: ALTITUDE MONITOR OPTIONS

Note 1: The GeoAlt Display Label Text configuration item only controls the display of the MSL text on those display in which the GA-EGPWC is drawing the text on the display.

## 4.3.1.9 Category 9, Terrain Display Alternate Pop Up Option

The following table provides identification of the Terrain Display Alternate Pop Up Option. TA&D Alternate Pop Up = False allows automatic Pop Up On Caution or Warnings. TA&D Alternate Pop Up = True disables the automatic Pop Up feature. To select terrain display pop up option the display and / or system installation must be compatible.

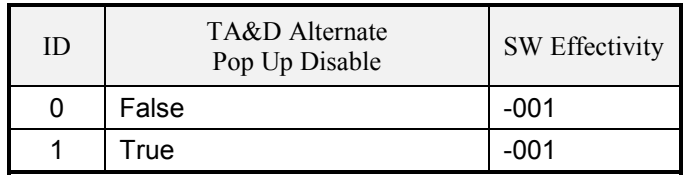

Note: Select False if Pop Up is desired.

TABLE 4-29: TERRAIN DISPLAY ALTERNATE POP UP DISABLE OPTION

## 4.3.1.10 Category 10, Attitude and Heading Select

The following table provides identification of the Attitude and Heading type. Each entry in the Attitude and Heading column has a corresponding table that provides detailed information on the configuration. For example, the details for Attitude and Heading Type #1 are found in Table 4-31.

The selection of a Heading type other than ID#0 (No Heading or Roll) will allow the KGP-560 to produce the terrain display oriented to the current heading. Honeywell recommends providing a Heading input to the KGP-560 if an appropriate input is available.

The selection of a Roll Attitude type other than IDS# 0, 2, 4, 5, 6, 7, 8 will allow the KGP-560 to use the current Roll Attitude as input to it's various alerting algorithms.

In this category, only the following signals are defined:

- Roll Attitude
- Magnetic Heading

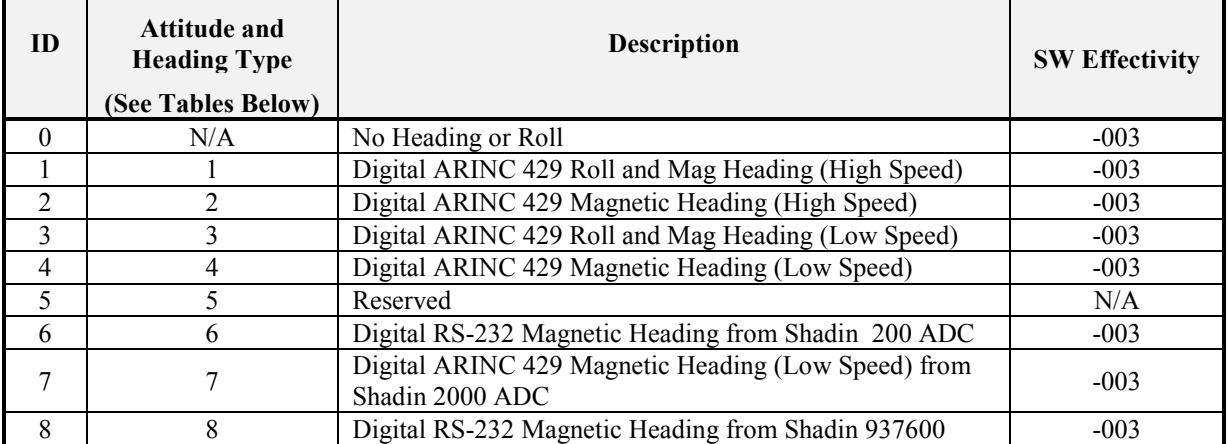

#### **Note: If at Category 4 (Terrain Display Select) you selected ID 5 or 6 (EFIS 40/50) you must select a Category 10 (Attitude & Heading Type) ID with Heading.**

TABLE 4-30: ATTITUDE AND HEADING TYPE

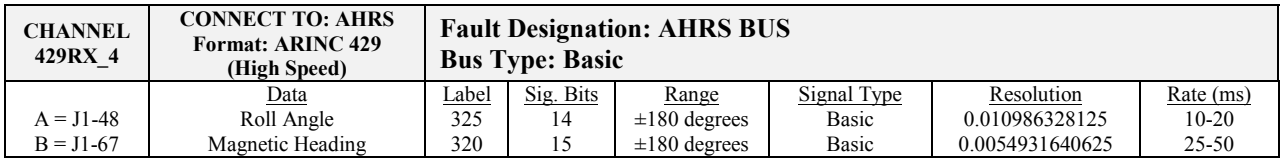

TABLE 4-31: ATTITUDE AND HEADING INPUT SELECT TYPE 1

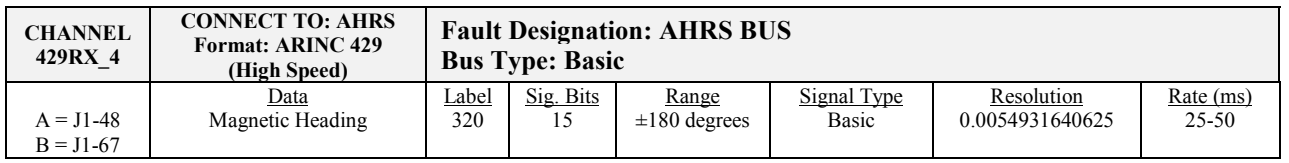

### TABLE 4-32: ATTITUDE AND HEADING INPUT SELECT TYPE 2

SYSTEM INSTALLATION MANUAL

KGP-560 GA-EGPWS

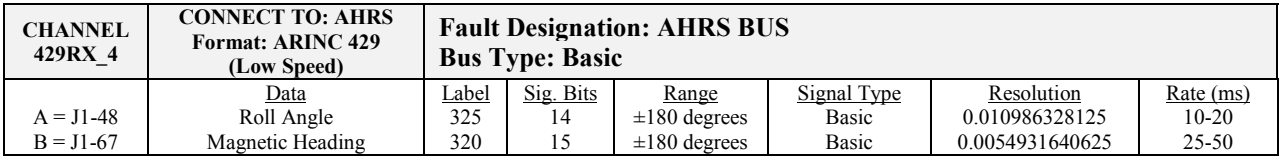

## TABLE 4-33: ATTITUDE AND HEADING INPUT SELECT TYPE 3

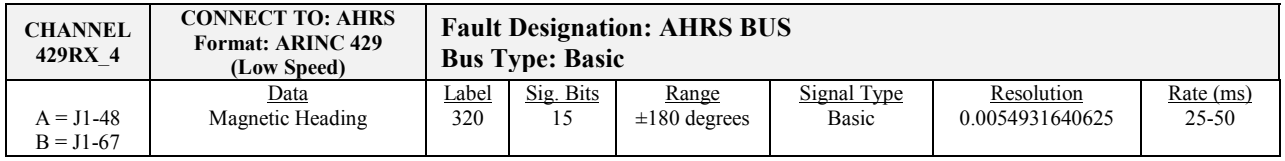

#### TABLE 4-34: ATTITUDE AND HEADING INPUT SELECT TYPE 4

## **TYPE 5 RESERVED**

### TABLE 4-35: ATTITUDE AND HEADING INPUT SELECT TYPE 5

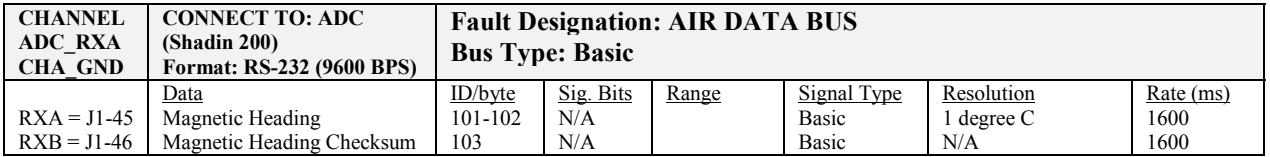

#### **Note: This configuration MUST be used in combination with Air Data ID 8 or 9.**

### TABLE 4-36: ATTITUDE AND HEADING INPUT SELECT TYPE 6

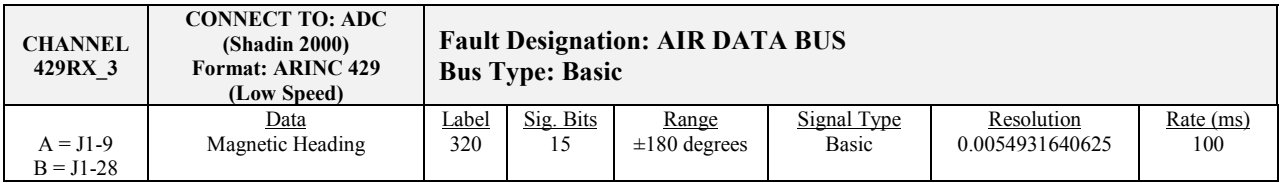

#### **Note: This configuration MUST be used in combination with Air Data ID 2…7.**

## TABLE 4-37: ATTITUDE AND HEADING INPUT SELECT TYPE 7

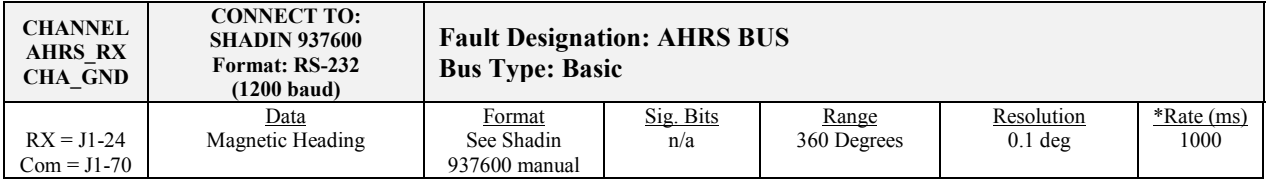

• Slowest acceptable update rate in milliseconds.

**Note: The input from this converter (synchro to RS-232) to the KGP-560 does NOT provide validity. If the compass system fails and does not supply active synchro input to this converter, the converter continues to supply non-valid data. It is HIGHLY recommended that the validity output of the compass system be tied to a relay supplying power to this converter.**

TABLE 4-38: ATTITUDE AND HEADING INPUT SELECT TYPE 8

## 4.3.1.11 Category 11, Display Option Select

The following table provides identification of the Display Option type. Each entry in this Category (ID) has a corresponding table that provides detailed information on the configuration (i.e. how the terrain display operates). This Category primarily allows the selection of how the terrain display operates at slower speeds. The various speeds, selectable below, allow terrain display operation to meet varying operator demands.

This Category selects the output type (orientation) and function of the KGP-560's terrain display. More specifically this selection will determine the operation of the terrain display output when on the ground.

Upon startup and when the KGP-560 system finishes initializing (given a non-INOP condition) it will provide a terrain display image. This image, depending upon this Category selection, will be oriented to North-Up, oriented to Track-up or oriented Heading up.

If you have selected an Attitude & Heading type (Category 10) with a heading input (IDs 1-4 and 6-8) and given the heading input to the KGP-560 is valid, the terrain display will be oriented to the aircraft's current heading. **Note: If you have selected a Category 10 (Attitude & Heading type) with a heading input it is required to select either ID 2 or 3 for this category.**

If a selection of the Attitude & Heading type (Category 10) does not provide the KGP-560 with Heading (i.e. ID 1) the terrain display will either be North UP or Blank w/ message until (depending upon selection below) a valid ground speed is supplied and the aircraft reaches the selected speed. This is for aircraft for without a usable heading input to the KGP-560.

When the input of ground speed (with hysteresis) is below the selected value (note the values of the various IDs below) the terrain display will either be Blank w/message or North Up (depending upon the selection of Category 10). For example, if you select ID 0 below, the terrain display will be North Up until the aircraft's ground speed reaches 45 kts. The display will then transition to Track Up and remains Track Up until the aircraft transitions below 15 kts.

The North Up Display Blanking selection (below) will provide a terrain display oriented to North regardless of aircraft heading (remember below the ground speed selected below). The `Blank w/message' terrain display will output a blank display with the message `DISPLAY UNAVAIL'.

In this category, the following signals are defined:

• Track Display Hysteresis limits and Display Blanking option

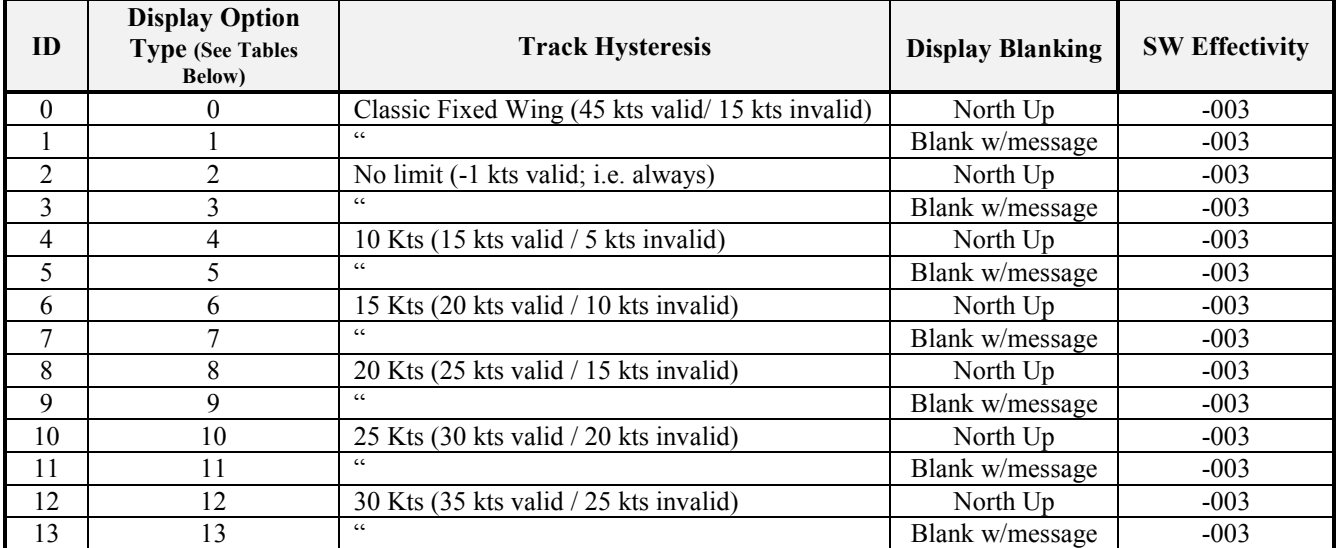

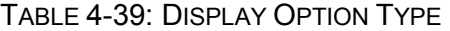

# <span id="page-80-0"></span>**5 SECTION V - INSTALLATION CONFIGURATION & CHECKOUT**

## **5.1 Introduction**

The procedures for programming the Configuration Module, ground testing the KGP-560 GA-EGPWS after it is installed in the aircraft and installing the Regional Terrain Database card are described in the following sections.

Configuration is explained in the first part of this section. The configuration process and the tools needed are described below.

The Post-Installation Checkout, [Section 5.5,](#page-85-0) verifies the proper operation of the KGP-560 GA-EGPWS system. These procedures are used after the units have been installed and the configuration module has been programmed. Thereafter, these procedures can be used as an operational check. These tests are performed on the ground.

While many of these tests can be performed indoors, the aircraft may need to be outdoors, away from signal obstructions, so that GPS is able to receive satellites before the system can be fully tested.

The process for installing or changing the Regional Terrain Database card is described in this section. The appropriate Database card must be installed for the system to operate normally.

## 5.1.1 Installation Sequence

This section will describe the normal sequence for new installations of the KGP-560 GA-EGPWS system. Honeywell recommends following this sequence until achieving a comfortable level of experience with the KGP-560 system.

Installation Sequence:

- 1. Perform system installation design per [Section 4](#page-64-0) to select configurable items and ready [Table](#page-65-0) [4-1:](#page-65-0) Category ID Selection Table.
- 2. Ensure KGP-560 system and aircraft installation is ready for installation per the details in [Section 2.](#page-22-0)
- 3. Perform Installation Wiring Verification per instructions in [Section 5.2.](#page-81-0)
- 4. Perform Terrain Database Installation & Verification per [Section 5.3.](#page-81-0)
- 5. Perform Configuration Module programming per [Section](#page-83-0) 5.4.4.
- 6. Perform Post Installation Ground Test / Checkout per [Section 5.5.](#page-85-0)
- 7. Perform System Self Test per [Section 5.6](#page-92-0)

## <span id="page-81-0"></span>**5.2 Installation – Aircraft Wiring Verification**

- 1. With all units disconnected and aircraft power off, do a point to point wiring check using an Ohm meter to verify proper wiring interconnect.
- 2. With all units disconnected, apply aircraft DC power and verify that power is supplied to the power input pins.
- 3. Remove DC power and install KGP-560.

## **5.3 Regional Terrain Database Card**

#### **Please read this section and the Notes carefully before proceeding with Terrain Database card installation.**

The KGP-560 system contains a terrain, obstacle and runway database required for system operation. This database is supplied separately from the unit to ensure the most recent database is shipped with each system.

The Regional Terrain Database Card is a CompactFlash<sup>®</sup> data card that resides in a slot beneath a soft plastic cover on the top of the KGP-560 unit. See [Figure 2-1:](#page-25-0) GA-EGPWS Computer Outline Drawing for a location diagram.

The terrain database card is removed and installed when power is NOT applied to the system.

The GA-EGPWS computer may be removed from the aircraft to extract and install database cards if the mounting location does not provide enough clearance.

See the Pilot's Guide for a complete description of the Regional Terrain Database.

#### **Note: During the first startup after loading a new terrain database card the KGP-560 goes through a terrain validation routine. This routine will take approximately 7 - 10 minutes.**

#### 5.3.1 Regional Terrain Database Card Installation

Upon first time installation of the KGP-560 LRU into the aircraft the following procedures should be performed. Similarly, follow these procedures when changing or updating the Regional Terrain Database card.

Installing the Regional Terrain database card is accomplished by:

- 1. Remove DC power
- 2. Carefully unpack the KGP-560CompactFlash<sup>®</sup> database card from the shipping container.
- 3. Check that the number on the database card is appropriate to the region.
- 4. Open the top of the KGP-560computer by moving the plastic cover to the side.
- 5. Press the ejector button located within the unit to remove the existing database card, if installed.
- 6. Ensure proper alignment of the new database card per the labeled alignment points.
- 7. Insert the database card firmly into the unit.
- 8. Replace the cover and ensure a complete seal of the database cover.
- 9. Apply DC power and allow approximately  $7 10$  minutes for database verification.

#### **Note: When the database card is updated it is highly recommended that the database verification procedure be followed.**

### <span id="page-82-0"></span>5.3.2 Regional Terrain Database Card Verification

- **Note: If the unit has went through the initial database verification process, See [Section 5.3.1](#page-81-0) (when power is first applied after database load) then the verification process in this section need not be performed.**
	- 1. After Configuration Module programming, use the *WinViews* diagnostic port interface to perform the following commands: (Please see attachment "*WinViews* for the KGP-560 GA-EGPWS")
	- 2. At the *WinViews* command prompt type: >FHE <enter> (Then type Y immediately after pressing <enter>)

This procedure will validate the contents of the terrain database and should take approximately 7 - 10 minutes to complete. Upon successful completion of this test the system is ready to perform the ground test procedure. This procedure is highly recommended anytime that the database is updated.

## 5.3.3 Regional Terrain Database Card Updates

Regional Terrain databases can be ordered for card updates or another region by contacting; Honeywell International Inc. See [Section 1.11](#page-21-0) for contact details.

## **5.4 Configuration Setup & Programming**

The KGP-560 GA-EGPWS reads the aircraft's installation configuration from the configuration module, which is installed on the unit mating connector. The configuration module must have the aircraft-specific equipment configuration ID (identification) string written to it before the GA-EGPWS is operational. Once the configuration module is programmed, the KGP-560 can be removed and replaced without reprogramming. This section will detail the configuration options, configuration instructions, and initial configuration of a new configuration module for the KGP-560 GA-EGPWS.

The aircraft-specific configuration items include selecting choices for the type of aircraft operation, the altitude source, the position source, the type of terrain display, type of lamp discretes, audio menus and volume output levels and some special operational features.

#### 5.4.1 Equipment Needed

- 1. KGP-560 GA-EGPWS Installed And Operating.
- The Regional Terrain Database should be installed. See [Section 5.3](#page-81-0) for complete instructions.
- 2. IBM or Compatible PC with an available RS-232 serial port
- 3. Interconnect Cable between the GA-EGPWS and PC (see [Figure 3-4\)](#page-52-0)
- 4. WinViews a diagnostic program that runs in Windows on a PC

#### 5.4.2 WinViews

WinViews is an acronym for (Windows Virtual Interface to the Enhanced Warning System). WinViews is a software tool developed by Honeywell to communicate with the EGPWS. WinViews provides a detailed status of the software configuration and input signals, which enables quick identification of system configuration, and is utilized for programming the system.

WinViews runs on a diagnostic PC with Windows 3.1 or higher and communicates with the EGPWC by a serial cable (com port) connection. WinViews automatically configures the communications port of the PC. A User's Guide to WinViews is included with the software package. The software package consists of the executable file, a help file and sample command files.

SYSTEM INSTALLATION MANUAL

#### KGP-560 GA-EGPWS

<span id="page-83-0"></span>WinViews HELP, as well as many other menu items are active even though the program is fully operational when communications is established with the GA-EGPWS.

Please see "*WinViews* for the EGPWS" for additional information.

To obtain a copy of the WinViews software, go to http://www.egpws.com or contact:

Honeywell Aerospace Electronic Systems

BR&GA Product Support,

KGP-560 Product Specialist

Phone:800-257-0726

Fax: 913-712-1306

#### 5.4.3 WinViews Operation

- 1. Connect the PC to the EGPWC using an RS-232 cable.
- 2. Start the PC, ensuring Windows 3.1, or higher is running
- 3. Apply power to the KGP-560.
	- **(Note: If the Terrain Database has not been validated by the KGP-560 during this first system startup the KGP-560 goes through a validation routine. This routine can take approximately 7 – 10 minutes. After validation is complete the KGP-560 will continue with system startup and accept the Ctrl Z command and provide the > command prompt.)**
- 4. Start the WinViews.exe program, ensure the correct port is selected and connected to the KGP-560; type Ctrl Z
- 5. Use **F6** to switch between Terminal and Display mode. Various commands are available in both modes.
- 6. Type "HELP" or "?" (then press Enter) for a list of the commands available.

## 5.4.4 Configuration Module Programming Instructions

The Configuration Module Programming is completed via the RS-232 port connected to a PC running WinViews. The application code is capable of loading the Configuration Module with new data.

This programming is achieved by using the WinViews software. In WinViews, the GA-EGPWS will accept valid commands. To prevent inadvertent access to the Configuration Module's EEPROM the keyboard monitor is set up with a tiered menu. The keyboard monitor command "CFG" is used to gain access to the Configuration Monitor.

The command to program the memory with the Configuration String is "CUW". This command takes a pre-configured String (defined below) containing the new memory contents and a CRC (written by the GA-EGPWS) and writes them to the Configuration Module's EEPROM. **Note: Configuration string contents are defined during system installation design, se[e Section](#page-65-0) 4.3, [Table 4-1](#page-65-0)**)

## 5.4.5 Configuration String Format

The GA-EGPWS requires a string of configuration information to be written to the Configuration Module memory when requested from the keyboard monitor.

Example String: = CUW 0/11 0 1 0 0 0 0 2 2 0 1 0/

(Place a space after CUW, after each Category and after each number if there is no separator)

Where the first 0 reflects the string version, the next number is the number of categories and the remaining numbers before the second separator reflect the ID for each of the categories.

String Breakdown Explanation:

- CUW= The command to write
	- 0 = String version
	- / = Separator
	- $9 =$  the number of categories
	- $0 =$  Category #1 ID = 0 (TSO-C151a Class B curve set)
	- 1 = Category #2 ID = 1 (Altitude Encoder with 500 OHM Temperature Probe)
	- $0 =$  Category #3 ID = 0 (GPS, Internal GPS Express R-S232)
	- $0 =$  Category #4 ID = 0 (Display select = KCPB)
	- $0 =$  Category #5 ID = 0 (I/O Discrete Type Select = Basic, Lamp format 2)
	- 0 = Category #6 ID = 0 (Audio Menu Select = Basic)<br>2 = Category #7 ID = 2 (Audio Output Level = -12dB)
	- $=$  Category #7 ID = 2 (Audio Output Level = -12dB)
	- $2 =$  Category #8 ID = 2 (Altitude Monitor Option Select = Disable)
	- $0 =$  Category #9 ID = 0 (TA&D Alternate Pop Up = False)
	- 1 = Category #10 ID = 1 (Digital ARINC 429 Magnetic Heading (High Speed)
	- $0 =$  Category #11 ID = 0 (Classic Fixed Wing)
	- / = End of Data String Separator

## 5.4.6 Configuration Module Programming Procedure

- 1. Turn the GA-EGPWS system power on.
- 2. Bring up the WinViews program. Select Connect. Type Ctrl Z
- 3. One of the messages should be *'Configuration Module not initialized'*.
- 4. At the WinViews prompt type "CFG". Press the ENTER key.
- 5. Type in the pre-configured STRING using the command "CUW". Press the ENTER key.
- 6. After loading this string in WinViews the `CFG>' cursor will not be displayed, Win Views is waiting for an answer "Y" or "N".
- 7. Type "Y"

#### **Note: At this point the GA-EGPWS will reboot itself.**

- 8. When, the System comes back up Type Ctrl "Z" then Type "PS" (Present Status) <ENTER>.
- 9. Check the Status information displayed. Confirm that your Configuration input write is accurate.

## <span id="page-85-0"></span>**5.5 Post Installation Checkout**

## 5.5.1 Information

This Ground Test Procedure is designed to minimize potential equipment damage and verify proper operation of the Honeywell GA-EGPWS as installed in the aircraft. Due to the small size and even smaller markings on the 78-pin D-subminiature connector used on the GA-EGPWS, wiring errors are very easy to make. A few minutes spent checking wiring can save you considerable time later on.

Please see "*WinViews* for the EGPWS" for more information

#### **Note:** *WinViews* **software is available from Honeywell (see [Section](#page-82-0) 5.4.2). A User's Guide to WinViews is included in the software package. The software consists of the executable file, a help file and sample command files.**

#### 5.5.2 WinViews Command File Creation

WinViews is an Enhanced GPWS diagnostic communications program that runs from Windows on a PC that is connected to the GA-EGPWC. WinViews HELP, as well as many other menu items are active even though the program is fully operational when communications is established with the GA-EGPWC. You should create a Command File and name it GAgndtst.cmd for this procedure. This file is created via a text editor. The format for this WinViews command file is:

- 1. ASCII text only; no spaces.
- 2. A CVT item as specified in this test procedure.
- 3. Each CVT item Name is followed by a <return> or <enter>.

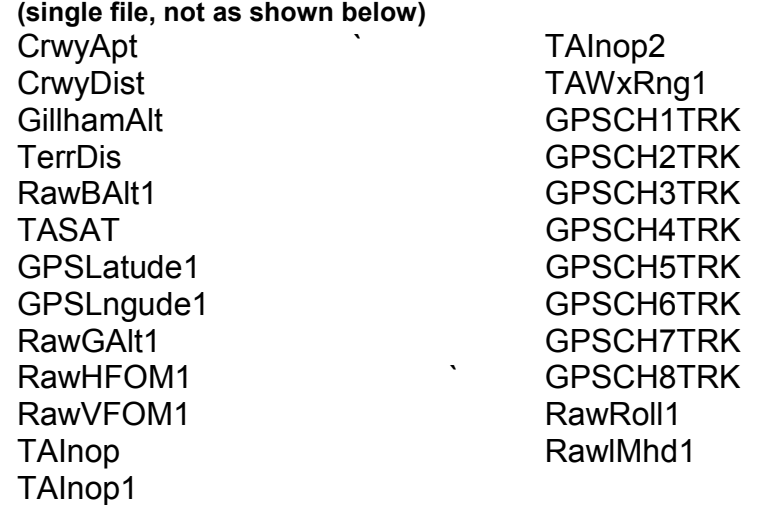

(Sample command files (\*.cmd) are included in the WinViews software package).

Review your aircraft installation drawings against the manufactures data sheets and verify that all necessary connections are included on your drawings and that the pin numbers are in agreement.

SYSTEM INSTALLATION MANUAL

KGP-560 GA-EGPWS

## 5.5.3 Adding WinViews CVT Items

If additional CVTs are needed this section will describe the process to add WinViews CVT items.

**Note: To add a CVT during test use the following instructions: added CVT using this method are not added to the .cmd file and are stored in the KGP-560 until power is removed. To make the CVT items permanent you must add them to the .cmd file using a text editor.**

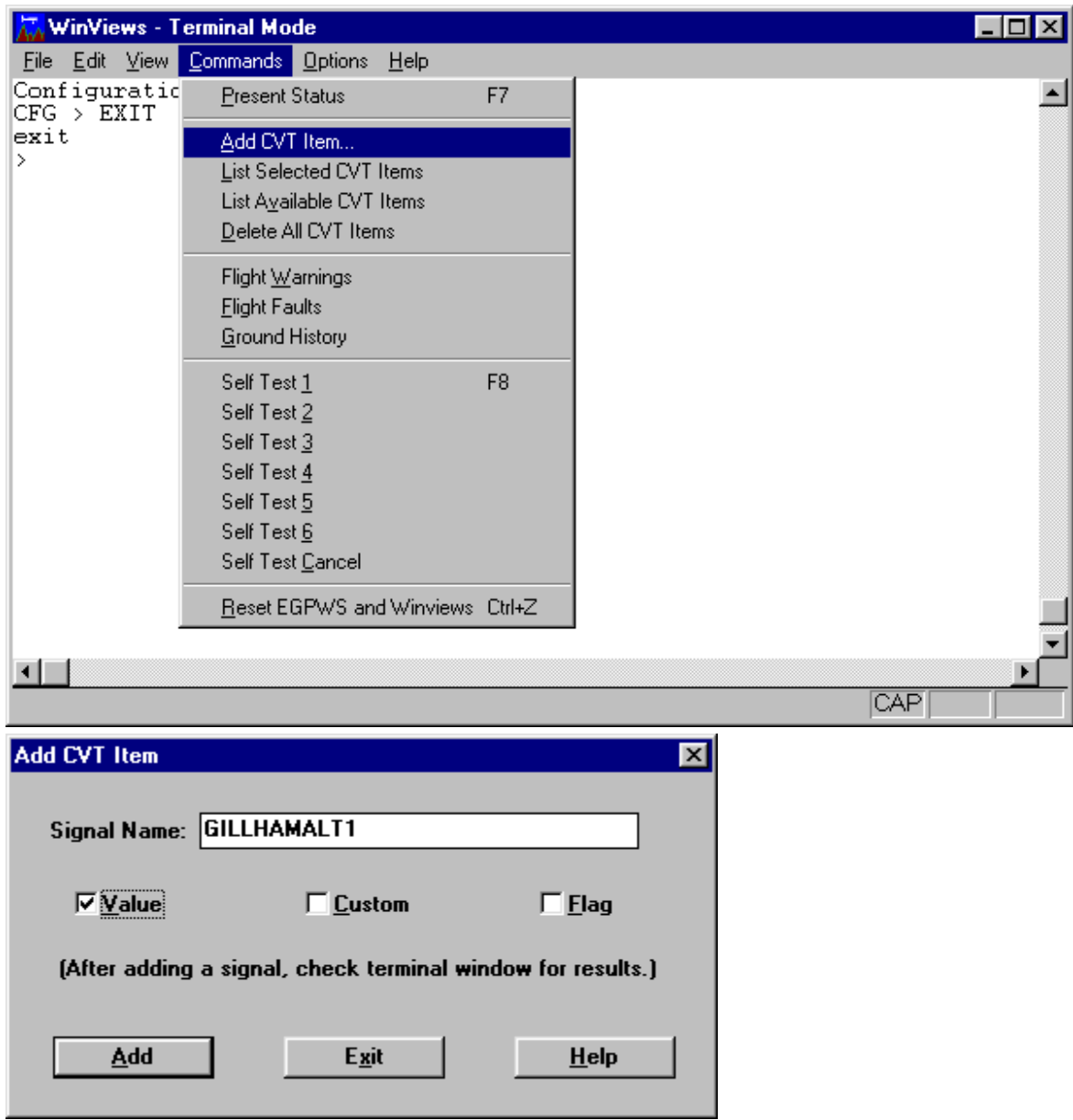

## 5.5.4 Post Installation Checkout

- 1. Connect a PC to the RS-232 communications port of the GA-EGPWS unit.
- 2. Power up the PC, start "WinViews" and select connect.
	- **Note: Ensure GPS coverage is available to the Internal GPS card/receiver or to the GPS system providing GPS input to the KGP-560. You may need to move the aircraft away from hangar (in a good GPS reception area) or provide GPS information via an inhangar GPS repeater.**
- 3. Power up the avionics in the aircraft. You should note the "Not Available" or "GPWS INOP" light ON and you should see INITIALIZATION messages coming from the GA-EGPWS on your PC. When the WinViews messages quit (could be as long as 3+ minutes for the first application of power (If the system has not performed the Terrain Database verification procedure this will take approximately 7 – 10 minutes)) press Control 'Z' on your keyboard. The PC display should show a "**>**".
- 4. Type 'PS' and the 'Return' key on your PC. You should receive several lines of status messages from the GA-EGPWS. Until the PS information shows `Current Faults: No Faults' the system is not operating properly. If there are system faults the PS information, under `Current Faults' will identify the faulty sensor or input.
- 5. With your PC communicating with the GA-EGPWS, select 'File' at the top of the WinViews screen. Select 'Load Command File' and then select the file named gagndtst.cmd (This file is the file created by the text editor above).
- 6. Select the Display Data mode by pressing the function key F6 on your keyboard. This will bring up the WinViews screen to view system inputs and internal values.
- 7. Set the aircraft's altimeter to 29.92 in. Hg. And note the altitude displayed on the altimeter. Now look at the PC screen and locate the CVT item named **GillhamAlt** (for encoder) or **RawBAlt1** (for Air data) and verify that the altitude shown agrees with the aircraft altimeter,  $\pm$  200 feet. If it does not, troubleshoot the encoding altimeter / wiring or Air data source.
- 8. Provide a source of GPS signals to the GPS antenna. This can be accomplished by using a GPS repeater inside a hanger, or by taking the aircraft outside where it has a clear view of the sky.
- 9. Press function key F6 to return to the Terminal Mode of WinViews. Type in "GPS" followed by the 'Return/Enter' key to view the status of the GPS receiver. Typing Control 'R' on the keyboard will re-issue the last command sent and allow you to continue to monitor GPS status. Once the GPS has acquired its satellites the status message "*Not Navigating*" will change to "Navigation with possible data collection". The Not Available lamp should turn off and if a display is being used, a terrain display provided by the KGP-560 GA-EGPWS system should be shown on the display.
- 10. Press the 'Self Test' switch and verify that the unit lights all lamps, produces audio and the display, if installed, shows a test pattern (refer to the system self test [Section](#page-92-0) 5.6). The GA-EGPWS self test function will identify any problems with interfaces or with the GA-EGPWS computer. Troubleshoot any problem reported during the self test.

### **If installed, press the Terrain Inhibit switch and verify that the CVT item named TerrDis switches between true and false on your PC's display.**

### 5.5.5 GPS Quick Check

On the PC, select the Display Data Mode by using F6. With the system receiving GPS signals and no faults reported, you should now verify that the system has correctly identified your closest airport. Look at the following CVT items on the PC's display:

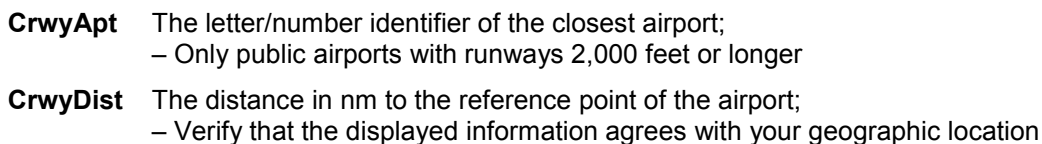

## 5.5.6 Air Data Check

This section will perform the necessary checks to ensure proper system input of pressure altitude.

- 1. Connect a pitot-static test set to the aircraft static system. Only persons trained in its use should perform operation of the pitot-static test set. Additionally, if the aircraft static system was opened or modified to add an encoder, the static system must be tested and approved by licensed mechanic or authorized repairman. Improper use of the pitot-static test set can result in damage to altimeters, vertical speed indicators etc.
- 2. Start with the pitot-static test set at current field elevation. Set the reference altimeter in the test set for 29.92 in. Hg.
- 5.5.6.1 Altitude Encoder (9 wire Gillham/Graycode altitude) Check

#### **Note: This test is applicable if Air Data Input Select ID is #0 or 1.**

Record the pressure altitude indicated on the pilot altimeter - **PA** 

*VERIFY* the KGP-560 CVT "GillhamAlt" corresponds to pressure altitude (±200ft.). **<< Pass/Fail \_\_\_\_\_ >>**

Using an aircraft Pitot/Static System Test Set, repeat the altitude check for the current pressure altitude +500 ft and +1000 ft.

**Note: If configured an aural** *"CHECK ALT"* **will be heard during this test. A "CHECK ALT" annunciation will also appear on the indicator. This alert occurs due to the split between the altitude input from the encoding altimeter and the KGP-560 geometric altitude.**

Record the pressure altitude indicated on the pilot altimeter - \_\_\_\_\_\_\_\_\_\_\_\_PA + 500 *VERIFY* the KGP-560 CVT "GillhamAlt" corresponds to indicated altitude (±200ft.). **<< Pass/Fail \_\_\_\_ >>**

Record the pressure altitude indicated on the pilot altimeter - The + 1000 *VERIFY* the KGP-560 CVT "GillhamAlt" corresponds to pressure altitude (±200ft.). **<< Pass/Fail \_\_\_\_ >>**

*VERIFY* if configured, the aural altitude compare message, *"CHECK ALT",* is enunciated and also appears on the terrain display. **<< Pass/Fail \_\_\_\_\_\_ >>**

## 5.5.6.2 Digital Air Data Input Check

#### **Note: This test is applicable if Air Data Input Select ID are #2,…21.**

Record the pressure altitude indicated on the pilot altimeter **FIM FIM FIM** 

*VERIFY* the KGP-560 CVT "RawBAlt1" corresponds to pressure altitude (±200ft.). **<< Pass/Fail \_\_\_\_ >>**

Using an aircraft Pitot/Static System Test Set, repeat the altitude check for the current pressure altitude +500 ft and +1000 ft.

**Note: If configured, an aural** *"CHECK ALT"* **will be heard during this test. A "CHECK ALT" annunciation will also appear on the indicator. This alert occurs due to the split between the altitude input from the encoding altimeter and the KGP-560 geometric altitude.**

Record the pressure altitude indicated on the pilot altimeter - The PA + 500 *VERIFY* the KGP-560 CVT "RawBAlt1" corresponds to indicated altitude (±200ft.).**<< Pass/Fail \_\_\_\_\_ >>**

Record the pressure altitude indicated on the pilot altimeter - The + 1000 *VERIFY* the KGP-560 "RawBAlt1" corresponds to pressure altitude (±200ft.) **<< Pass/Fail \_\_\_\_ >>**

*VERIFY* If configured, the aural altitude compare message, *"CHECK ALT",* is enunciated and also appears on the terrain display. **<< Pass/Fail \_\_\_\_\_\_ >>**

## **Return the static test set and aircraft static system to local ambient pressure.**

5.5.7 Outside Air Temperature Check (IF OAT PROBE IS INSTALLED) Note or add the CVT item – "TASAT" Record the current outside air temperature **- \_\_\_\_\_\_\_\_\_\_** °**C** Record the value of "TASAT"

*VERIFY* the KGP-560 "TASAT" corresponds to the recorded OAT ±5°C .**<< Pass/Fail \_\_\_\_\_\_ >>**

#### 5.5.8 Internal GPS Receiver Check

Note: Position indications from the internal GPS receiver are provided in the form of W  $x^0$ y.z' or N  $x^0$ y.z'.

The EGPWS stores position as  $\pm x$ . $xx^{\circ}$ . For reference, in the EGPWS CVT item, West and South are designated as "-" (negative) values while North and East are designated as "+" (positive) values. To convert x<sup>o</sup>y.z' to x.xxx<sup>o</sup> divide the y.z' by 60 and add that value to the leading x<sup>o</sup>. For example, W 119<sup>o</sup> 36.6' is equivalent to the KGP-560 value –119.610 (or 119 + 36.6/60).

Note or add the CVT items – "GPSLatude1", "GPSLngude1", "RawGAlt1", "RawHFOM1" and "RawVFOM1".

Record the current GPS Present Position Latitude **-**  $(x^{0}y.z') /$  ( $\pm x.xxx^{0}$ )

 $(±x.xxx^0)$ 

Record the value of "GPSLatude1"

*VERIFY* the KGP-560 "GPSLatude1" corresponds to the present latitude ±0.008° . **<< Pass/Fail \_\_\_\_\_ >>**

### **Honeywell Aerospace Electronic Systems** SYSTEM INSTALLATION MANUAL

KGP-560 GA-EGPWS

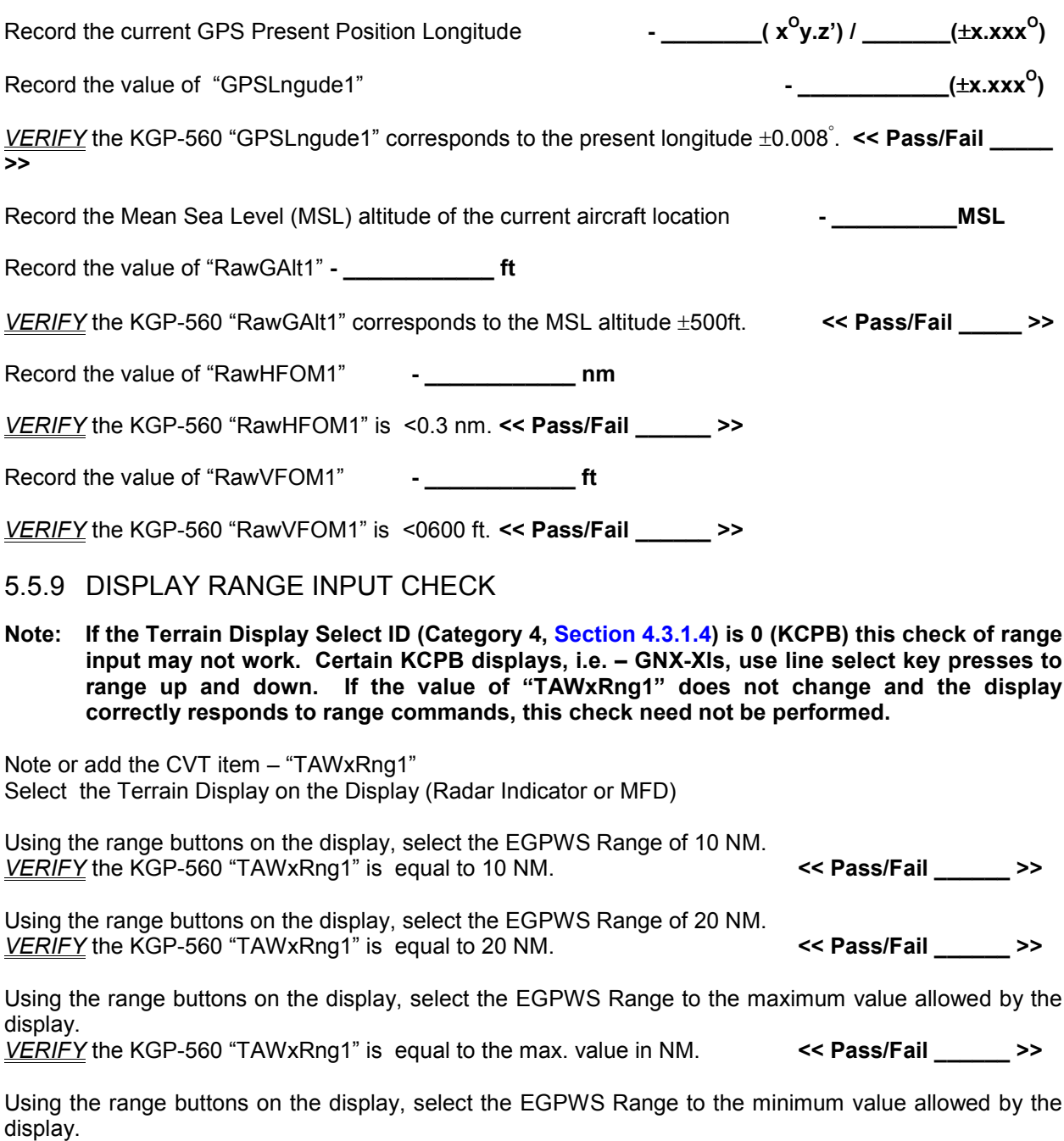

*VERIFY* the KGP-560 "TAWxRng1" is equal to the min. value in NM. **<< Pass/Fail \_\_\_\_\_\_ >>**

## 5.5.10 GPS/COM SUSCEPTIBILITY CHECK

To verify that the internal GPS receiver of the KGP-560 has adequate isolation from the harmonic interference of the existing VHF communication transceivers each VHF transmitter will be tuned to the frequencies listed below and the mic keyed for a period of 20 seconds while observing the KGP-560 system status. Ensure the INOP lamp does not illuminate during each frequency check.

Tune COMM X (1, 2, 3… if installed) to each of the frequencies listed below and key the mic for 20 seconds.

*VERIFY* the KGP-560 System Status does not go `INOP'

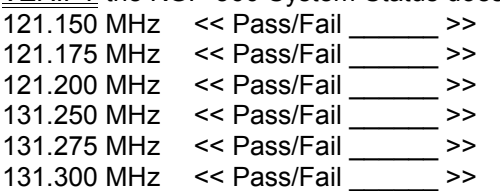

Repeat check for each VHF Communication radio installed in the aircraft.

## 5.5.11 ATTITUDE & ROLL

(Note: If the Cat 10 Attitude & Heading Select ID is 0 this check need not be performed)

Varying the inputs of the Attitude system and comparing CVT Item readout to the source checks wiring to the Attitude system.

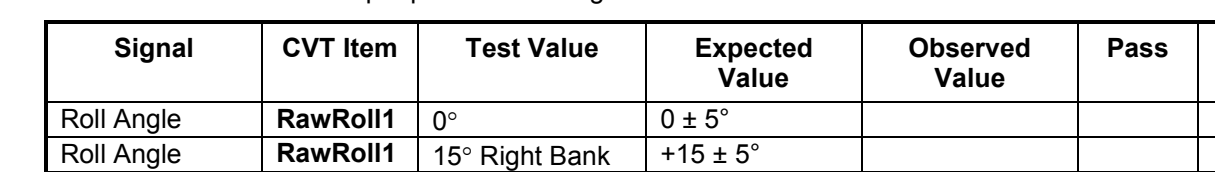

1. **VERIFY** the Attitude Roll input per the following table:

**Note: The test operator may choose the test value to be used. Record actual value used. Note: Positive Roll values correspond to a "Left Wing Up/Bank Right" condition**.

## 5.5.12 MAGNETIC HEADING CHECK

Note: If the Cat. 11 Display Option Select ID is 0 this check need not be performed.

Comparing the CVT Item readout to the magnetic heading source checks the wiring to the Magnetic Heading system

1. **VERIFY** the digital Magnetic Heading input per the following table:

Roll Angle **RawRoll1** | 10° Left Bank  $\vert$  -10  $\pm$  5°

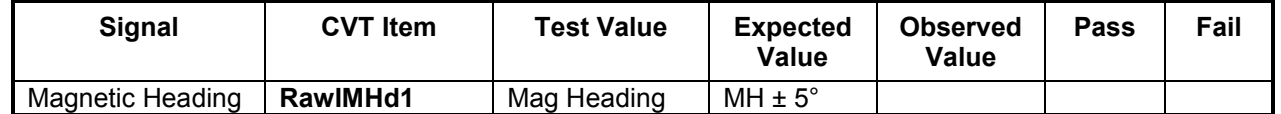

**Note: The CVT Item for Magnetic Heading is displayed as ± 180°. If the aircraft heading is 350 degrees, the CVT Item will read –10 degrees, if the aircraft heading is 240 degrees, the CVT Item will read –120 degrees. If the aircraft heading is 155 degrees the CVT Item will read 155 degrees.**

**Fail** 

SYSTEM INSTALLATION MANUAL

KGP-560 GA-EGPWS

## <span id="page-92-0"></span>**5.6 System Self-Test Procedure**

This section defines the expected information self-tests to validate the operation/installation of the KGP-560 GA-EGPWS. A high level of confidence in the KGP-560 GA-EGPWS installation can be achieved by initiating a self-test.

## 5.6.1 Self-Test Initiation

Self-test is initiated by pressing the TERR Test or the Self-Test switch in the pilot's instrument panel for less than 2 seconds.

Note: The self-test aural volume is 6dB lower than the warning aural volume.

## 5.6.1.1 Self-Test Short and Long Cancel

Short cancel is accomplished by pressing and holding the test switch for less than 2 seconds.

Long cancel is accomplished by pressing and holding the test switch for 2 to 8 seconds.

## 5.6.2 Level 1 Self-Test

This test applies to all installations. If the installation you are testing does not include the display interface option, skip to the next item.

- 1. Verify that all of the required aircraft and avionics systems are powered and functioning.
- 2. If the KGP-560 is interfaced to a display, select a range of 40NM. If the KGP-560 is interfaced through a Terrain/Weather Radar switch ensure Terrain is selected.

Select the cockpit speaker on the audio control panel(s). Initiate the terrain self-test using the SELF-TEST switch.

*VERIFY* the following sequence.

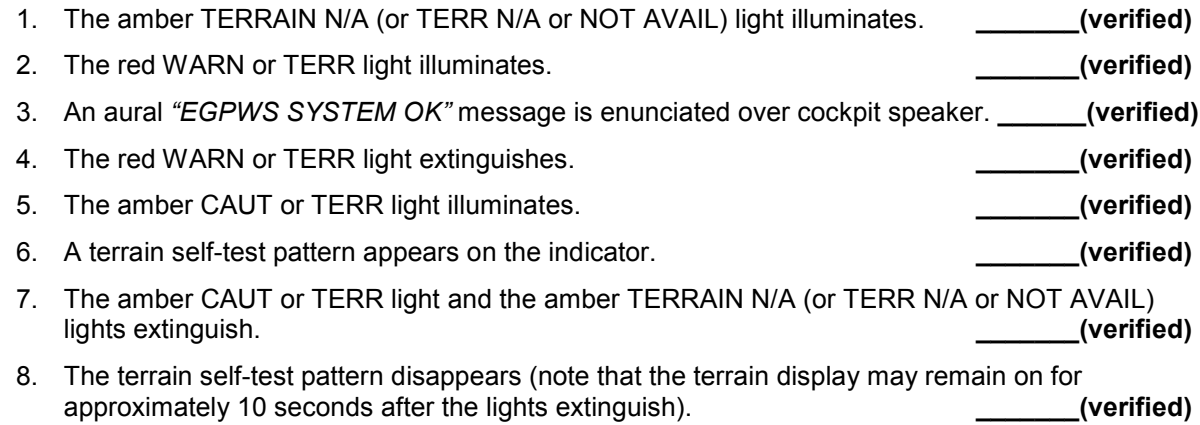

### 5.6.3 Level 2 Self-test

Note: The TERRAIN N/A (or TERR N/A) light will be illuminated throughout this test. The Level 2 Selftest follows the Level 1 Self-test such that the Level 1 Self-test must be performed to initiate the Level 2 Self-test. The KGP-560 "Terrain Not Available" lamp must initially be off to perform this test.

Initiate the EGPWS self-test (Level 1) using the SELF-TEST switch. Once the Level 1 self-test audio sequence begins, press and hold the test switch for less than 2 seconds. This will start Self-test Level 2. 1) *VERIFY* the following aural messages are announced.

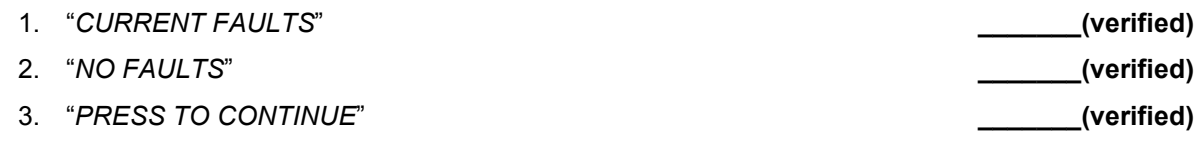

Note: If a GA-EGPWS computer or system faults exist, the fault(s) will be enunciated as GPWS internal faults and/or GPWS external faults. The aural message will provide a description of the fault(s). Any faults that are announced must be cleared prior to continuing the tests.

## 5.6.4 Self-test Level 3 – System Configuration

Note: The TERRAIN N/A light will be illuminated throughout this test.

"X" denotes a number, letter, the word "point" or no enunciation. Any of these annunciations are acceptable where "X" is listed below, e.g. the serial number may be annunciated as *"SERIAL NUMBER "316".)*

1. Initiate the self-test (Level 1) using the test switch. Once the Level 1 self-test audio sequence begins, press and hold the test switch for less than 2 seconds. This will start Self-test Level 2.

Within 3 seconds after the *"PRESS TO CONTINUE"* message is enunciated at the end of the Level 2 selftest, press the test switch for less than 2 seconds.

*VERIFY* the following aural messages are enunciated.

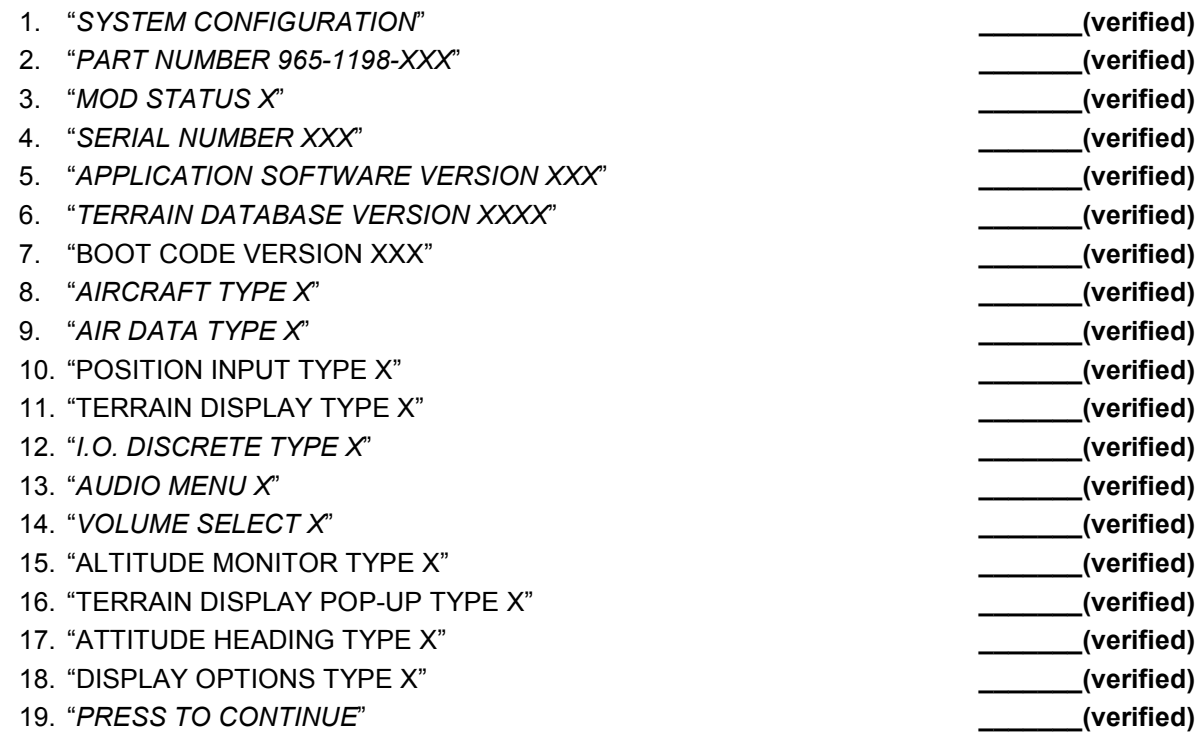

# **6 SECTION VI – OPERATION**

## **6.1 General Information**

Refer to [Section 5](#page-80-0) of this manual for the operating instructions relating to the post installation checkout. Refer to the KGP-560 GA-EGPWS Pilot's Guide, P/N 006-18254-0001 or the aircraft's flight manual supplement for an explanation of the operating controls.

# **7 SECTION VII – CERTIFICATION INFORMATION**

## **7.1 Introduction**

This section outlines the procedures necessary to obtain proper certification, licensing and maintain airworthiness for the KGP-560 GA-EGPWS System.

## **7.2 Certification Procedure**

## 7.2.1 Equipment Compatibility

Careful consideration must be paid to the electrical characteristics of existing equipment or possible additions that will be interfaced with the KGP-560 GA-EGPWS System, in order to ensure system compatibility. [Section 3](#page-33-0) and [Section 4](#page-64-0) of this manual provide system planning guidelines, and define the electrical characteristics of KGP-560 GA-EGPWS System. The installing agency should contact Honeywell International Inc. Product Support at (800) 257-0726, for information regarding the compatibility of equipment not listed in [Section](#page-64-0) 4. Normal business hours are 8:00 AM to 5:00 PM Central Time, Monday through Friday.

### 7.2.2 Equipment Location

The KGP-560 GA-EGPWS System and associated indicators, annunciators and switches should be clearly visible and within easy reach of the pilot. Refer to [Section 2](#page-22-0) of this manual for installation information.

## 7.2.3 TSO Category

The KGP-560 GA-EGPWS complies with TSO-C151a Class B. The system must be configured for Helicopter operation.

### 7.2.4 Geometric Altitude

Geometric Altitude is the KGP-560 internally calculated altitude used to determine alerts and provide the terrain display. Detail regarding the inputs and calculations used to create Geometric Altitude are included in the KGP-560 Pilot's Guide.

#### 7.2.4.1 Geometric Altitude Background

On some terrain displays, Geometric Altitude can be displayed as MSL or GSL. This altitude is the reference altitude for the display and the terrain awareness algorithm. This reference altitude is based on internally calculated Geometric Altitude and NOT corrected barometric altitude that must be used when navigating within the National Airspace System.

Geometric Altitude is the height above mean sea level (MSL) derived from the GPS receiver, filtered by the vertical figure of merits from the same GPS and complemented by short term variations in barometric altitude. It represents the aircraft's calculated true height above MSL and serves as the reference altitude for color-coding of the terrain display and the altitude input to the look-ahead algorithm.

Because it is primarily comprised of GPS altitude, this reference altitude will often differ from cockpit displayed corrected barometric altitude. **The geometric altitude is not to be used for navigation.** It is presented to provide the crew with additional situational awareness of true height above sea level upon which terrain alerting and display is based.

GPS altitude is an altitude above mean-sea-level and it is the geodetic height above the WGS-84 ellipsoid corrected by the geoid height in the GPS receiver itself. With Selective Availability turned off as currently, the accuracy is usually better than 75 feet and with Selective Availability turned on, short term accuracy is in the order of 400 feet, but the geometric altitude should be within 100 feet.

## 7.2.5 FAA Requirements

The installing agency should contact a local FAA Inspector (GADO, FSDO, ACDO, MIDO, or ACO) who will determine whether the installation may be approved by submitting FAA Form 337,or whether a Supplemental Type Certificate (STC) will be required. If FAA Form 337 is determined to be sufficient, the installing agency should determine the acceptability of the procedures defined within this manual. If the FAA Inspector determines that an STC is required, the installing agency will need to contact the nearest Aircraft Certification Office (ACO) to obtain acceptable procedures.

The FAA Northwest Mountain Region Aircraft Certification Office, Seattle ACO, has on file an approved report regarding the KGP-560 GA-EGPWS System. This report contains the bench test data and DO-160D environmental test data required to demonstrate the KGP-560 GA-EGPWS System's compliance.

## 7.2.6 FAA Form 337

FAA Form 337 (if applicable) must be completed and submitted to the FAA.

### 7.2.7 Flight Manual Revision

A Flight Manual Supplement is normally required for approval. A sample is described in [Section 10](#page-101-0) and can be used as a guide to an acceptable content and format, it is not intended to apply to all installations. It is the responsibility of the installing agency to prepare an appropriate Flight Manual Supplement, and obtain FAA approval.

## 7.2.8 Pilot Briefing

The installing agency should carefully review the Flight Manual Supplement and the KGP-560 Pilot Guide, P/N 006-18254-0001, with the owner/operator of the aircraft.

## **7.3 License Requirements**

There are no licensing requirements for the KGP-560 GA-EGPWS.

## **7.4 Instructions for Continued Airworthiness**

FAR Part 23.1529 and 25.1529 Instructions for Continued Airworthiness is met per the following Instructions:

Design and manufacture of the equipment will provide for installation so as not to impair the airworthiness of the aircraft.

## 7.4.1 KGP-560 GA-EGPWS

If the unit should require maintenance, remove the unit and have it repaired by an appropriately rated Honeywell approved Instrument Service Center. If the aircraft is to fly with the KGP-560 re-moved, secure the connector(s) as necessary and placard the aircraft accordingly. After reinstallation of the unit, accomplish the appropriate Post Installation/Ground Test Checkout in [Section 5.5](#page-85-0).

During each annual or 100 hour inspection of the aircraft, perform a Level 2 Self Test of the KGP-560 as defined in the Post Installation/Ground Test Checkout in [Section 5.6.](#page-92-0)

## 7.4.2 Wires/Coax Cables

During ON-Condition or regularly scheduled maintenance, inspect the wires and coax cables following the guidelines listed in AC 43.13-1B Chapter 11 as necessary.

### 7.4.3 Annunciators/Relays

If an annunciator bulb needs replacement, use a bulb with the same type and voltage rating as originally installed. If a relay malfunctions, replace it with an airworthy relay having the same part number. If a combination annunciator/relay unit is used, e.g. MD41-1208/1308, remove the unit and have it repaired by a factory-rated service center. If the aircraft is to fly with a relay or annunciator removed, secure the connector(s) as necessary and placard the aircraft accordingly. After re-installation of the unit, accomplish the appropriate Post Installation/Ground Test Checkout in [Section 5.5.](#page-85-0)

### 7.4.4 GPS Antenna

If the GPS Antenna should fail, replace it with an airworthy antenna having the same part number. Verify good electrical bonding surfaces before installing the antenna. Ensure that antenna radome is clean and not covered with paint. After re-installation of the antenna, accomplish the appropriate Post Installation/Ground Test Checkout in [Section 5.5](#page-85-0).

## 7.4.5 Temperature Probe

If the KGP-560 Self Test indicates a failure of the temperature probe, replace the temperature probe with an airworthy temperature probe having the same part number. After installation of the temperature probe, accomplish the appropriate Post Installation/Ground Test Checkout in [Section 5.](#page-80-0)

## 7.4.6 Regional Terrain Database Updates

Regional Terrain databases can be ordered for card updates or another region by contacting:

Honeywell International Inc. Aerospace Electronic Systems One Technology Center 23500 West  $105<sup>th</sup>$  Street Olathe, Kansas 66061 USA Attn: Navigation Services MS-66

Telephone: (800) 247-0230 within the United States or Canada (913) 712-3145 outside of the United States or Canada Fax: (913) 712-3904

e-mail: nav.database@honeywell.com

See [Section](#page-81-0) 5.3 for Regional Terrain Database installation and verification procedures.

# **8 SECTION VIII – ABBREVIATIONS, ACRONYMS & DEFINITIONS**

Abbreviations, Acronyms and Definitions used in this manual.

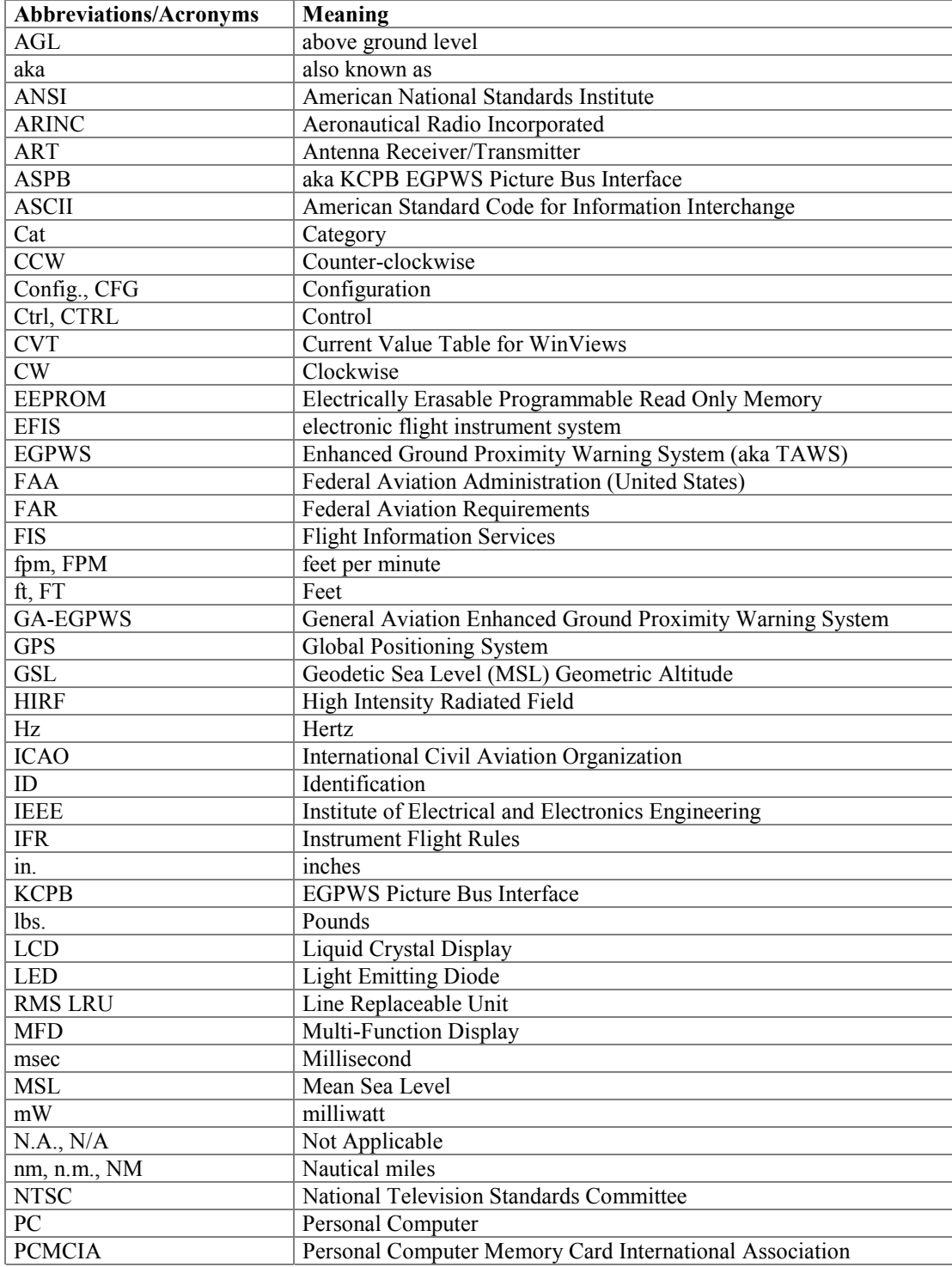

#### **Honeywell Aerospace Electronic Systems** SYSTEM INSTALLATION MANUAL

KGP-560 GA-EGPWS

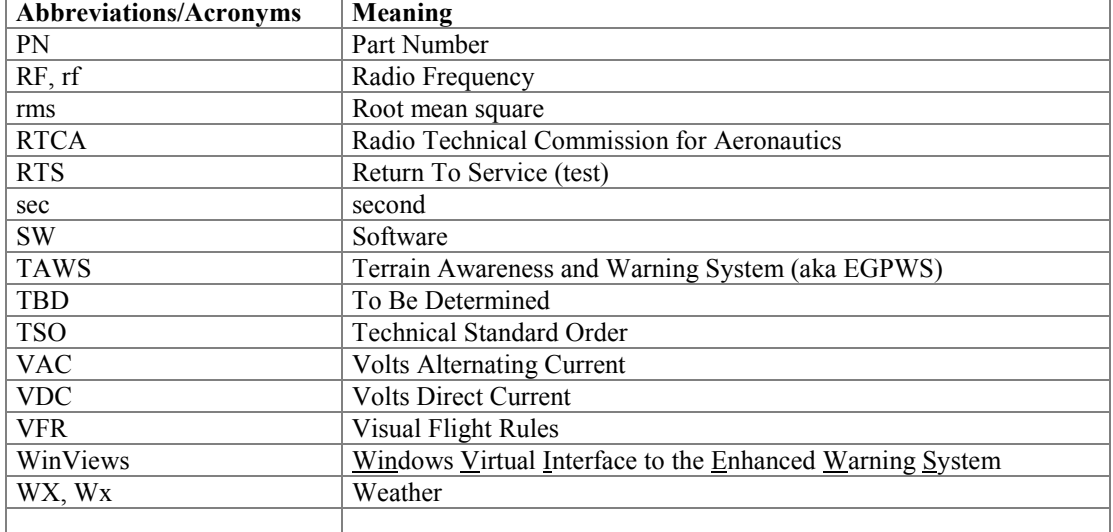

TABLE 8-1 LIST OF ABBREVIATIONS, ACRONYMS & DEFINITIONS

KGP-560 GA-EGPWS

# **9 SECTION IX – ENVIRONMENTAL QUALIFICATION**

The KGP-560 GA-EGPWC conforms to the categories of RTCA/DO-160D "Environmental Conditions and Test Procedures for Airborne Electronic, Electrical Equipment and Instruments" as identified below.

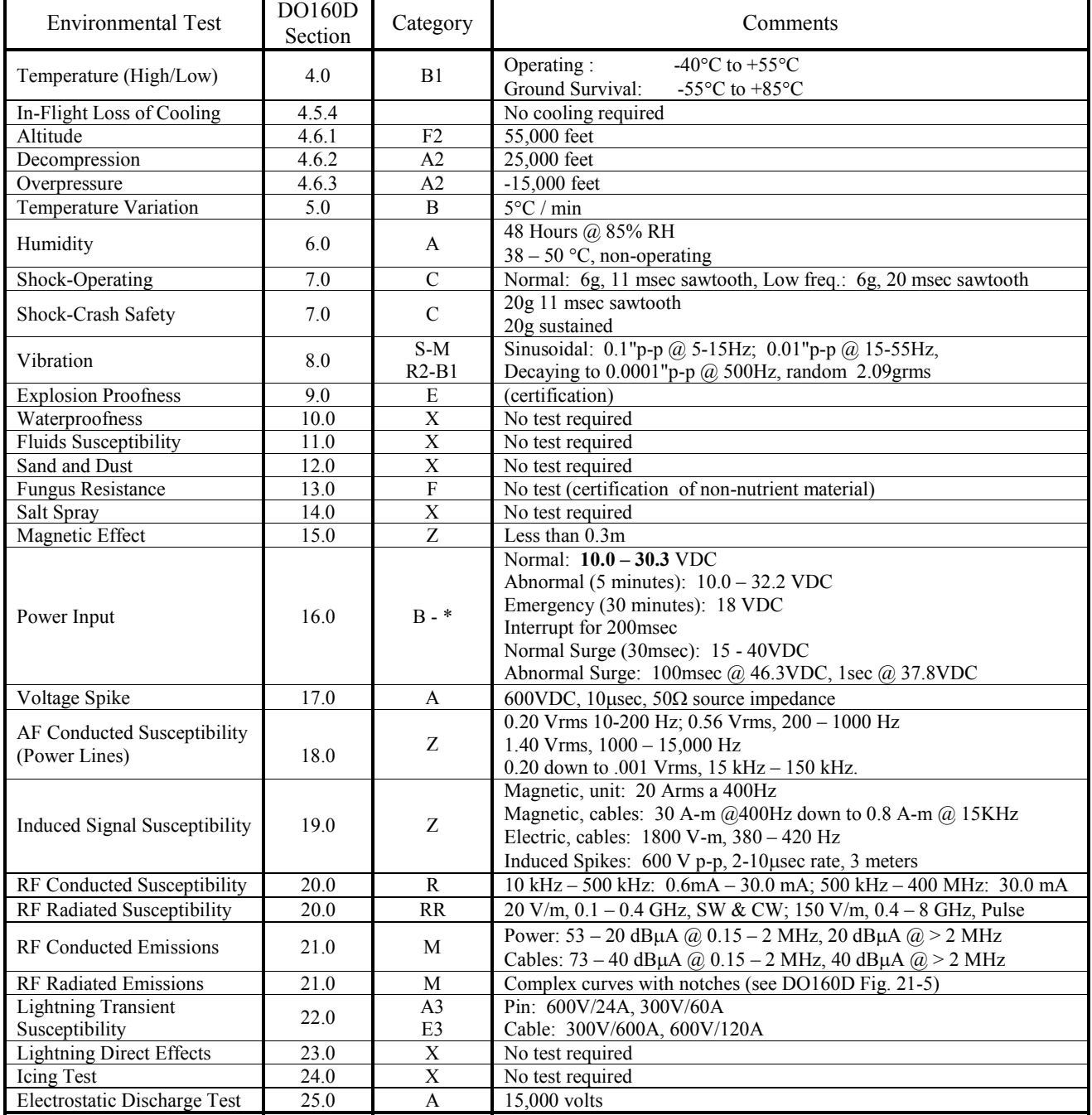

\* DO-160D Section 16.0 Power Input Category B requires normal operation to 9.0 Vdc, the KGP-560 operates down to 10.0 Vdc

# <span id="page-101-0"></span>**10 SECTION X– CERTIFICATION DOCUMENTATION REFERENCES**

The KGP-560 GA-EGPWS system is certified by Honeywell – AES in Redmond, WA. Certification documentation is available on the EGPWS website - http://www.egpws.com or contact:

Honeywell Aerospace Electronic Systems

BR&GA Product Support,

KGP-560 Product Specialist

Phone: 800-257-0726

# **11 SECTION XI– APPROVED SENSORS**

## **11.1 Encoding Altimeters And Blind Encoders**

The following encoding altimeters and blind encoders have been tested for compatibility with the GA-EGPWS.

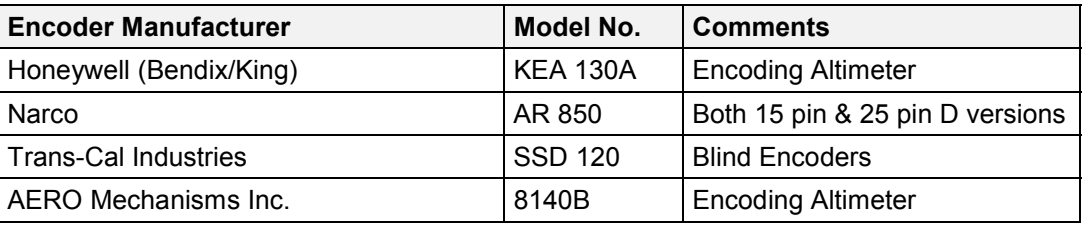

TABLE 11-1 GA-EGPWS COMPATIBLE ENCODING ALTIMETERS & BLIND ENCODERS

**Note: Various encoders have failed to pass our tests. Use of sensors other than from the above list is recommended only after confirmation of operation via the included ground test procedure.**

## **11.2 GPS Sensors**

The KGP-560 includes a built in GPS sensor. This is the preferred interface method to provide the KGP-560 system with position information. Many other GPS sensors may also produce an adequate GPS data set to drive the system as well.

The KGP-560 GA-EGPWS will accept GPS data as an external input thus eliminating the need to add an additional GPS antenna if a GPS system is already installed on the aircraft. However the specific GPS data required by the KGP-560 currently minimizes the type of GPS systems that are compatible.

Subsequent releases of various GPS systems may facilitate adequate detail to drive the KGP-560. Upon that time this document will be updated to reflect the approved systems.

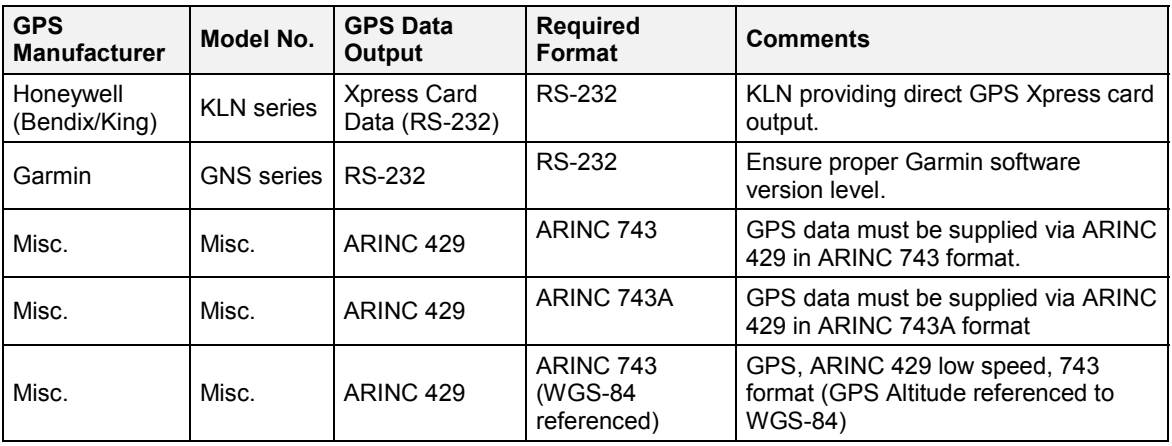

## TABLE 11-2 GA-EGPWS COMPATIBLE GPS SYSTEMS

## **11.3 Supported Displays**

This Appendix previously defined the displays compatible with the KGP-560 GA-EGPWS. Please refer to [Table 4-24](#page-74-0) for the list of supported display types. The KGP-560 supports one output display bus.

It is possible that a display will work with the KGP-560 that is not on the table. If the display manufacturer has implemented our open architecture KCPB picture bus protocol the system may work. If the display is ARINC 453 or ARINC 708 compatible it may also operate.